# WASSP CDX MANUEL UTILISATEUR F3/S3 **GUIDE**

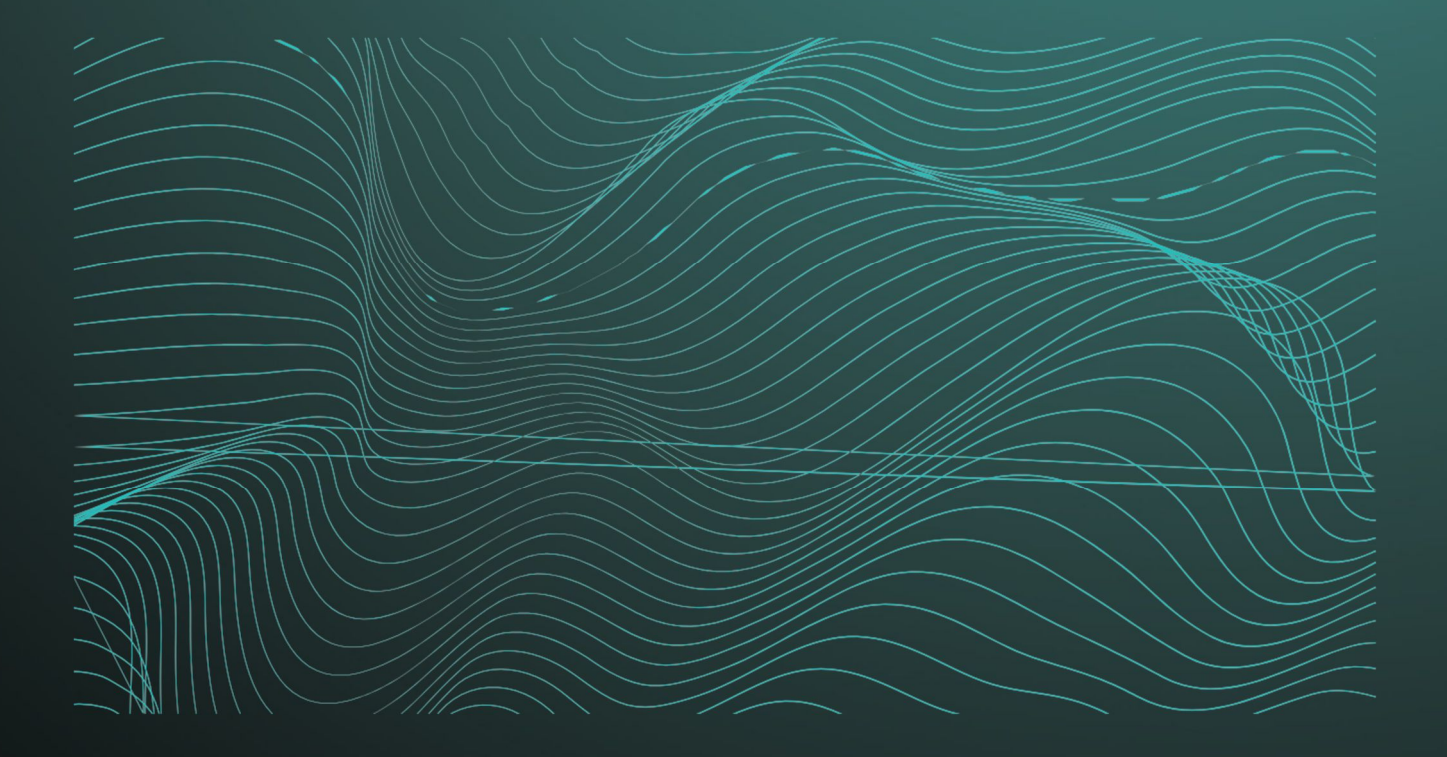

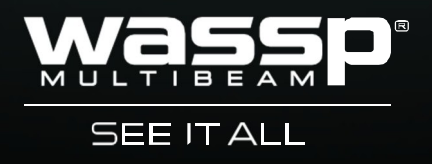

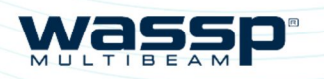

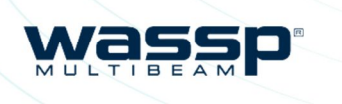

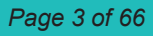

# WASSP CDX MANUAL UTILISATEUR

Le soft CDX WASSP contrôle, visualise, gère et traite les informations servant à l'exploitation de l'émetteur – récepteur multifaisceaux Black box DRX WASSP.

Ce manuel fournit les informations nécessaires à l'exploitation du CDX WASSP.

### Historique des Versions.

Documentations relatives, FAQs, spécifications mises à jour, WASSP CDX téléchargeables sur : wassp.com

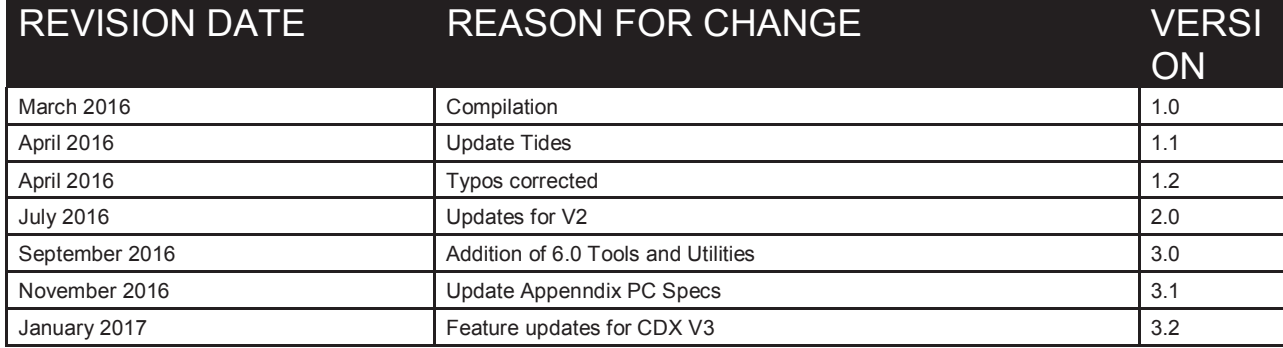

# DOCUMENTS RELATIFS

- » WASSP CDX Manuel Utilisateur Dernière Version (UK) : wassp.com
- » WASSP DRX Manuel Installation Dernière version : wassp.com
- » WASSP DRX Utilitaires Manuel Utilisateur Manuel descriptif des utilitaires WASSP DRX (UK).

#### **Note générale :**

WASSP Ltd. Se réserve le droit de changer le contenu de ces manuels et spécifications à tout moment..

### **Support information**

Pour toute maintenance ou réparation, contactez votre importateur. Vous pouvez également contacter WASSP Ltd. A l'adresse suivante: http://wassp.com/contact-us/

Pour toute information sur les produits WASSP, wassp.com.

Tous les revendeurs ou installateurs WASSP figurent sur notre site.

### **Warnings, Cautions, and Notes**

Warnings, cautions, and notes are indicated by the following icons throughout this manual:

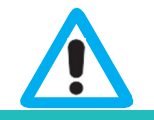

CAUTION indicates that if the instruction is not heeded, the action may result in equipment damage or software corruption.

#### NOTE indicates a TIP or additional information that could be helpful while

performing a procedure.

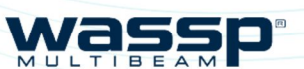

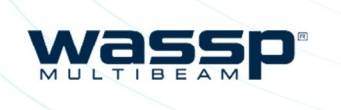

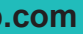

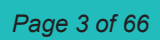

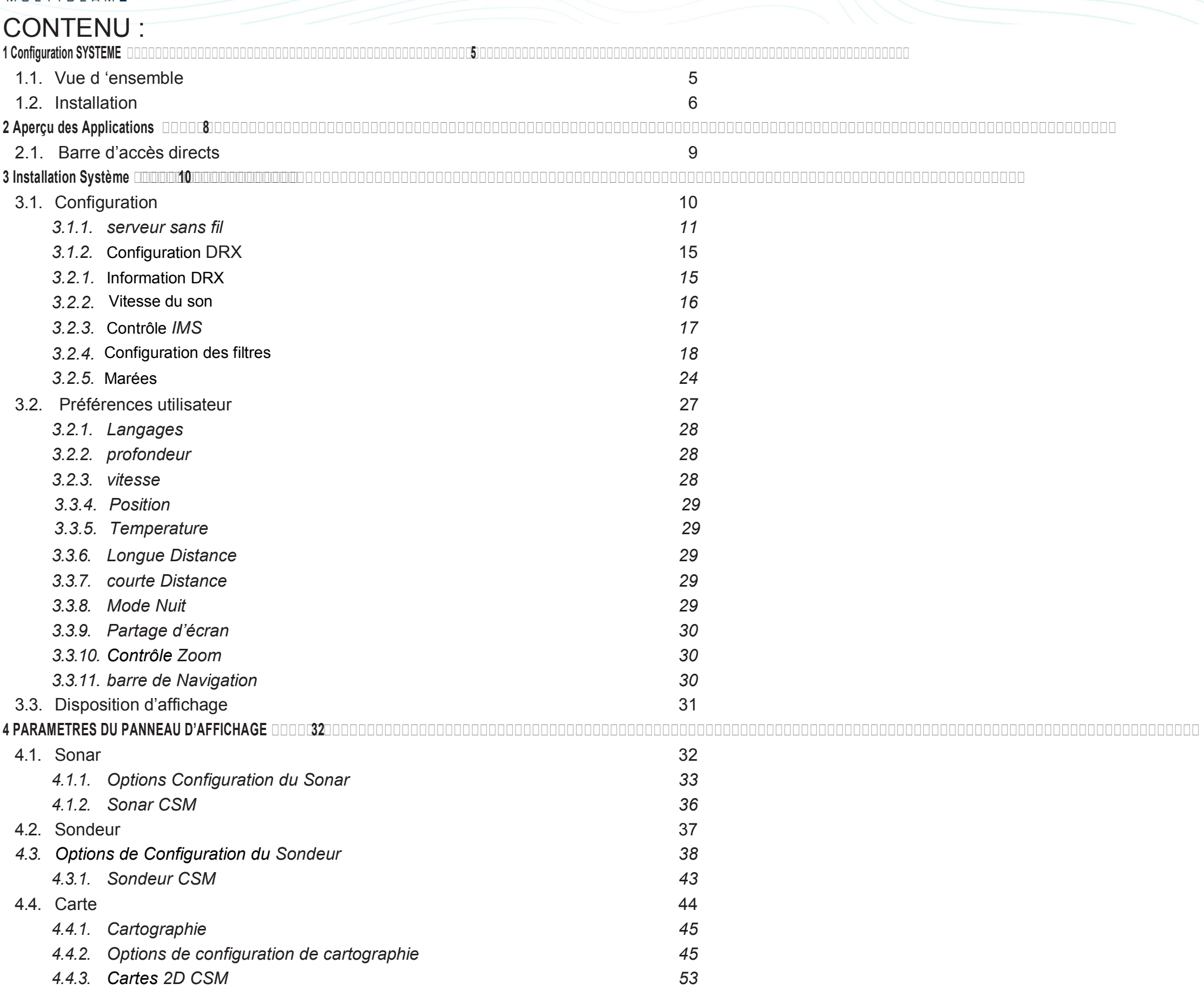

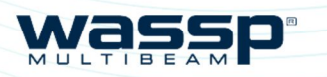

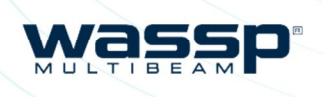

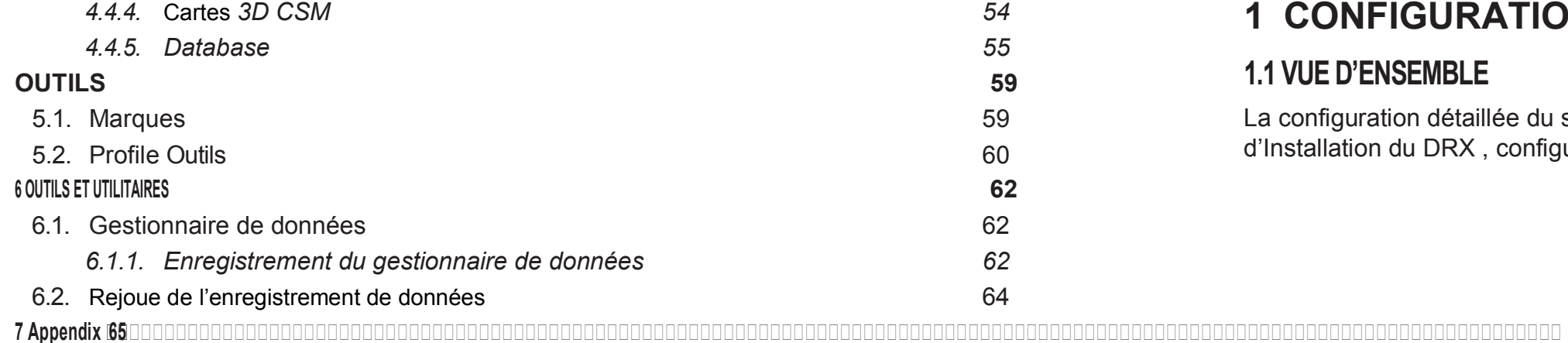

# **1 CONFIGURATION SYSTEME**

### **1.1 VUE D'ENSEMBLE**

La configuration détaillée du système WASSP est consultable dans le Manuel d'Installation du DRX , configuration type illustrée ci-dessous.

# ILLUSTRATIONS

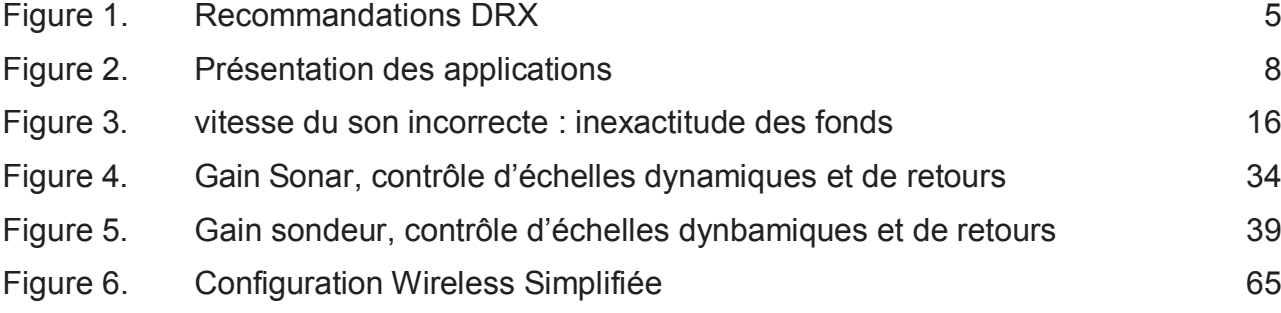

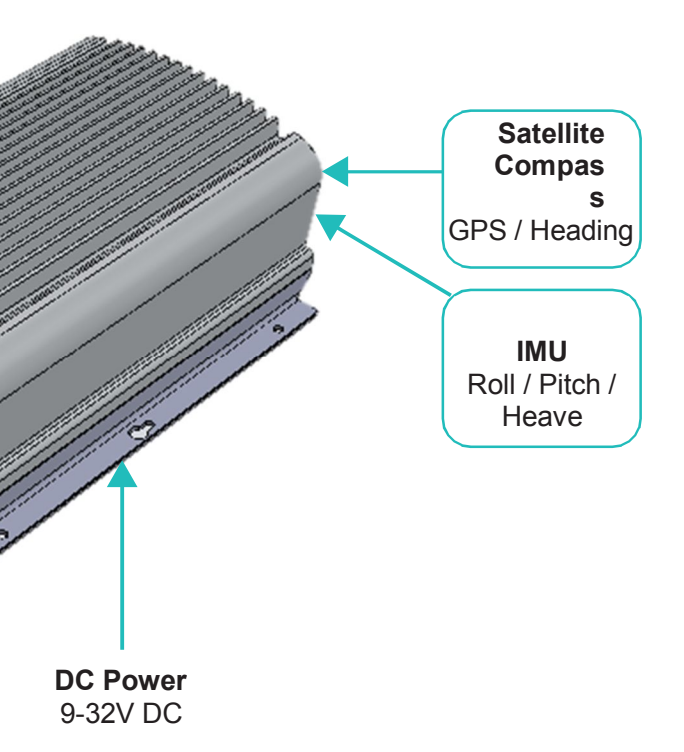

**USER PC** WASSP CDX Data Manager

> **WASSP Transducer**

# GLOSSA

Figure 1. Recommandation Système DRX

WASSP CDX est connecté au DRX en Ethernet. La liaison Ethernet est utilisée pour toutes les communications entre le WASSP CDX, connecté au PC ou autres capteurs et le DRX. Cette liaison sert au contrôle du DRX et pour que le DRX puisse fournir les informations de visualisation, la gestion et le post traitement de l'information au CDX WASSP.

DRX sert aussi le REGLAGE WEBPAGES DU DRX pour la configuration du DRX. Ceci est détaillé dans le Manuel Installation du DRX.

La connexion Ethernet peut se faire soit directement en utilisant un câble croisé ou auto croisé (DRX supporte MDI/MDI-X auto) ou par un switch réseau si plusieurs capteurs sont branchés en réseau sur le LAN (local area network DRX du navire). Si il y à un serveur DHCP sur le LAN, le DRX se verra assigner une adresse IP appropriée par le serveur DHCP. S'il n'y a pas de serveur DHCP, le DRX trouvera via la configuration Time Zéro l'IP : 169.254.0.0/16. Tout périphérique connecté devra se voir attribuer une adresse IP appropriée sur le même sous-réseau que le DRX, soit via le serveur DHCP, la configuration Time Zéro, ou IP fixe

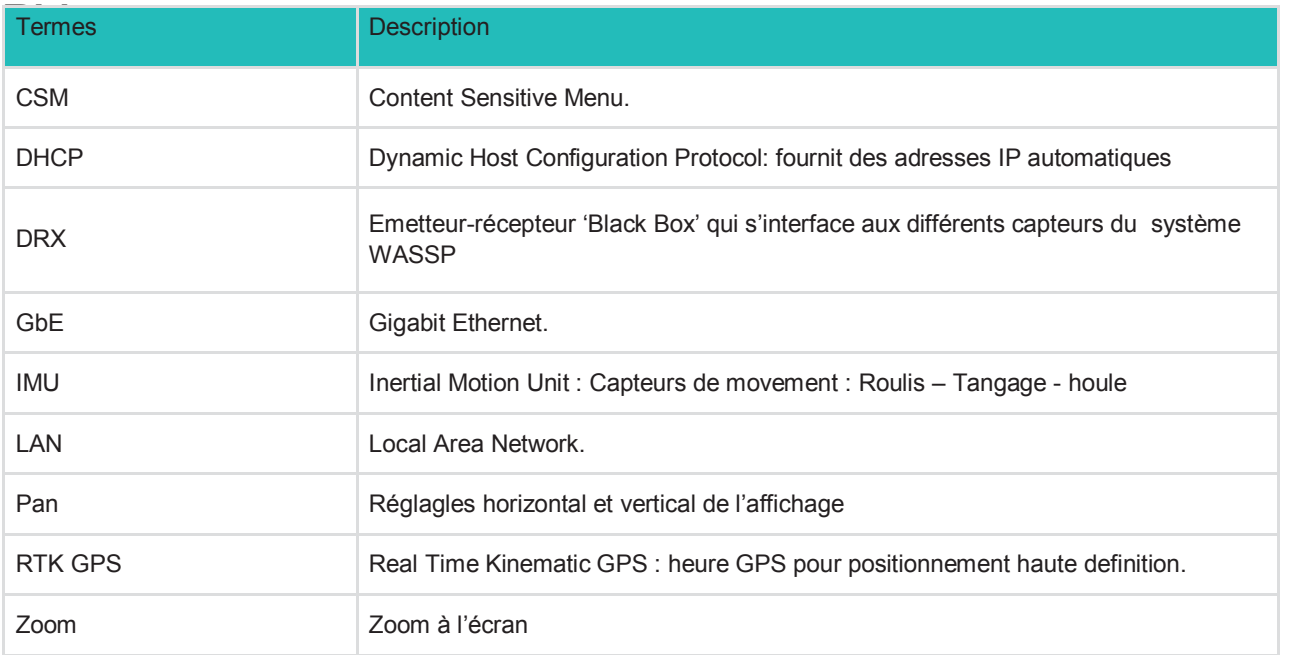

L'application Data Manager fournie avec le package d'installation WASSP CDX est utilisée pour l'enregistrement de données DRX, l'exportation vers différents formats et la lecture de données vers des applications prises en charge, notamment WASSP CDX

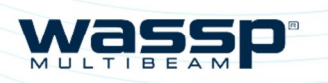

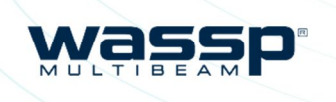

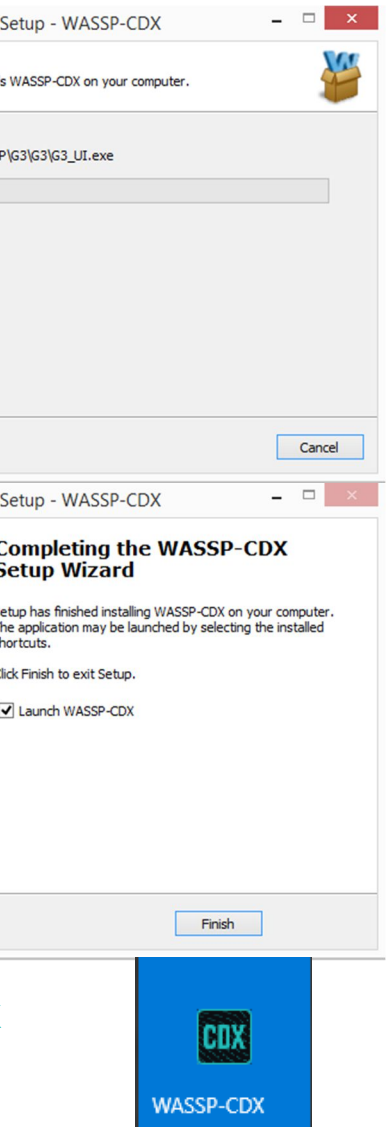

### **1.2. INSTALLATION**

Le logiciel WASSP CDX peut être installé sur tout PC répondant aux minimas détaillés à *"Appendix A - PC" page 65.*

1. Depuis DEMARRAGE WINDOWS lancer WASSP CDX SETUP

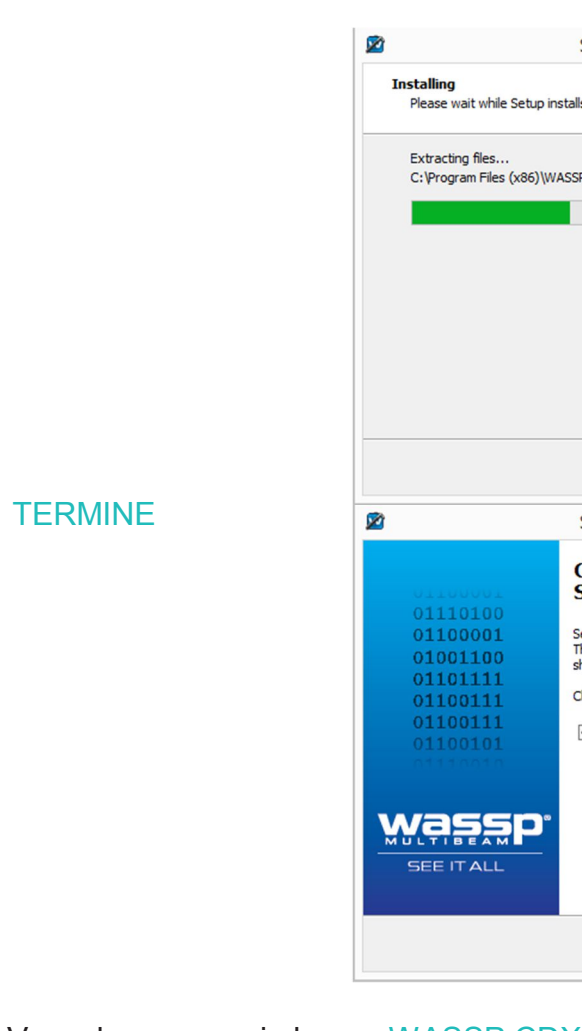

2. Vous devez pouvoir lancer WASSP CDX

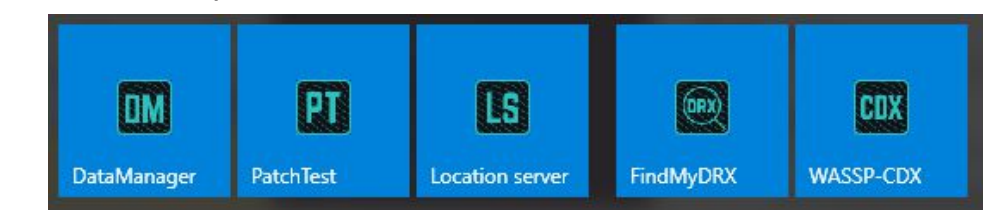

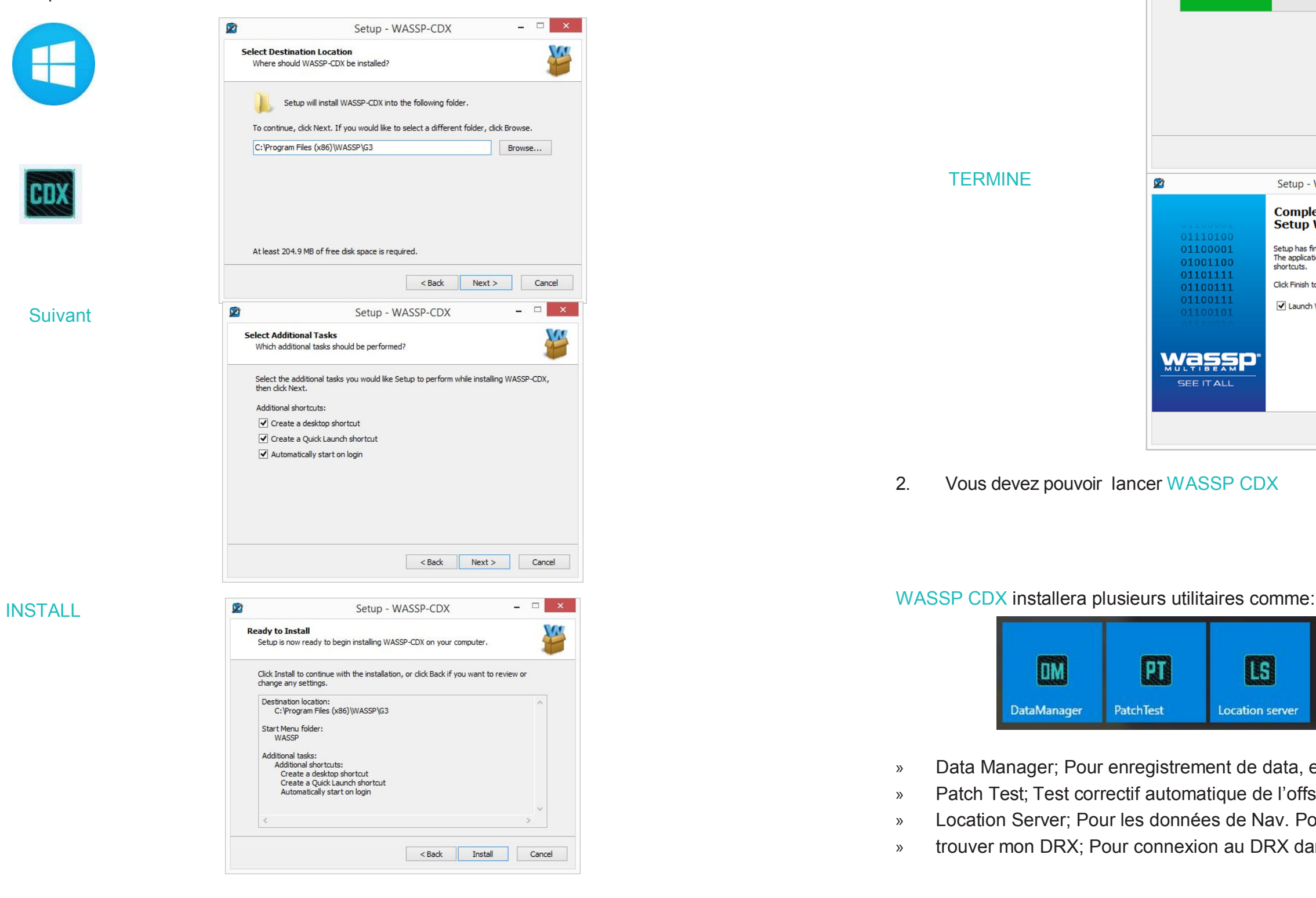

- » Data Manager; Pour enregistrement de data, exportation et playback
- » Patch Test; Test correctif automatique de l'offset roulis.
- » Location Server; Pour les données de Nav. Pour le mode wireless.
- » trouver mon DRX; Pour connexion au DRX dans le réseau

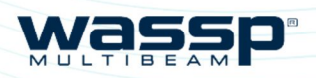

Page 8 of 66 *wassp.com**Doc: CDX Operators Manual**Doc: CDX Operators Manual <b>Doc: CDX Operators Manual Wassp.com Version: 3.2 January* 

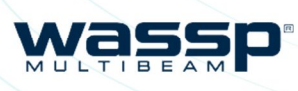

tative d'informations du panneau d'affichage SM. Les panneaux d'affichage des informations nés et déplacés vers n'importe quelle position affichage.

onnelle du contrôle du panneau d'affichage est active

générales facultatives actives à partir du CSM

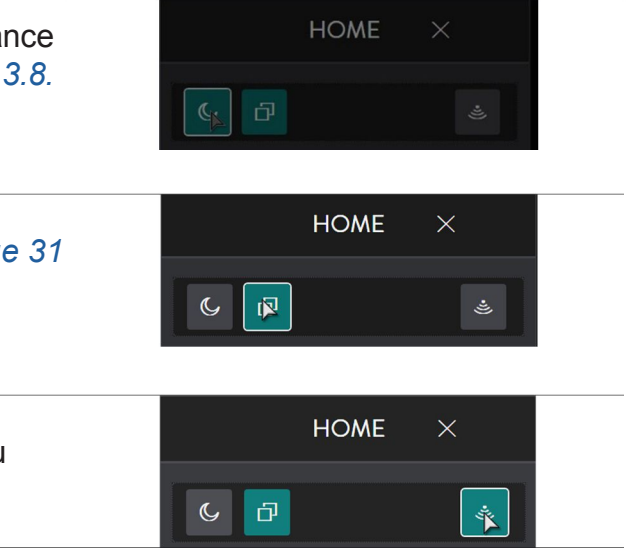

# **2 VUE D'ENSEMBLE DES APPLICATIONS**

NOTE: CDX affichera les fonctionnalités disponibles pour l'utilisateur. Toutes les fonctionnalités décrites ne sont disponibles qu'en fonction du modèle de DRX et des licences associées (options). Les contrôles désactivés indiquent quelles peuvent être actives via une mise à jour ou la License de fonctionnalité.

## **2.1. BARRE D'ACCES RAPIDE**

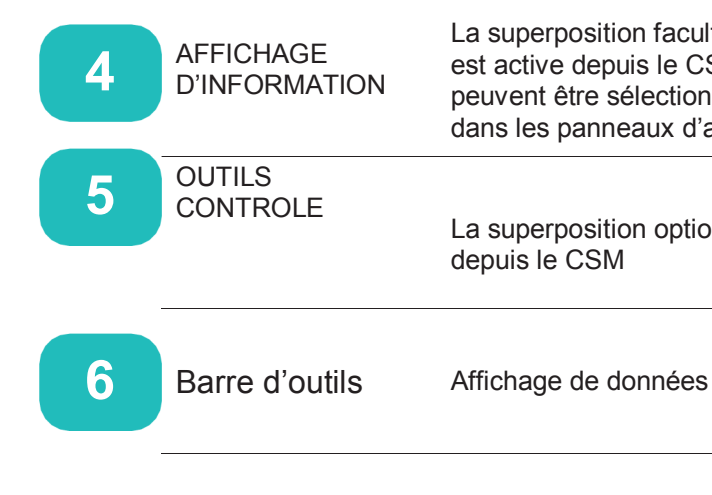

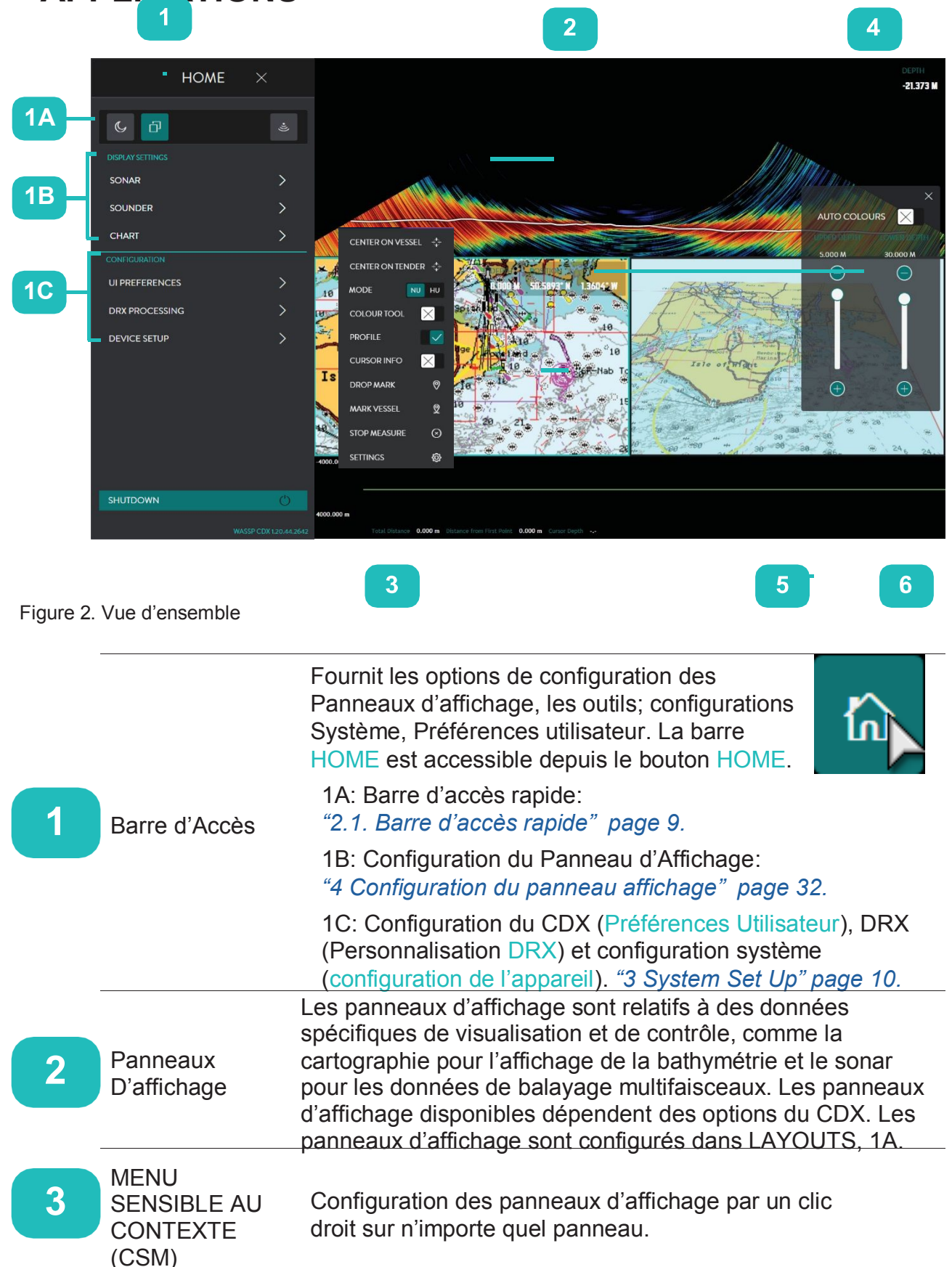

#### La BARRE D'ACCES RAPIDE permet d'accéder aux options importantes.

Bouton JOUR/NUIT. Utile pour régler la brillance à l'écran, configurée en niveaux, 1A. *"3.3.8. Mode Nuit" page 29* pour contrôle intégral.

Bouton DISPOSITION *"3.4. Disposition" page 31* Pour la sélection des panneaux d'affichage.

Bouton TRANSMIT. Contrôle de l'émission du DRX. Le taux de Ping sera détermine pas l'échelle sélectionnée.

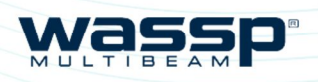

**DRX 1234** 1234

172.20.10.3 30499

**CANCEL** 

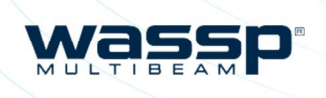

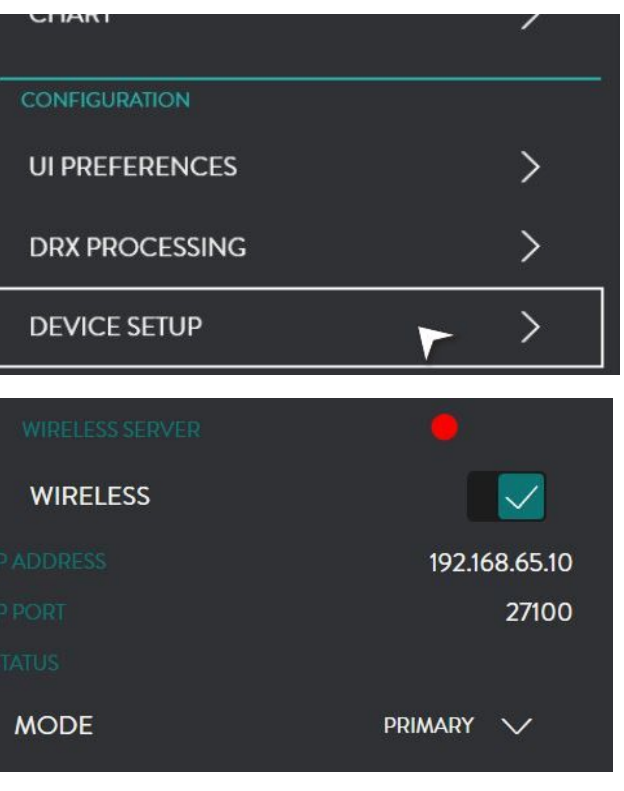

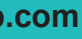

**3 INSTALLATION SYSTEME**

### **3.1. CONFIGURATION**

Pour plus de détails sur la configuration réseau, voir le manuel d'installation DRX.

- 1. Après l'installation du logiciel WASSP CDX sur le PC, allumer le DRX et lancer WASSP CDX.
- 2. WASSP CDX sélectionne automatiquement le DRX si le réseau a été correctement configuré.
	- 3. Pour sélectionner manuellement le DRX que vous souhaitez se connecter à :

Dans la barre HOME, sous CONFIGURATION sélectionner DEVICE SETUP.

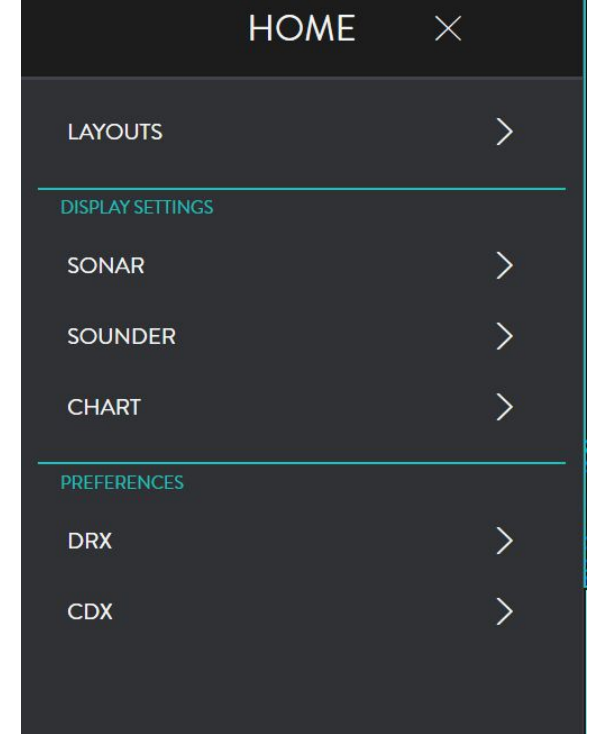

4. La page de CONFIGURATION affiche la connexion actuelle (ou précédente).

> En cliquant CHANGE une liste déroulante des connexions disponibles s'affichera.

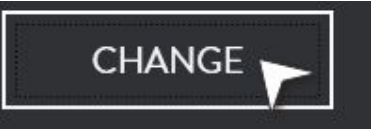

- 5. Sélectionner la connexion désirée.
- 6. L'indicateur de connexion affichera ce qui suit en fonction de l'état actuel de la connexion
	- » VERT: Connecté
	- » AMBRE: Connection en cours de modification/
	- » Rouge: Pas de Connection

DRX 1234 - 1234 (Wi-Fi)

NOTE: D'autres serveurs de données WASSP tels que Data Manager peuvent être sélectionnés en tant que serveur DRX.

Informations relatives aux enregistrements et rejoues de fichiers voire *"6 Outils et Utilitaires" page 62.*

### **3.1.1. Server WIFI**

WASSP CDX peut être configure pour une visualisation à distance sans fil de la cartographie à partir d'une annexe au navire. Les données de cartographie seront soit transmises de l'annexe au navire en temps réel ou en mode hors ligne, si perte de signal temporaire.

Une configuration type sans fil est illustrée "*Apendix B – Configuration simplifiée sans fil" page 65.*

La configuration de CDX pour la connectivité sans fil comprend:

- » Installation à bord de l'annexe
- » Configuration à bord du navire pour la réception de ses propres données de navigation
- » Réglages à bord du navire.

### **Installation à bord du Navire :**

- 1. Ouvrir le fichier %APPDATA%/WASSP/G3/UI
- 2. Créer un fichier et le nommer SANS FIL
- 3. Dans le fichier texte sans fil de l'annexe entrer l'adresse IP de l'installation WASSP CDX du Navire
	- 4.Ouvrir WASSP CDX sur le PC De l'Annexe.

Depuis la barre d'accueil, sous CONFIGURATION sélectionner CONFIGURATION DE L'APPAREIL.

5. Sous SERVEUR SANS FIL activer WIRELESS.

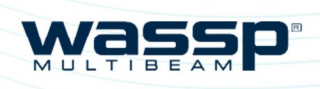

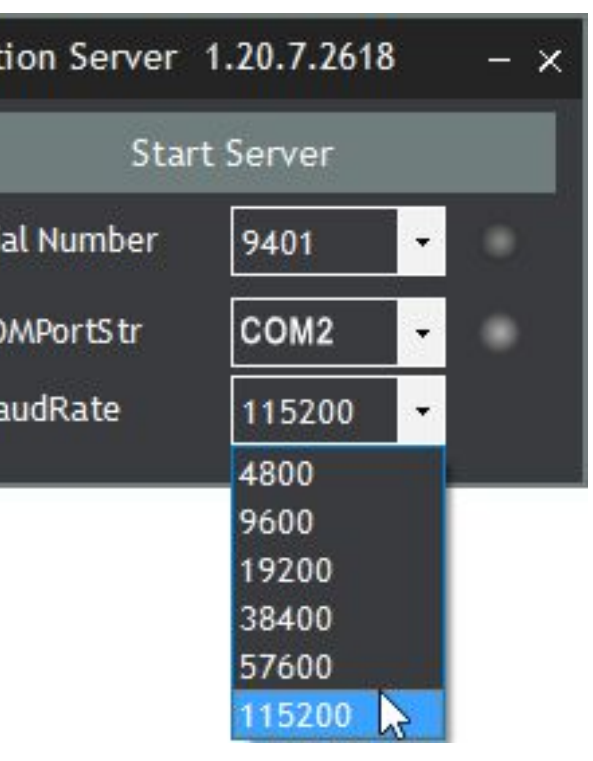

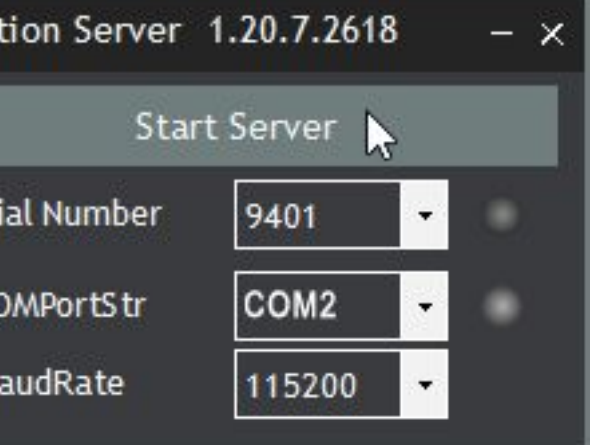

6. Régler MODE à TENDER.

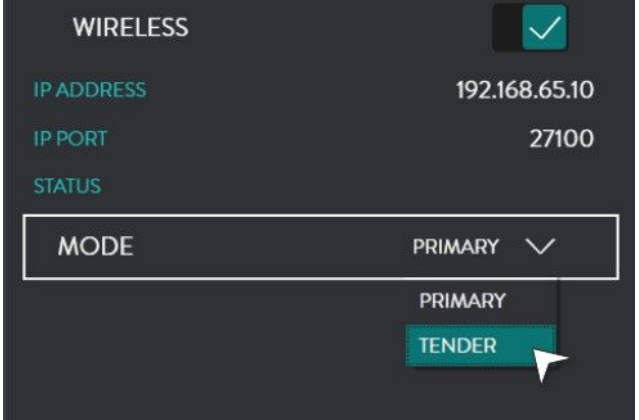

#### **Configuration du Navire pour la réception des ses propres données de Navigation.**

La LOCALISATION du SERVEUR permet au WASSP CDX d'afficher sa position et son cap.

1. Depuis Démarrage WINDOWS Lancer LOCALISATION SERVEUR.

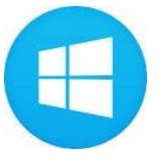

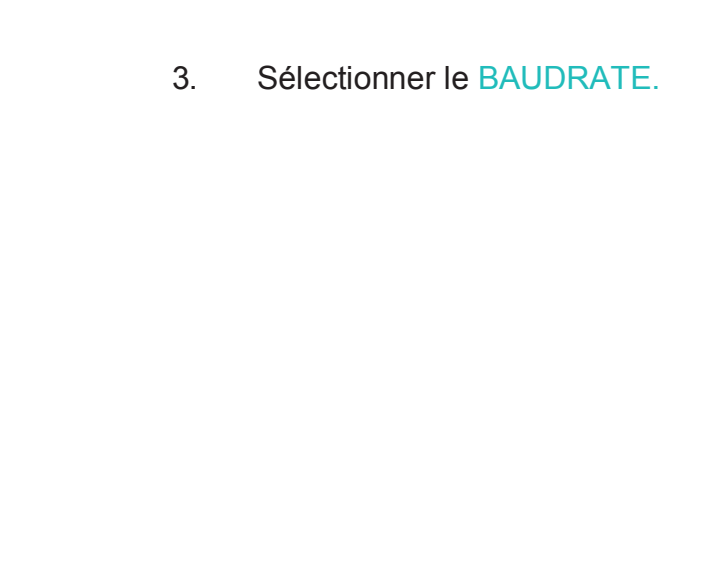

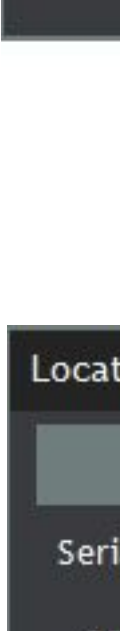

Locat

Ser

 $C($ 

B.

#### 4. Sélectionner Démarrage SERVER pour lancer le serveur.

C)

2. Régler COMPORTSTR sur le Port com utilisé pour la position.

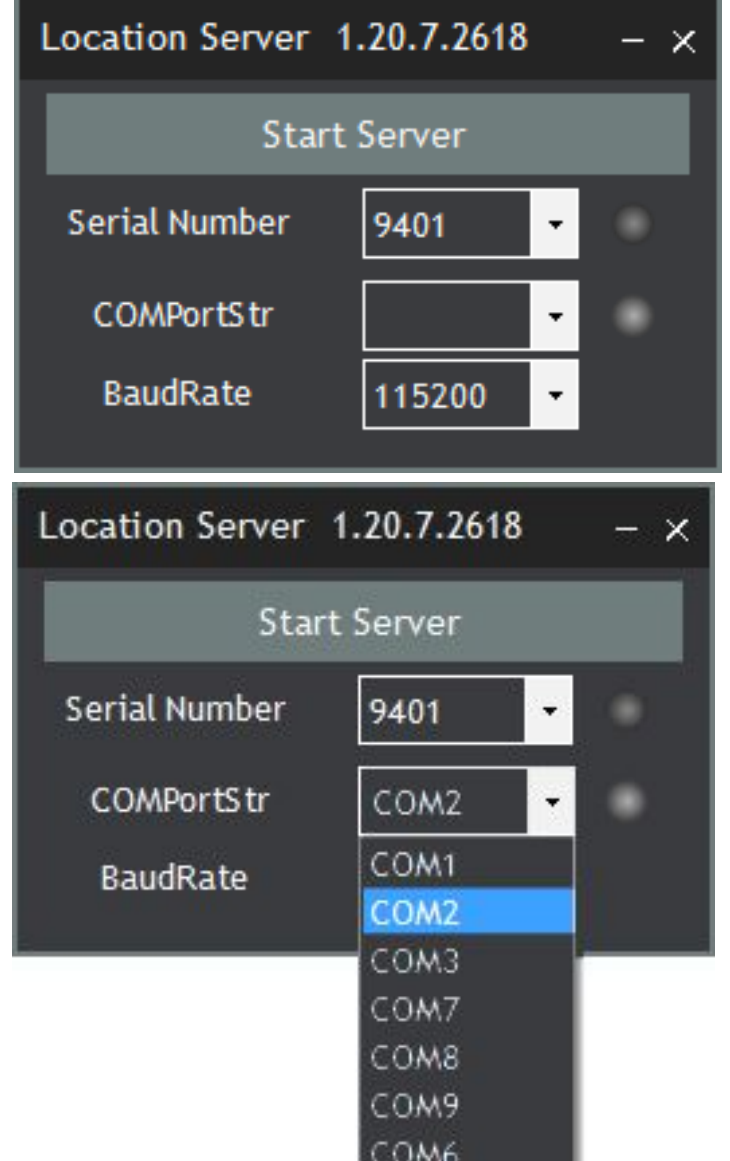

### **Installation "Primaire" sur le Navire**

- 1. Ouvrir l'emplacement du dossier %APPDATA%/WASSP/G3/UI.
- 2. Créer un fichier texte et le nommer wirelessip
- 3. Dans le PRIMARY fichier texte wirelessip entrer l'adresse IP de l'installation de l'Annexe WASSP CDX

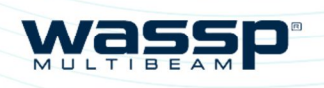

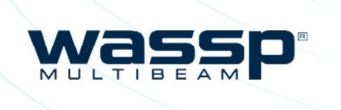

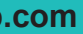

*Page 13 of 66*

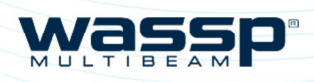

Page 14 of 66 **wassp.com** *Wassp.com Doc: CDX Operators Manual <b>Doc: CDX Operators Manual <i>Doc: CDX Operators Manual Version: 3.2 January* 

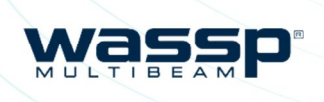

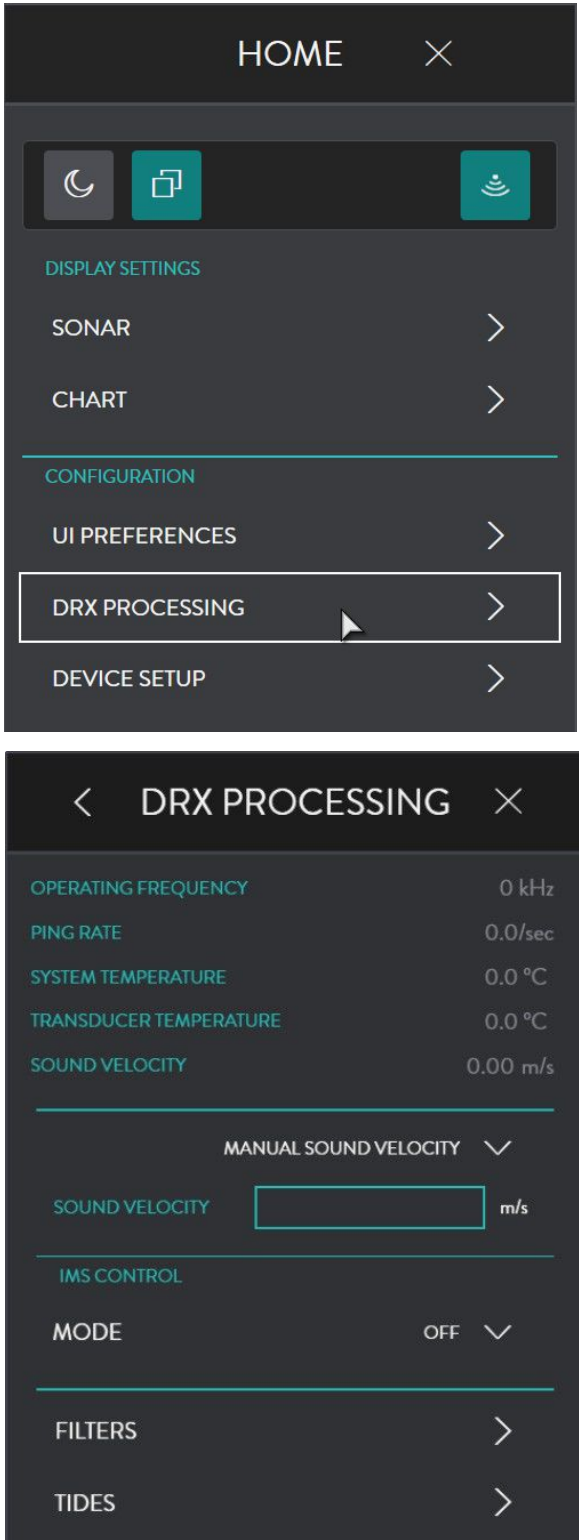

*Page 15 of 66*

Le Menu Traitement du DRX sert à surveiller l'état du DRX et configurer les options de traitement et de contrôle spécifiques au DRX.

## **3.2. CONFIGURATION DRX**

#### **3.2.1. Information DRX**

- 6. Régler MODE sur PRIMARY.
- 7. Dans la section LOCATION SERVER le serveur de localisation sera automatiquement sélectionné.

S'il y a plus d'un serveur de localisation sur le réseau, le bouton CHANGE permet de sélectionner le serveur de localisation approprié.

DEVICE SETUP  $\times$  $\overline{\left( \right. }%$ **MAPPING SERVER LOCATION SERVER NAME SERIAL IP ADDRESS**  $\mathbf{0}$ **IP PORT CHANGE WIRELESS SERVER**  $\overline{\vee}$ **WIRELESS IP ADDRESS** 192.168.65.10 IP PORT 27100 **STATUS MODE** PRIMARY  $\vee$ PRIMARY **TENDER** 

Depuis la barre d'accueil, sous CONFIGURATION sélectionner TRAITEMENT DRX.

Les informations DRX affichent des informations d'état générales. Cette information est spécifique au DRX ou au serveur de données auquel CDX est connecté.

4. Ouvrir WASSP CDX du PC Navire

Depuis la BARRE D'ACCUEIL, sous CONFIGURATION sélectionner CONFIGURATION DE L'APPAREIL

5. Sous SERVEUR WIRELESS activer WIRELESS.

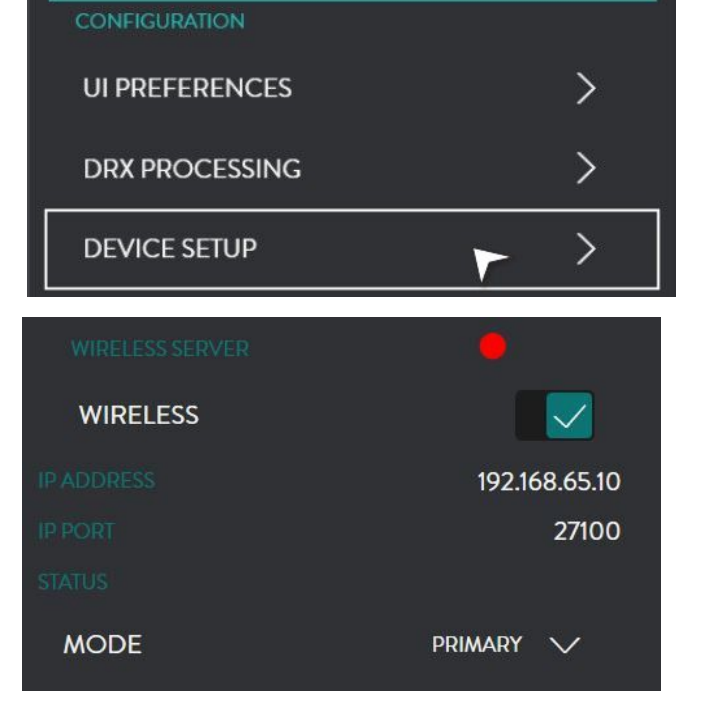

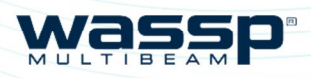

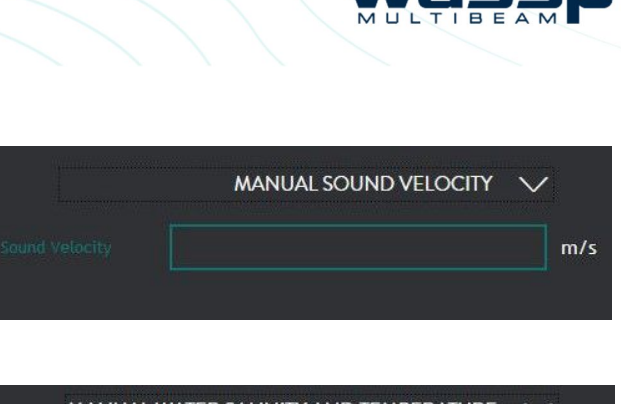

Waccr

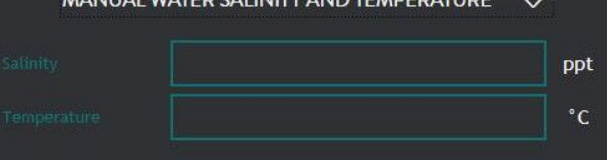

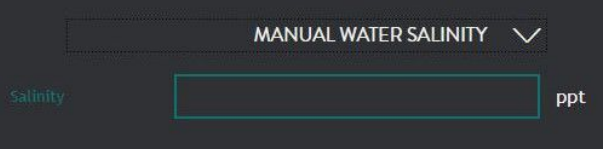

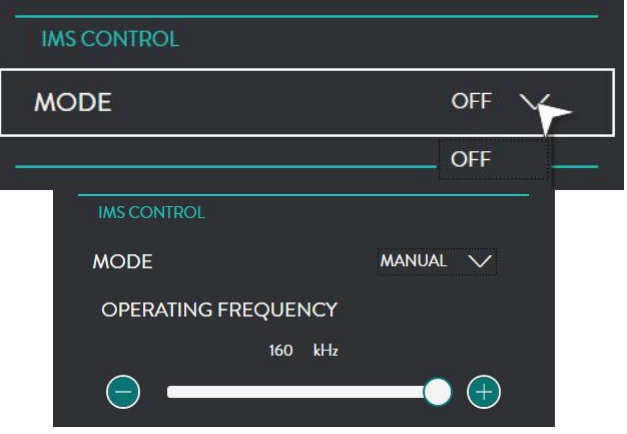

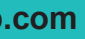

#### **3.2.2. Vitesse du Son.**

L'information de la vitesse du son est nécessaire pour compenser les inexactitudes de distance causées par les variations de la vitesse du son. Ces changements peuvent se produire à la fois de manière saisonnière et géographique, en particulier dans les zones côtières où la vitesse du son sera affectée par les différences de température et de salinité de l'eau.

La vitesse du son dans l'eau est affectée à la fois par la température et la salinité et peut être mesurée directement ou dérivée de la température et de la salinité. Cette valeur doit être ajustée régulièrement, en fonction de l'environnement d'exploitation, car elle aura un impact direct sur la précision de la cartographie.

Le contrôle de la vitesse du son permet à la fois des valeurs directes et dérivées. La compensation de la vitesse du son peut être calculée en utilisant la vitesse du son appropriée, le profil de la vitesse du son ou les capteurs de température et de salinité. Plus la vitesse du son est précise, plus la cartographie est précise.

L'effet visuel d'une vitesse du son incorrecte est qu'un fond plat se courbe ou s'incurve vers le bas. Cette représentation indiquera des sondages trop superficiels ou trop profonds, l'accentuation étant vers les extrétités du balayage.

Les mesures de la vitesse du son peuvent être calculées manuellement en utilisant l'affichage du sonar, *voire "4.1. Sonar" page 32* ou l'outil de profil, accessible depuis le diagramme CSM, voire *"4.3.3. 2D Chart CSM" page 53.* Pour ce faire:

- » Le fond de mer plat connu doit être renversé
- » Si le fond marin semble s'incurver vers le haut sur les bords (sourire), la valeur de la vitesse du son devrait être augmentée
- » Si le fond marin semble s'incurver vers le bas sur les bords (froncement de sourcils), la valeur de la vitesse du son devrait être diminuée

Figure 3. Inexactitudes du fond en raison de la vitesse du son incorrecte

VITESSE DU SON MANUEL; utilisé si la vitesse du son est connue.

#### VITESSE DU SON ET TEMPERATURE

MANUEL; Si la température et la vitesse du son sont connus, ceux-ci seront utilisés pour corriger la VITESSE DU SON dans le DRX.

SALINITE MANUEL; peut être utilisé si le DRX a une information de température, la salinité manuelle sera utilisée pour calculer la vitesse du son.

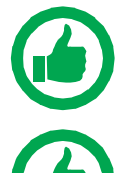

NOTE: La valeur par défaut de la salinité de l'eau est de 35C Cette valeur ne doit être modifiée à moins de connaitre la valeur réelle. Si vous êtes en eau douce, la valeur est définie sur 1.

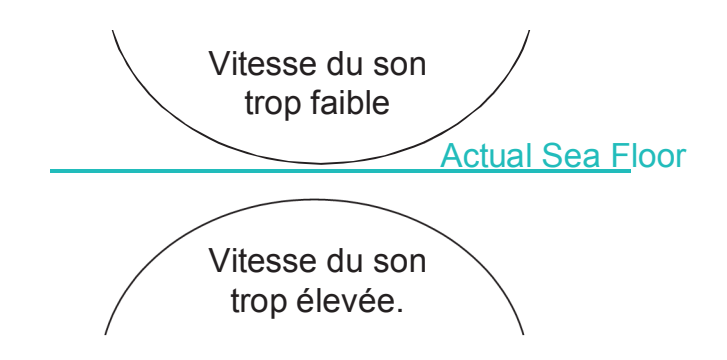

NOTE: l'entrée de température au DRX peut se faire à partir d'une sonde avec capteur température ou d'un capteur externe.

CAPTEUR DE VITESSE DU SON EXTERIEUR : utilisé si un capteur de vitesse du son externe est connecté directement au DRX. Reportez-vous au manuel d'installation DRX pour configurer les capteurs connectés au DRX.

### **3.2.3. CONTROLE IMS**

LE CONTROLE IMS est utilisé pour gérer les équipements acoustiques interférents.

Cliquez sur le menu déroulant et sélectionnez l'option que vous souhaitez accorder: MANUEL VITESSE DU SON; MANUEL, SALINITE DE L'EAU ET TEMPERATURE; MANUEL SALINITE DE L'EAU OU CAPTEUR DE VITESSE DU SON EXTERIEUR ;

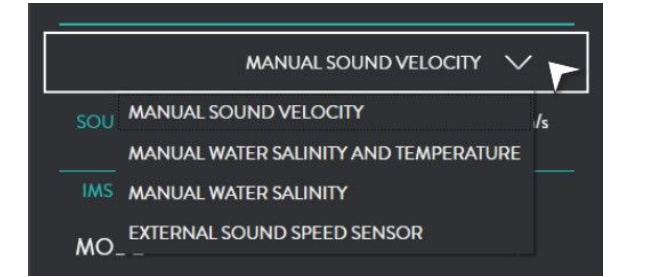

Le mode manuel permet le contrôle de base de fréquence centrale d'exploitation et peut être utilisé pour ajuster manuellement la fréquence afin d'éviter que l'équipement acoustique fonctionne dans la même bande de fréquence que DRX.

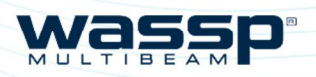

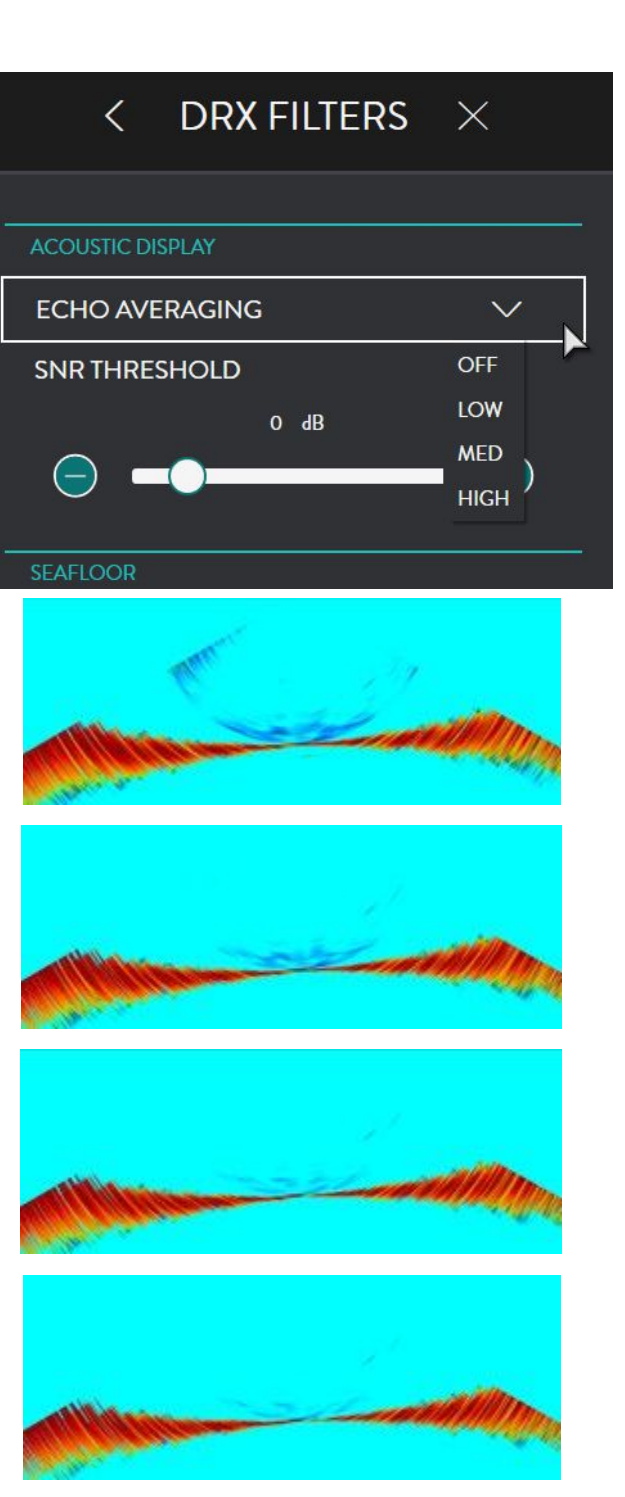

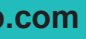

Les filtres DRX permettent le réglage du Signal des filtres pour optimiser les informations et, le signal dans un environnement bruité parasité et autres interférences impactant la réception de data de qualité.

ainsi que pour le FOND pour filtrer

*Page 19 of 66*

### **3.2.4. Configuration des filtres**

1. depuis la barre d'accueil, sous CONFIGURATION sélectionner TRAITEMENT DRX.

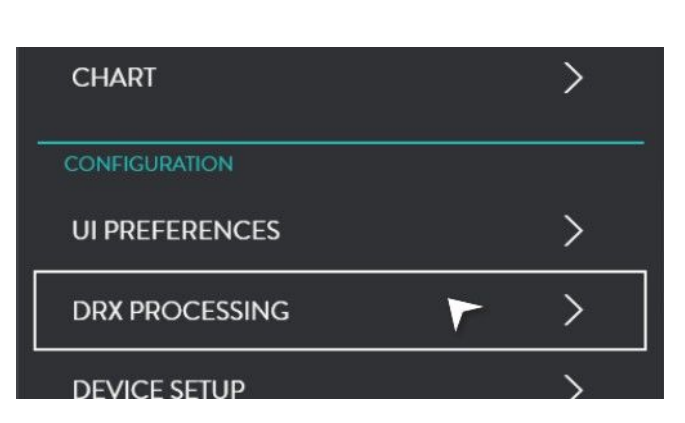

Ces filtres sont partagés à l'affichage SACOUSTIQUE pour les filtres sonar et sondeur l'acquisition Bathymétrique à l'affichage carto.

#### 3. Affichage ACOUSTIQUE: MOYENNE D'ECHO

#### S'applique aux infos SONAR et SONDEUR *Objectif;*

Réduction des parasites et faux échos. Rejette les petites cibles ou les données qui changent rapidement en accentuant les cibles qui se déplacent lentement

#### *Désavantage;*

- » Les petites cibles seront perdues.
- » L'affichage ne tient pas compte de l'étalonnage pour la force des cibles.

2. Sélection FILTRES.

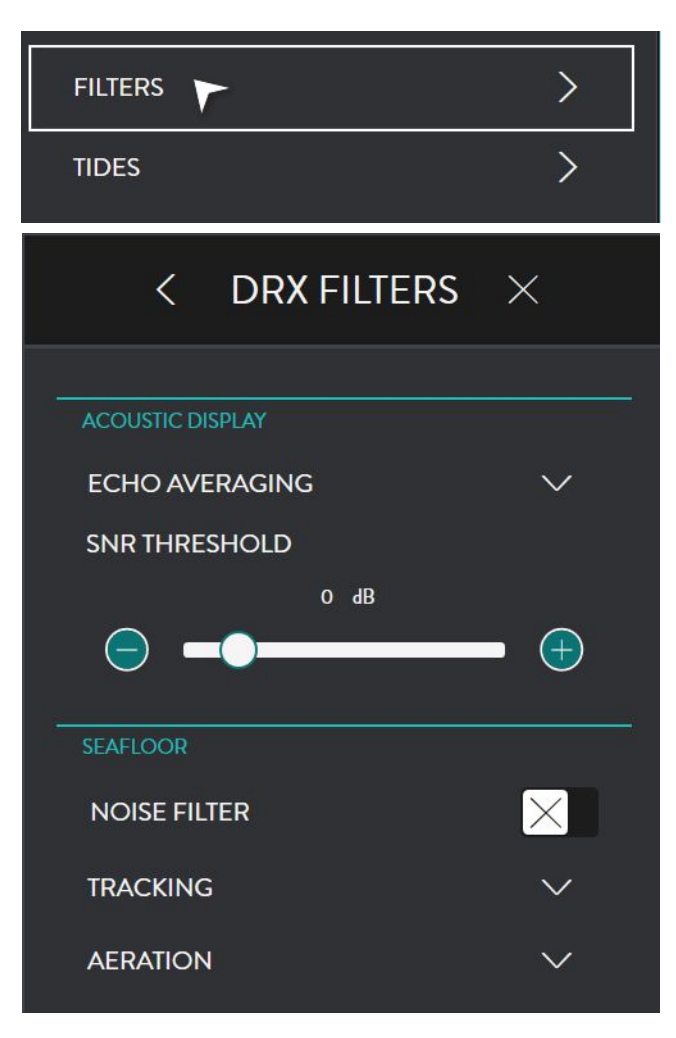

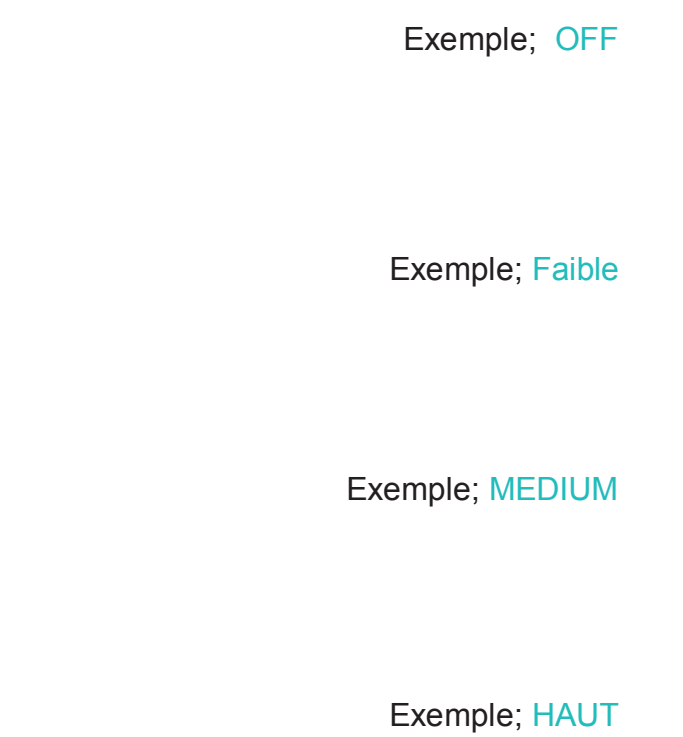

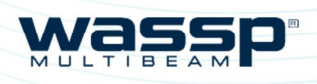

N

 $\bigoplus$ 

 $-6$  dB

### CDX OPERATORS CDX OPERATORS

*Page 20 of 66* **<b>wassp.com** *Wassp.com <b>CDX Operators Manual Doc: CDX Operators Manual <i>Doc: CDX Operators Manual Wassp.com Version: 3.2 January* 

#### 4. AFFICHAG ACOUSTIQUE: **SEUIL SNR**

*Doc: CDX Operators Manual Version: 3.2 January 2017*

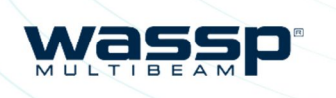

#### SEAFLOOR **NOISE FILTER**  $\times$ **TRACKING** OFF  $\sqrt{}$ **AERATION** OFF  $\vee$

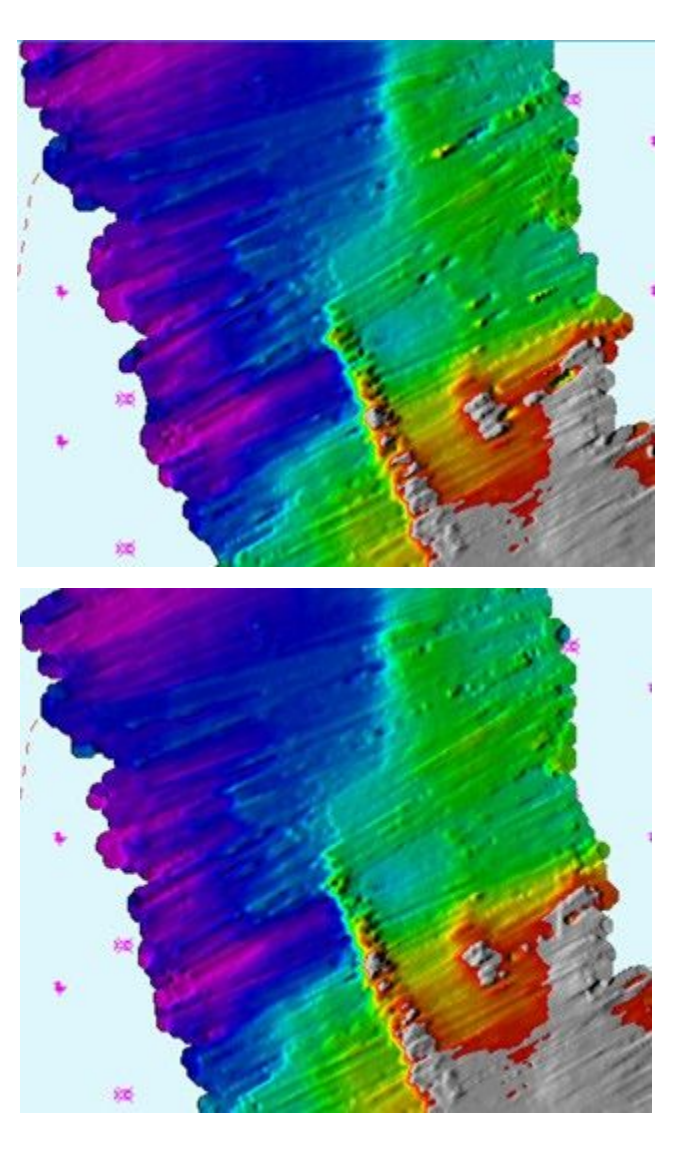

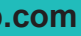

*Page 21 of 66*

S'applique aux infos Sonar et Sondeur. Le

Seuil SNR permet de supprimer les signaux de retour en dessous du niveau spécifié.

#### *Objectif;*

Nettoyer l'affichage en supprimant les données en dessous du niveau de seuil spécifié. Permet d'identifier plus facilement les cibles plus fortes

#### 5. FOND: FILTRE BRUIT

S'applique à la Bathymétrie

#### *Objectif;*

Supprimer un ping incohérent par une moyenne.

#### *Désavantages;*

- » les petits objets sur le fond ne sont pas détectés.
- » Détection à haute vitesse moins performante.

#### *Désavantages;*

- » Supprime les cibles en function des seuils.
- » Le seuil est relatif au niveau de bruit, donc les cibles peuvent être perdues avec une profondeur accrue

**SNR THRESHOLD** 

**CO** 

 $\Theta$ 

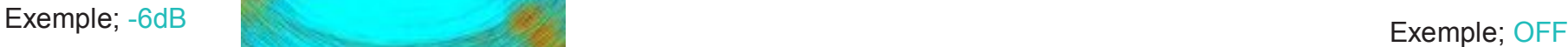

Exemple; +6dB

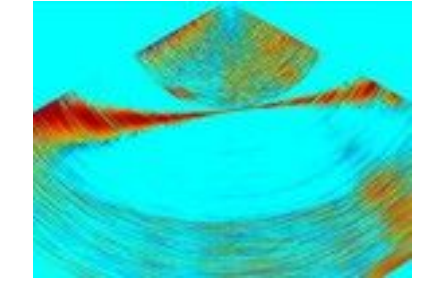

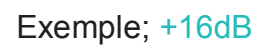

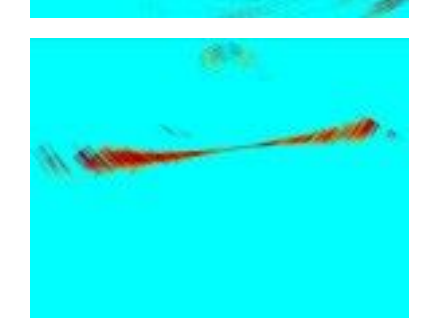

Exemple; ON

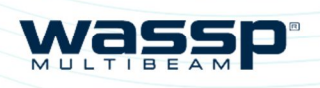

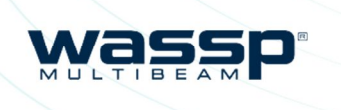

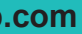

*Page 21 of 66*

Example; +30dB

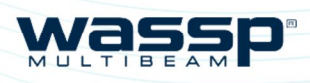

*Page 22 of 66* **wassp.com** *Doc: CDX Operators Manual* **wassp.com** *Version: 3.2 January* 

S'applique aux données d'enregistrement Bat *Objectif;*

> *Doc: CDX Operators Manual Version: 3.2 January 2017*

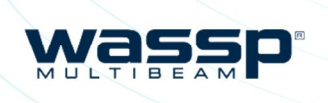

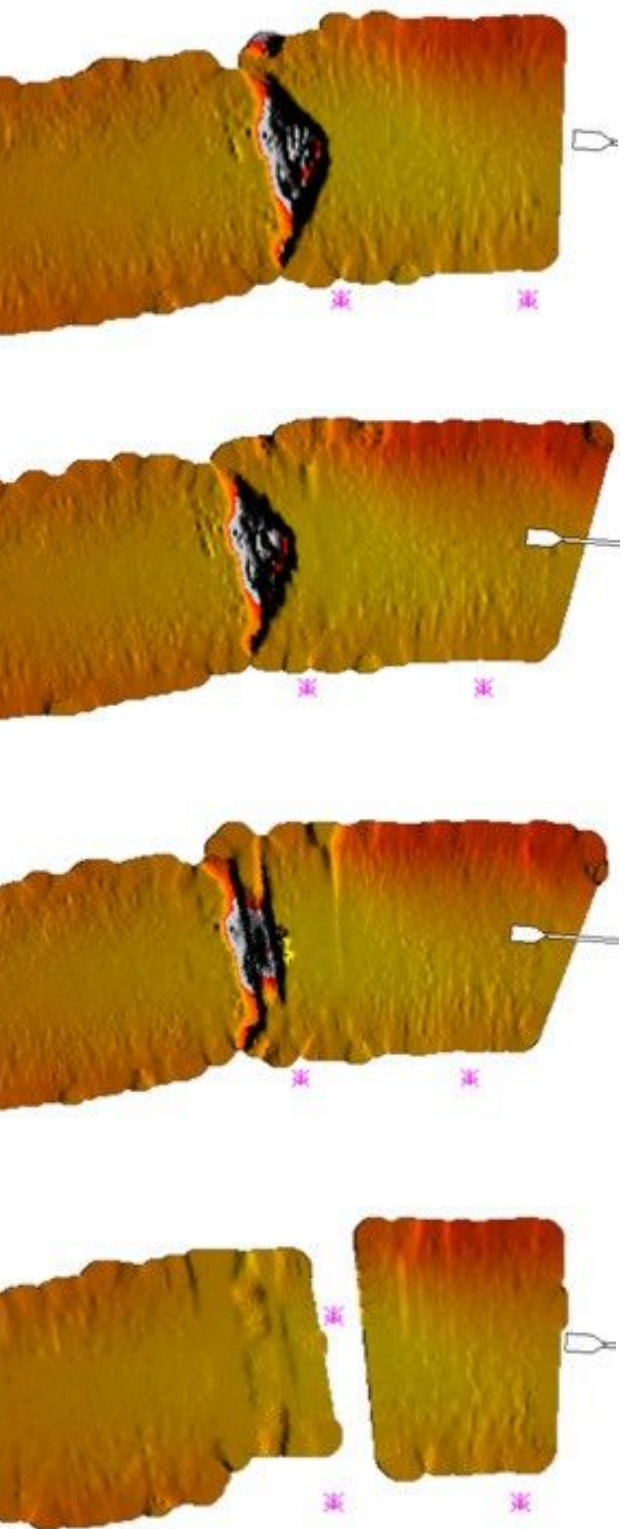

*Page 23 of 66*

#### 6. ENREGISTREMENT BATHY

Eviter les interférences (bancs de poisons, sondeur) lors de l'acquisition bathymétrique.

#### *Désavantages;*

- » Un fond très changeant peut ne pas être suivi efficacement
- » l'enregistrement à des vitesses élevées peut être compromis.

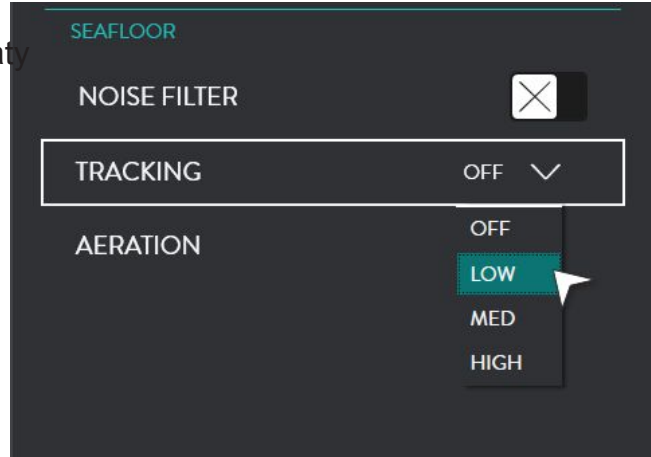

### *Désavantages;*

- » de bonnes données sur le fond peuvent échapper.
- » L'affichage de la ligne de fond peut être interrompue par des bulles d'air.
- » La bathymétrie aura des lacunes ou sera lissée en cas de bulles d'air.

Exemple; OFF

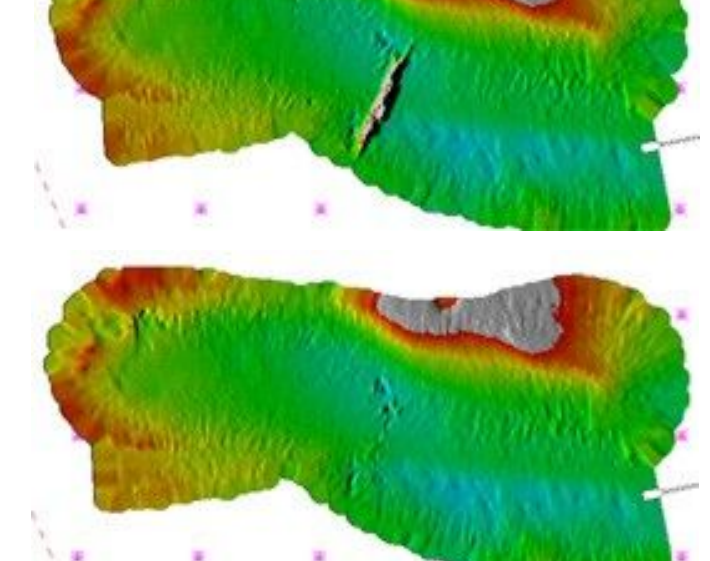

Exemple; **OFF** Exemple; LOW Exemple; MEDIUM

Exemple; HIGH

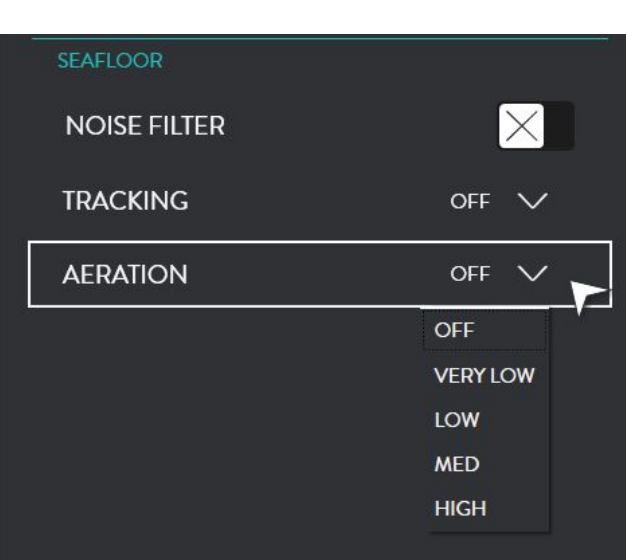

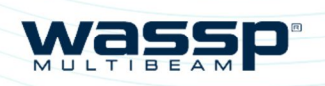

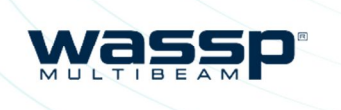

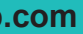

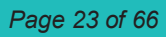

#### 7. BULLES D'AIR, ACQUISITION BATHY

S'applique aux données de cartographie bathymétriques.

L'aération se produira en raison de bulles d'air à travers la face de la sonde. Cela se produit en raison d'une mauvaise installation de celle ci, mais aussi en raison des conditions de mer, de la vitesse du bateau, du bateau qui se déplace vers l'arrière, etc. Cela peut affecter l'ensemble de la bande ou des zones plus petites.

#### *Objectif ;*

Eviter l'aération et autres anomalies perturbant le retour de signal entrainant une mauvaise acquisition bathymétrique. Exemple; HIGH

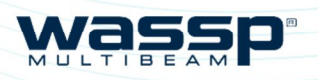

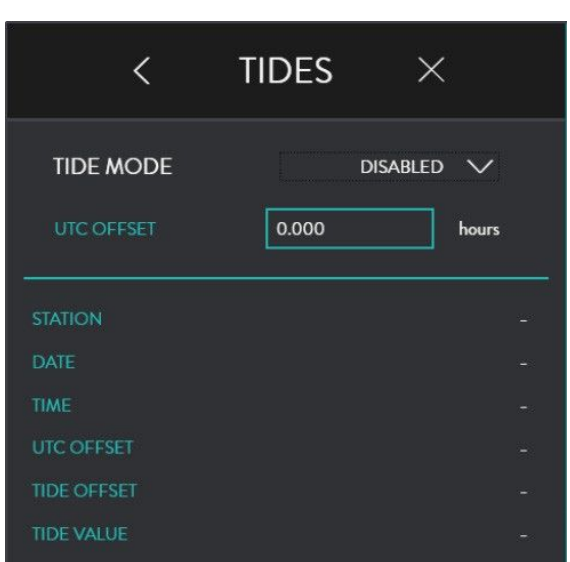

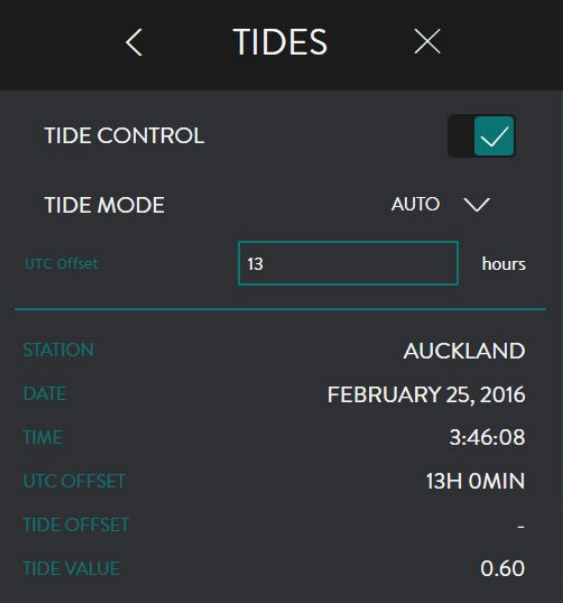

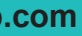

### **3.2.5. Marées**

Le décalage d'hauteur de marée peut être configuré pour être appliqué en tant que correction de profondeur au DRX. . Cela dépend de l'option de marée définie dans le menu Marées.

1. Depuis la BARRE MENU, Sous CONFIGURATION sélectionner DRX PROCESSING.

2. Sélectionner MAREES

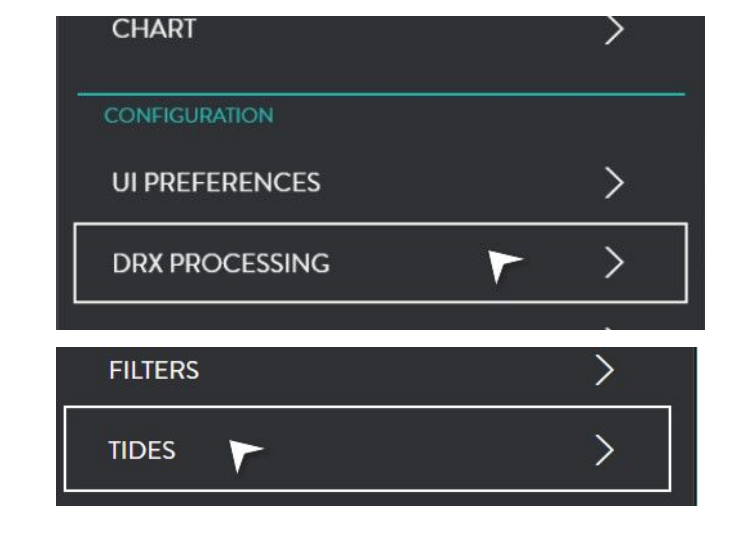

NOTE: Le Mode Marées Auto et Manuel (STATION) nécessitent une cartographie appropriée contenant les informations des stations marégraphiques.

Lorsque que le CONTROL de Marées est désactivé, les données de marées DRX ne sont pas mises à jour par le CDX. En réglant initialement CONTROLE de Marée sur OFF la valeur de la marée DRX sera mise à zéro.

Lorsque le CONTROLE de Marées est active, CDX définira le niveau de marées DRX selon les options ci-dessous.

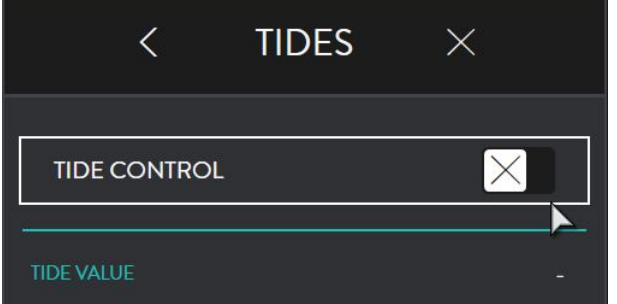

### **3.2.5.3. Mode marée désactivé**

Aucune correction de marées n'est appliquée pour corriger la bathymétrie..

#### **3.2.5.4.Mode Marées Auto**

La correction de marées sera sélectionnée en fonction de la station de marée locale, utilisant les données de temps et de position. La valeur sera appliquée au DRX périodiquement.

REGLAGE UTC Doit être renseigné pour appliquer une heure locale correcte pour la station de marée.

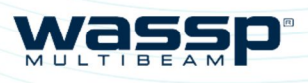

Le MODE Marée est programmable :

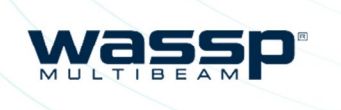

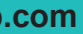

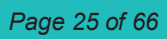

DESACTIVE,, AUTO, MANUEL (STATION) ou MANUAL (OFFSET).

L' OFFSET UTC sert à corriger l'heure locale. Le décalage devrait tenir compte de l'heure d'été.

**TIDES**  $\times$  $\langle$ **TIDE MODE MANUAL (STATION)**  $\vee$ **TIDE STATION**  $\checkmark$ 0.000 hours DATE TIDE VALUE

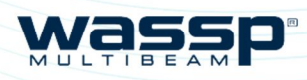

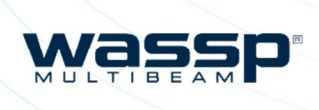

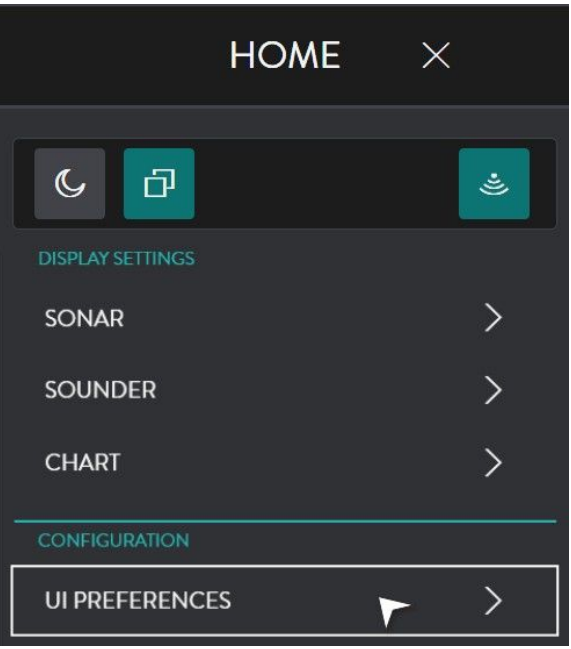

### $\leftarrow$  UI PREFERENCES  $\times$

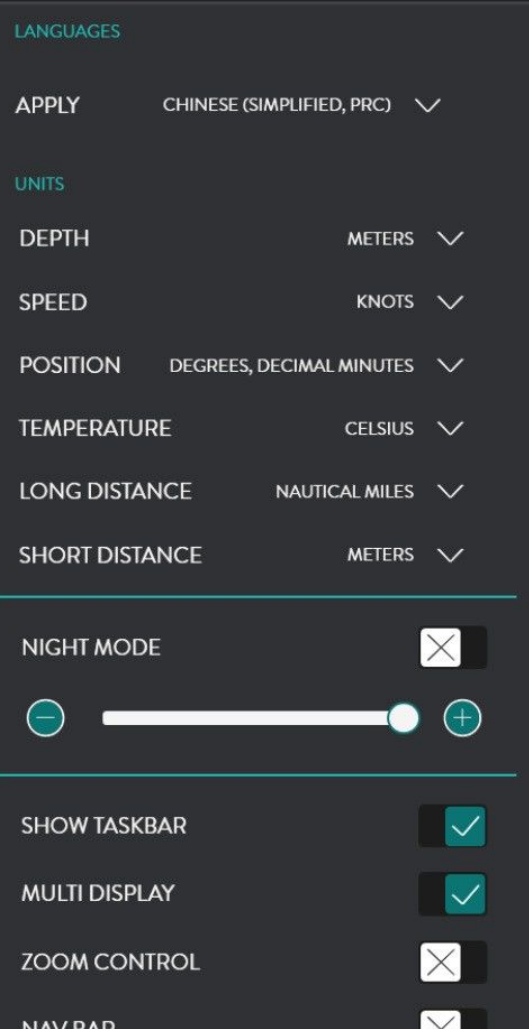

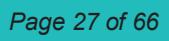

# **3.3PREFERENCES UI**

# **3.2.5.6. Mode Marée Manuel (Offset)**

L'offset est rentré manuellement au DRX.

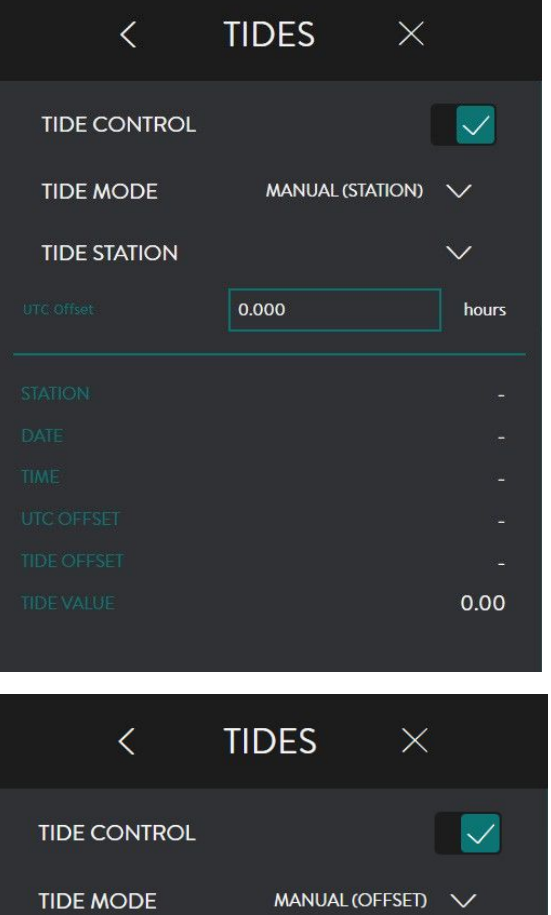

NOTE: TIDE VALUE donne la valeur de marée sélectionnée au DRX.

NOTE: Si OFFSET UTC de l'heure locale est incorrecte, il en résultera une mauvaise hauteur d'eau exploitée.

#### **3.2.5.5. Mode Manuel Marée (Station)**

L'effet de marée sera appliqué en fonction d'une station de marée sélectionnée manuellement. La valeur sera appliquée au DRX périodiquement.

OFFSET UTC devra être renseigné pour appliquer l'heure locale correcte de la station de marée sélectionnée.

Cela fournit au WASSP CDX les options sélectionnées par l'utilisateur.

Depuis la Barre de MENU, sous CONFIGURATION sélectionner UI PREFERENCES.

Cela fournit les options de préférences suivantes.

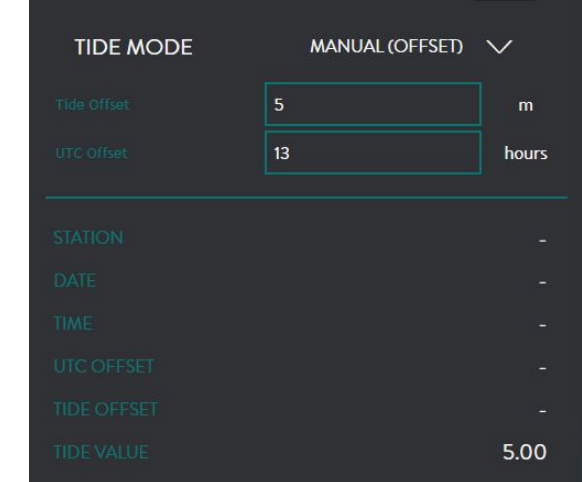

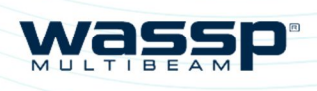

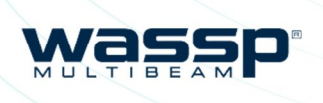

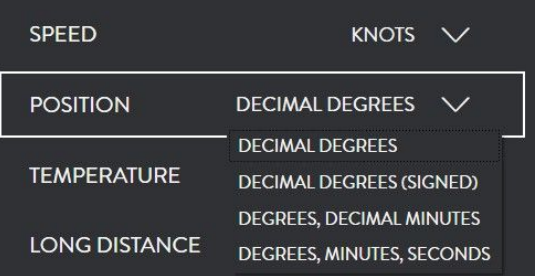

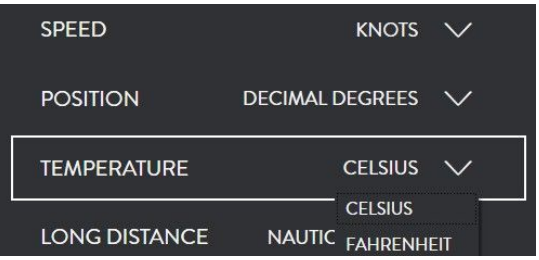

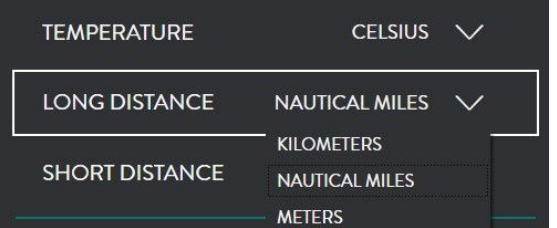

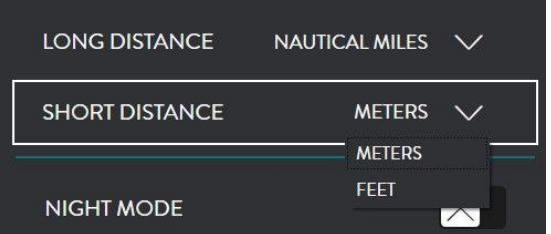

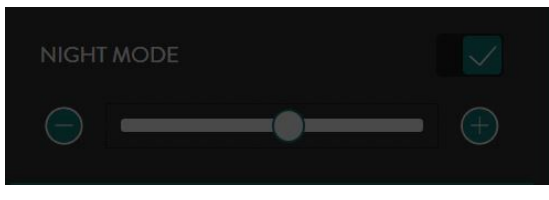

*Version: 3.2 January* 

### **3.3.4. Position**

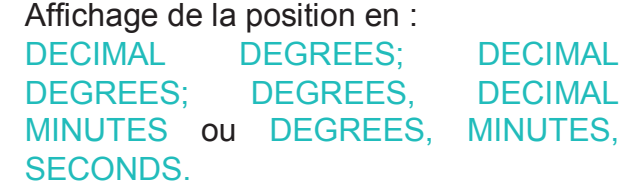

### **3.3.5. Température**

### **3.3.2. Profondeur**

### **3.3.6. Distance**

Distances en MILES NAUTIQUE, KILOMETRES, METRES OU Pieds.

# **3.3.3. Vitesse 3.3.7. Courte Distance**

Distances en METRES Ou PIEDS.

#### **3.3.8. Mode Nuit**

Cochez la case pour activer le MODE NUIT. Utilisez le curseur pour régler le niveau de luminosité.

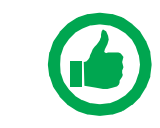

.

REMARQUE: Vous pouvez activer ou désactiver le mode Nuit à partir du menu principal Barre d'accès rapide.

### **3.3.1. Langages**

La langue sélectionnée sera appliquée.

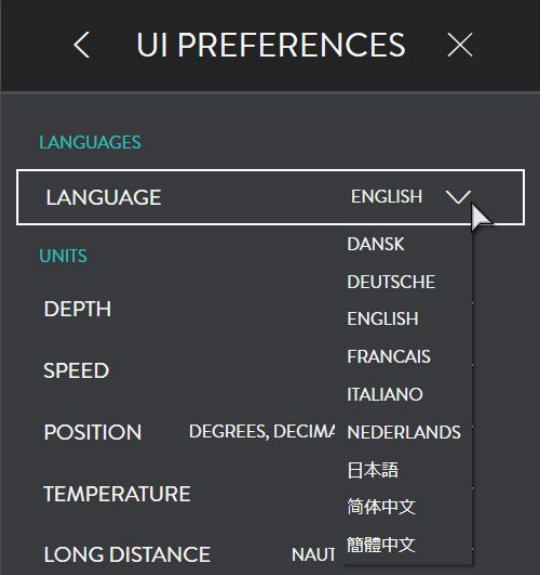

Sélection en Mètres, Phatoms ou Pieds.

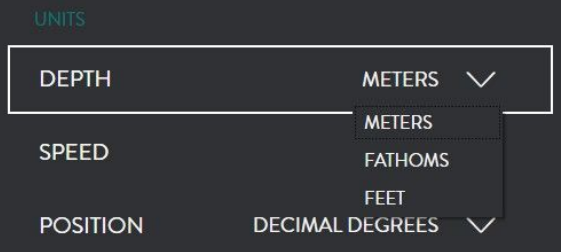

Vitesse en nœuds, MILS Nautique/Heure, KILOMETRES / Heure or METRES / Seconde.

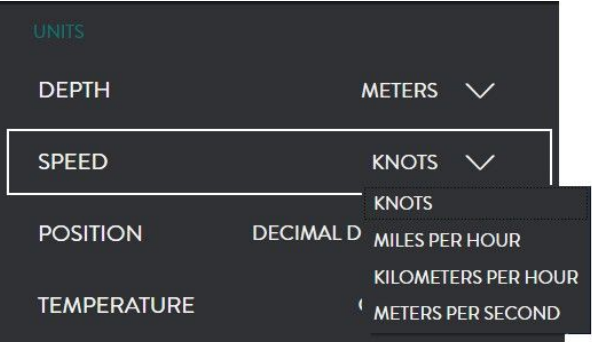

Degrés CELSIUS ou FAHRENHEIT.

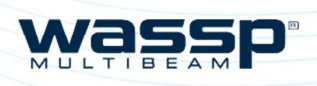

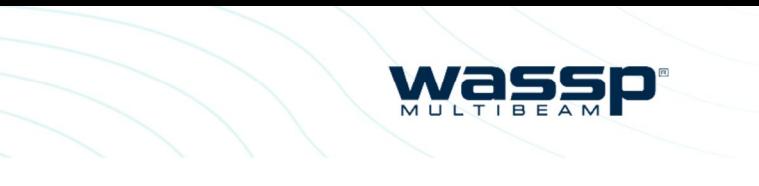

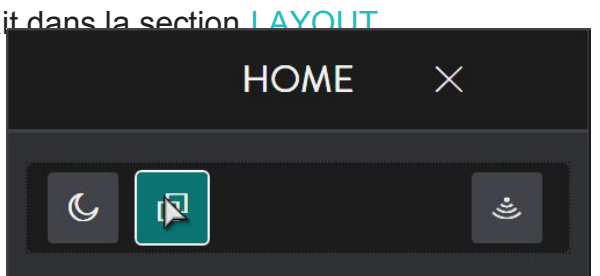

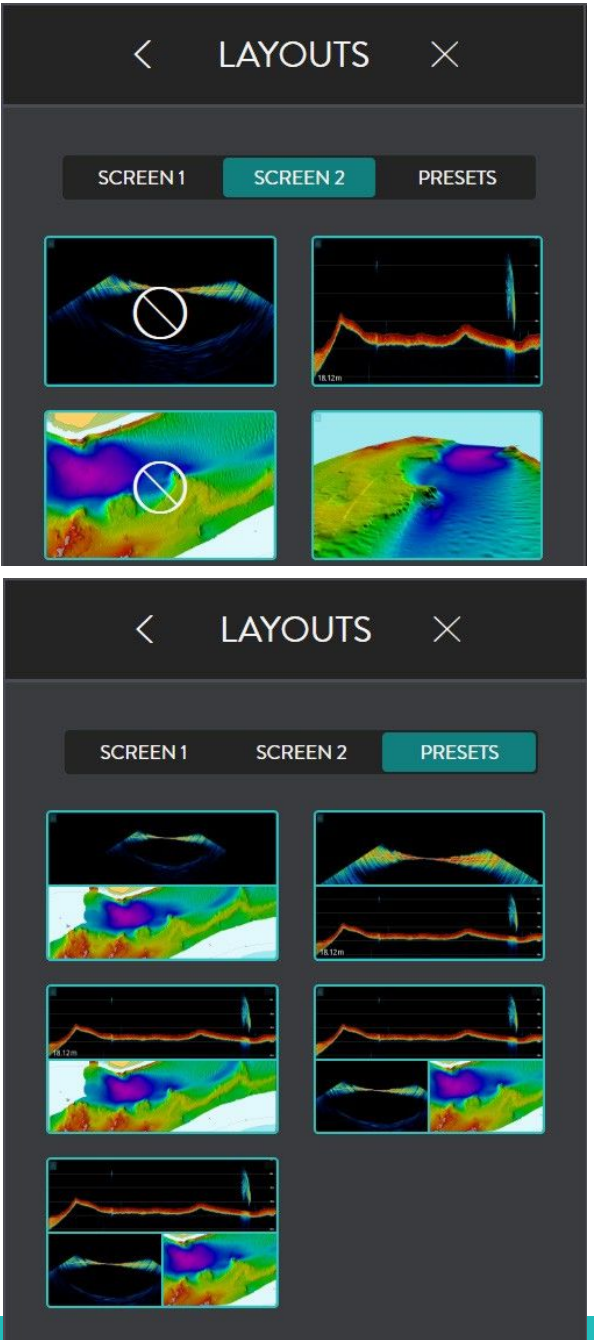

# **3.3.9. Multi Affichage 3.4. Disposition d'Affichage**

### **3.3.10. Contrôle Zoom**

 $(+)$ ZOOM Cochez la case pour activer le contrôle d'affichage ZOOM. L'outil de contrôle du zoom apparaît en haut à droite du panneau actif et s'applique à ce panneau actif.

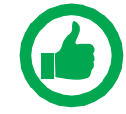

La configuration des fenêtres d'affichage, se fait dans la section LAYOUT. Depuis la barre d'accueil, selectionner LAYOUTS.

NOTE: Le panneau d'affichage actif est le panneau actuellement sélectionné. Pour basculer le panneau actif, cliquez dans le panneau

### **3.3.11. Barre de Navigation**

Active, elle apparait sur le côté gauche de l'écran. Elle affiche les principales données de navigation.

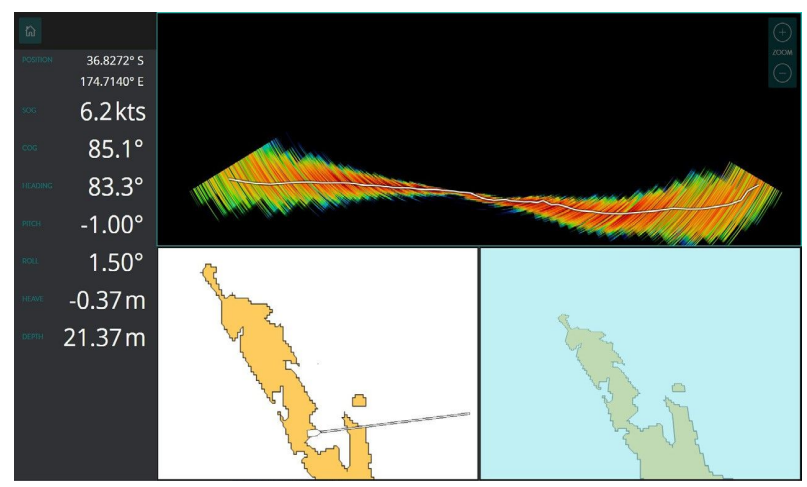

Activez cette case pour un affichage partagé.

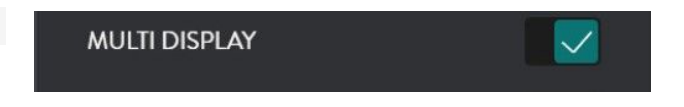

Exemple d'affichage quand case non activée (*"3.4. Layout" page 31*).

Exemple d'affichage lorsque la case est active. (*"3.4.Layout" page 31*).

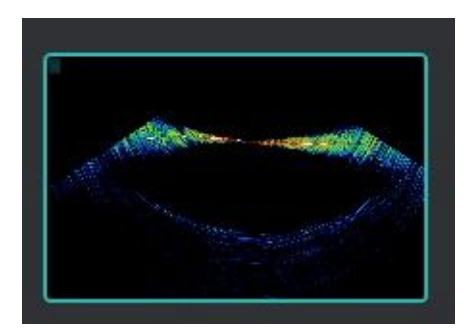

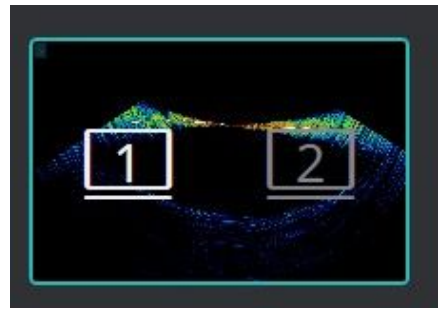

ECRAN 1 Permet les options de sélection de ECRAN 2 Permet les options de sélection de disposition pour une seule configuration d'affichage. La sélection de mise en page dépendra des fonctionnalités activées. disposition pour une configuration à double affichage. La sélection de mise en page dépendra des fonctionnalités activées.

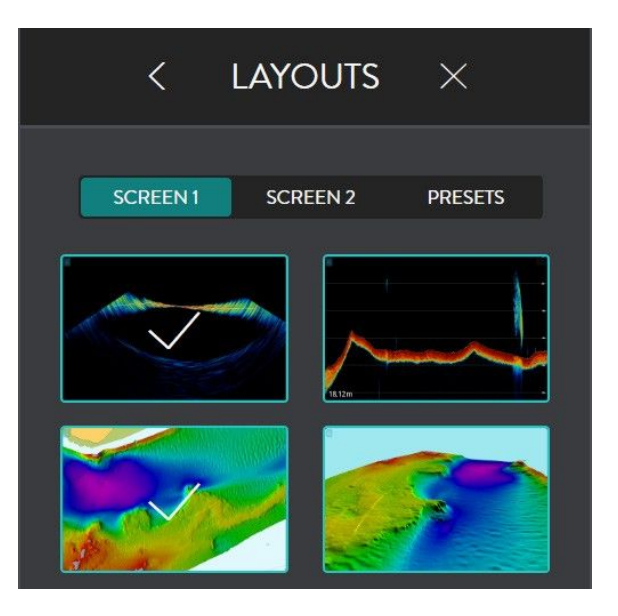

PRESELECTION permet de sélectionner les dispositions préconfigurées disponibles.

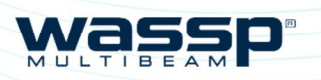

Page 32 of 66 **wassp.com** *Wassp.com Doc: CDX Operators Manual <b>Doc: CDX Operators Manual <i>Doc: CDX Operators Manual Doc: CDX Operators Manual Version: 3.2 January 2017*

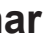

*Version: 3.2 January* 

# **4 REGLAGES DU PANNEAU D'AFFICHAGE**

Les panneaux d'affichage se configurent depuis le menu ou via les paramètres d'affichage de la configuration.

Généralement, les modules du menu couvrent les éléments les plus fréquemment consultés, mais permettent également un accès direct à la barre MENU via l'option réglage affichage du menu.

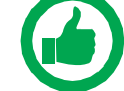

NOTE: Toutes les options de configuration sont accessibles via le menu et les options du réglages.

### **4.1.1. SONAR**

Le panneau d'affichage du sonar montre la colonne d'eau et le profil du fond sous la sonde.

### **4.1.1. Options de configuration sonar**

Depuis la bar du MENU D'ACUEIL, sous Réglage affichage sélectionner SONAR quand il y a un panneau d'affichage Sonar. Vous avez accès aux options suivantes

> oour définir la plage de ping/ à la transmission. *voire "4.1.1.2. Acquisition d'échelle" page 35.*

lages d'affichage. *voire "4.1.1.3. écran"* 

AGE Accès à la palette sélection.

rmet de superposer la ligne du fond sur les

t d'agrandir automatiquement l'affichage nneau d'affichage, ou au contrôle du zoom

glage des filtres de traitement du signal pour et l'affichage lors d'un fonctionnement dans un ruit, le fouillis et autres interférences affectent les données. *voire "3.2.4. Réglages Filtres" page 18.*

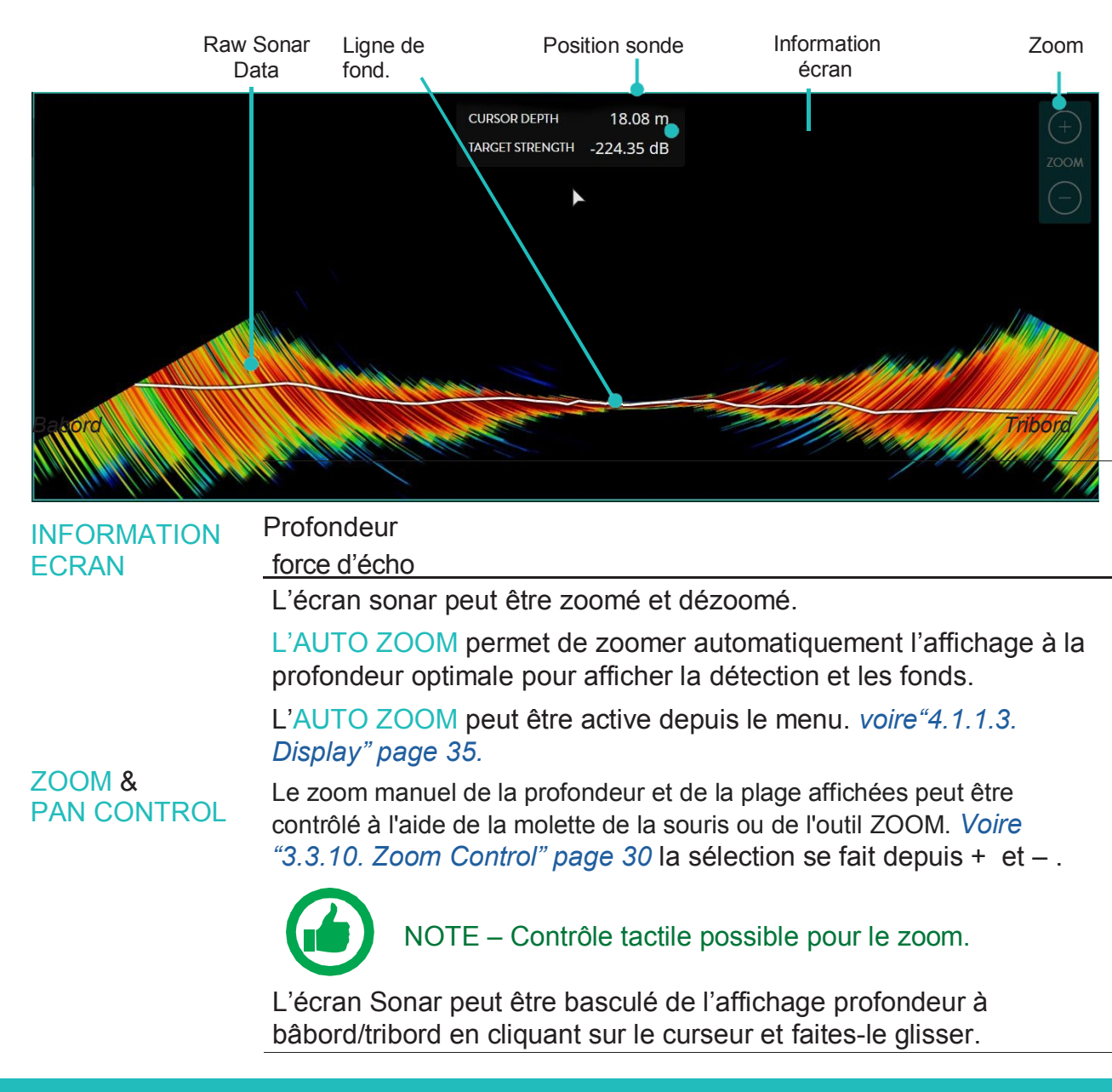

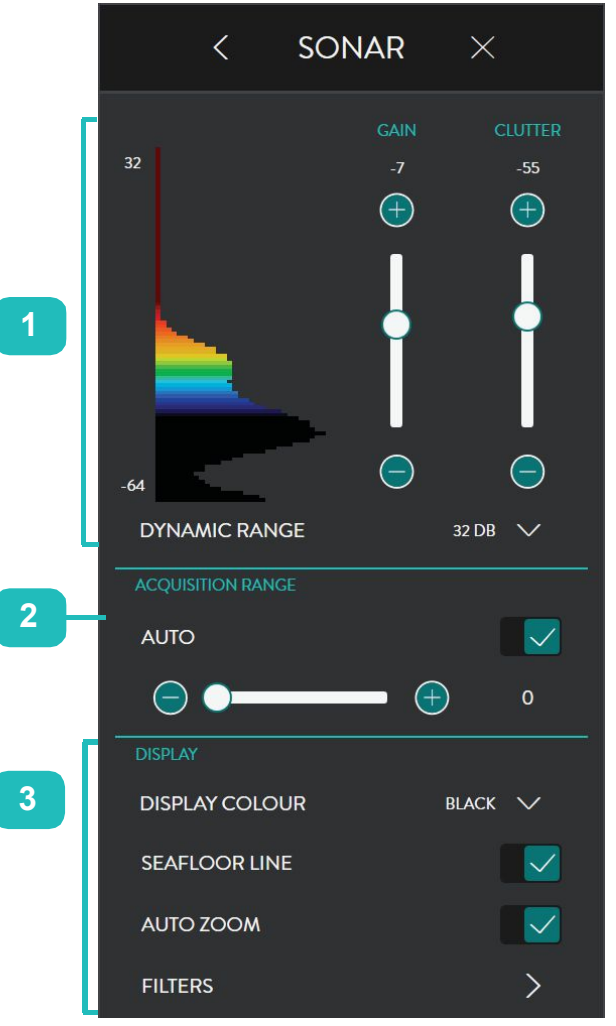

CHELLE DYNAMIQUE et COULEUR à optimiser l'affichage SONAR et les

*on page 34.* 

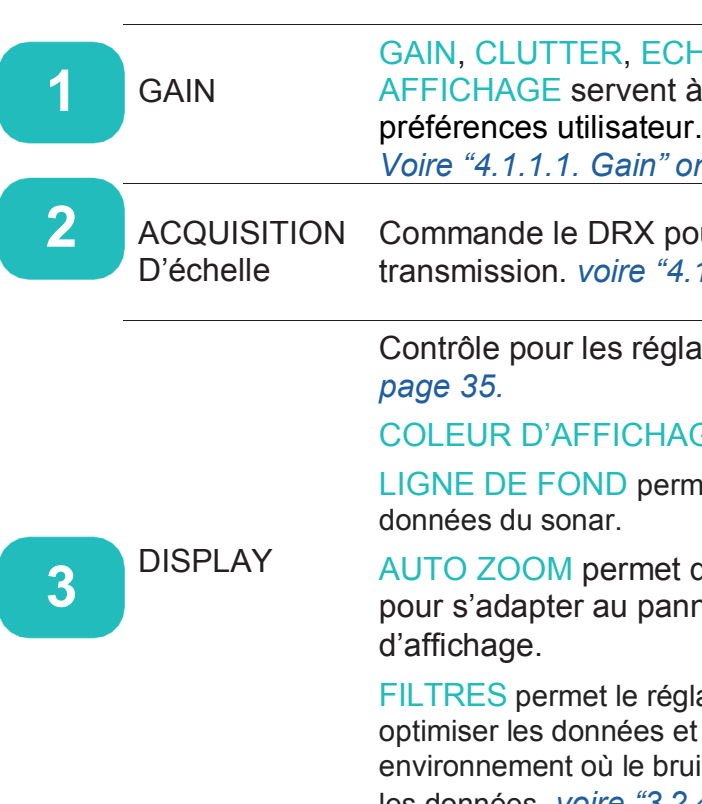

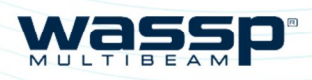

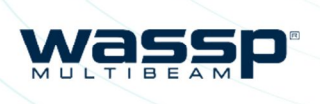

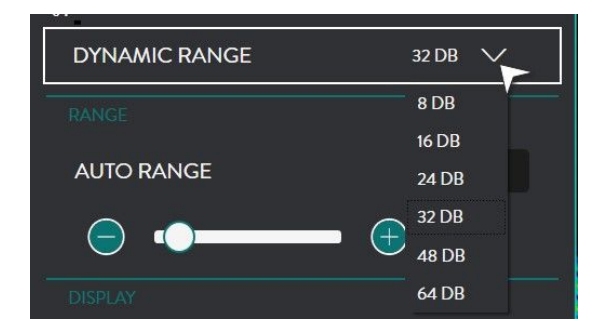

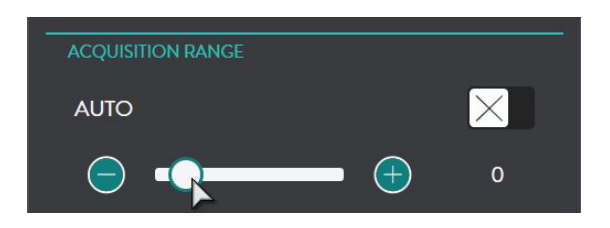

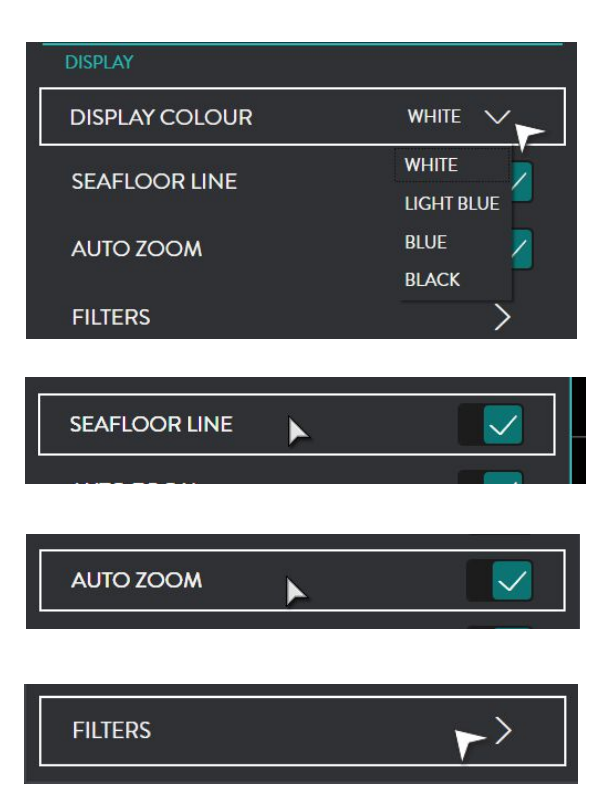

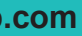

*Version: 3.2 January* 

*Page 35 of 66*

#### **4.1.1.1. Gain**

Figure 4. Gain Sonar et Contrôle d'échelle Dynamique & **Clutter** 

GAIN, CLUTTER, ECHELLES DYNAMIQUES et AFFICHAGE COULEUR sont utilisés pour optimiser les préférences utilisateur de l'affichage sonar. Cela se fait en sélectionnant l'échelle dynamique pour afficher la palette de couleurs utilisée dans la plage dynamique affichée, le niveau de gain à afficher dans la plage dynamique disponible et le bruit pour supprimer les couleurs.

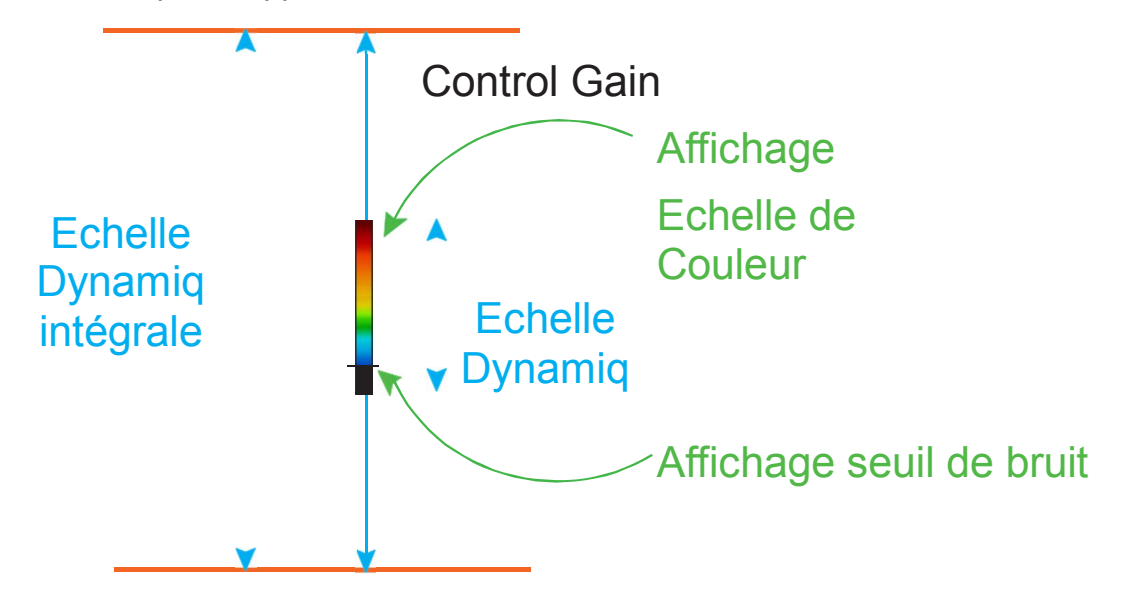

#### **Gain**

Le niveau de gain peut être ajusté avec le curseur.

L'affichage histogramme parallèle à l'échelle curseur indique la propagation des retours de force de la cible.

Un grand choix de couleur de fond d'écran Couleur D'ECRAN

#### **Clutter**

Le bruit de faible niveau et l'encombrement des sédiments, le bruit du système, etc. peuvent apparaître sur l'écran sous forme de points. Ceux-ci peuvent être supprimés en utilisant le contrôle de Clutter (fouillis).

Le contrôle du clutter effacera tout retour inférieur à la force de retour spécifiée sur le curseur. Les retours supprimés apparaîtront en noir sur l'histogramme et ne seront pas affichés dans le panneau.

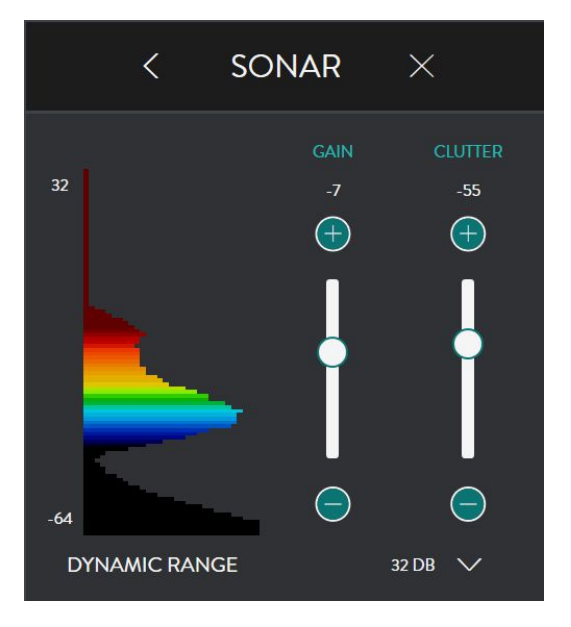

#### **Echelle Dynamique**

L'affichage échelle dynamique peut être ajusté à partir de ces options.

#### **4.1.1.2. Acquisition Range**

DRX réglage du taux de Ping / échelle de transmission. L'échelle peut être réglée manuellement avec la barre de réglage ou automatiquement en sélectionnant ECHELLE AUTO. L'ECHELLE AUTO est automatiquement déterminée en fonction de la profondeur.

### **4.1.1.3. ECRAN**

LIGNE DE FOND Activation de l'affichage de la ligne de fond.

ZOOM AUTO Ajustement automatique de l'écran pour afficher la détection et le fond.

FILTRES permet le réglage des filtres de traitement du signal pour optimiser les données et l'affichage lors d'un fonctionnement dans un environnement où le bruit, le fouillis et autres interférences affectent la qualité des données. *VOIRE "3.2.4.Réglages Filtres" page 18*

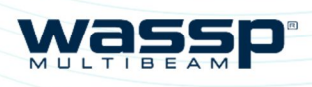

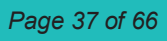

- » Position profondeur
- » détails faisceaux
- force de l'écho

Le panneau d'affichage du sondeur affiche l'affichage de l'éthogramme du sondeur traditionnel pour chacun des faisceaux actifs sélectionnés. Il est possible d'avoir à l'écran le faisceau simple, triple ou 5 faisceaux. Le triple faisceaux est illustré ci-dessous.

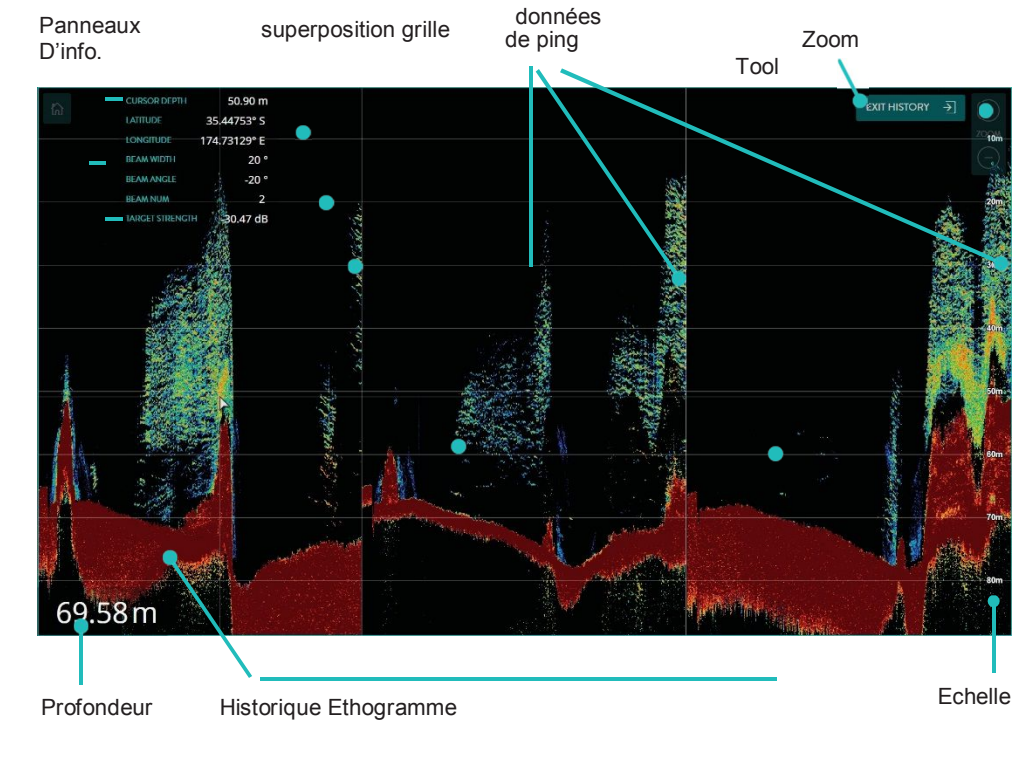

INFORMATION à

l'affichage.

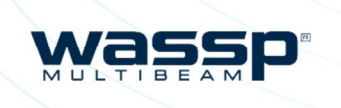

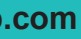

Fournit les informations au curseur:

Accès par un clic droit dans le Panneau d'affichage Sonar.

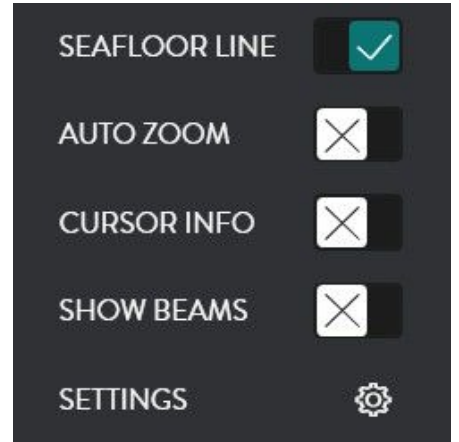

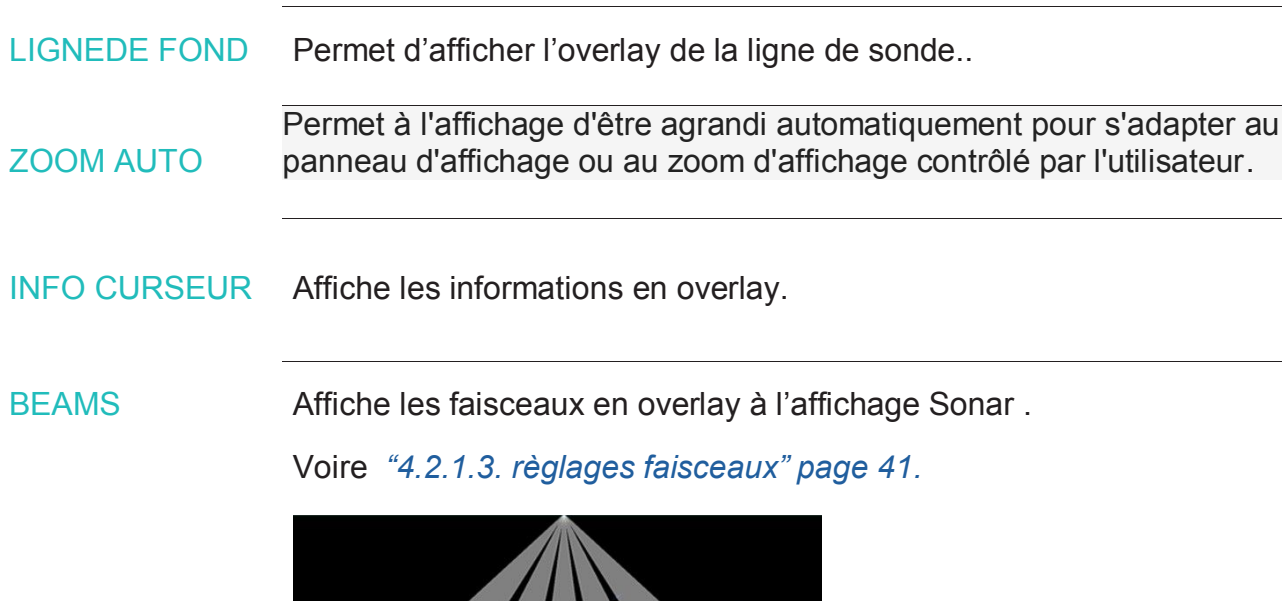

### **4.1.2. Sonar 6 4.2. SONDEUR**

PARAMETRES Cette option affiche le menu SONAR . voire *"4.1. Sonar" page 32.*

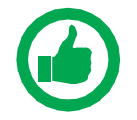

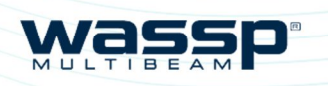

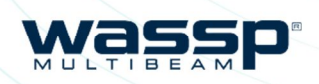

*Page 37 of 66*

ZOOM &

PAN CONTROL

L'affichage sondeur peut être zoomé et dézoomé..

AUTO ZOOM permet à l'affichage d'être zoomé automatiquement à la profondeur optimale pour montrer le fond et la détection.

AUTO ZOOM peut être activé depuis le menu principal. *Voire "4.2.1.2. Display*.*" page 40.* Le zoom Manuel de la profondeur peut être controlé par l'outil ZOOM *voire "3.3.10. Zoom Control" page 30* en sélectionnant les touches + ou –.

#### NOTE: CONTROLE TACTILE ZOOM POSSIBLE.

L'écran SONDEUR peut afficher l'historique:

» Faire un clic gauche sur le curseur et faites glisser pour voir

- l'historique en mode panoramique.
- 
- 

» Sur ce panoramique EXIT HISTORY apparait

» Pour sortir de ce mode cliquez sur EXIT HISTORY

L'écran SONDEUR peut basculer en profondeur. Pour effectuer un panoramique en profondeur, faites un clic gauche sur le curseur et

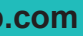

faites glisser.

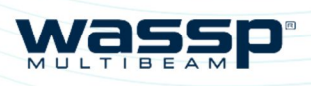

# **4.2.1. Configuration SONDEUR <b>O**

Page 38 of 66 **wassp.com wassp.com** *Doc: CDX Operators Manual <b>Doc: CDX Operators Manual <i>Doc: CDX Operators Manual Doc: CDX Operators Manual Version: 3.2 January 2017*

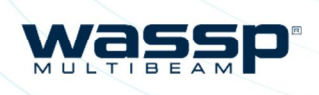

ètres affichage. *Voire "4.2.1.2.* 

 $\overline{\mathsf{JR}}$  : accès à la palette d'affichage.

Irmet l'affichage en overlay de la sonar.

'agrandissement automatique pour d'affichage, ou au zoom d'affichage

aperposition de la grille en mode sonar.

vancer le défilement de l'image sondeur

*Version: 3.2 January* 

Depuis la barre d'accueil, sélectionner SONDEUR quand il y a un panneau d'affichage sondeur.

Vous accèderez aux options suivantes:

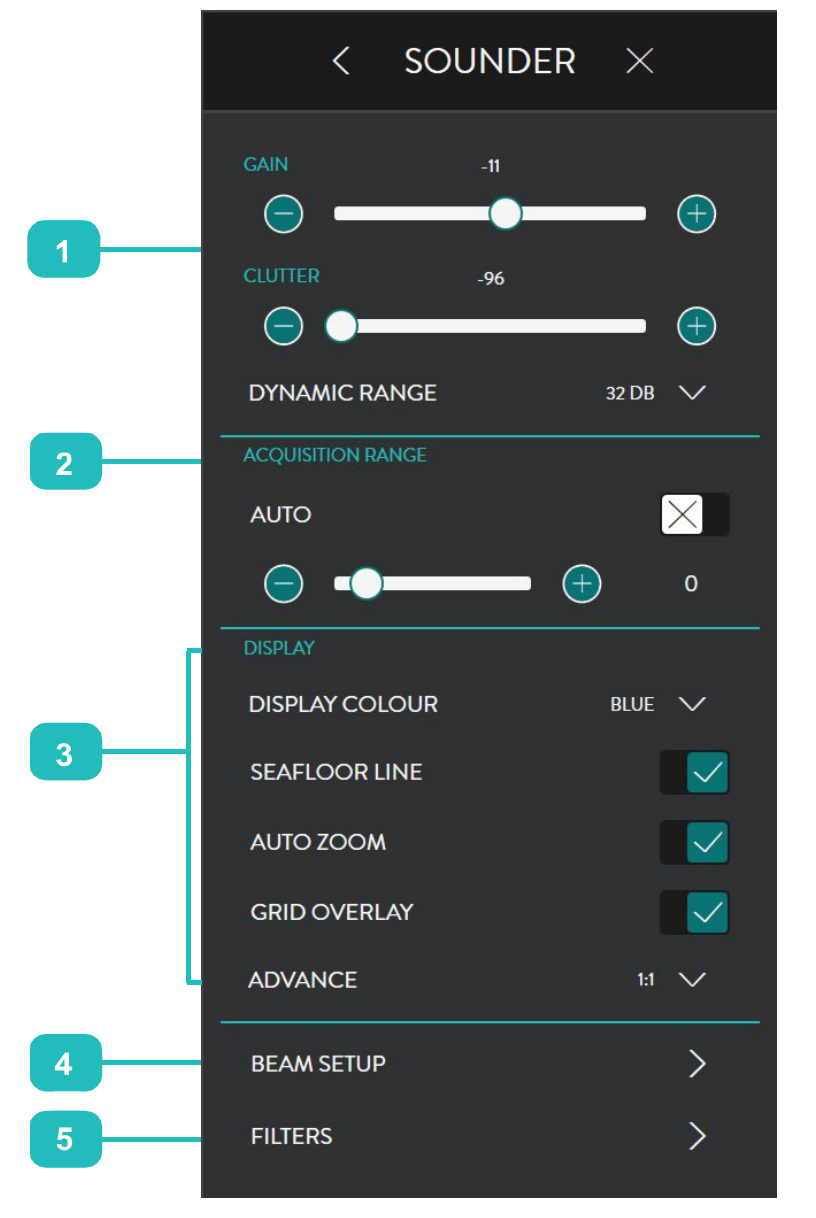

épendant des faisceaux. *Voir "4.2.1.3. réglages faisceaux" page 41.*

filtres de traitement du signal pour et l'affichage en cas de un environnement où le bruit, le fouillis affectent la qualité des données. *Voir Page 18.* 

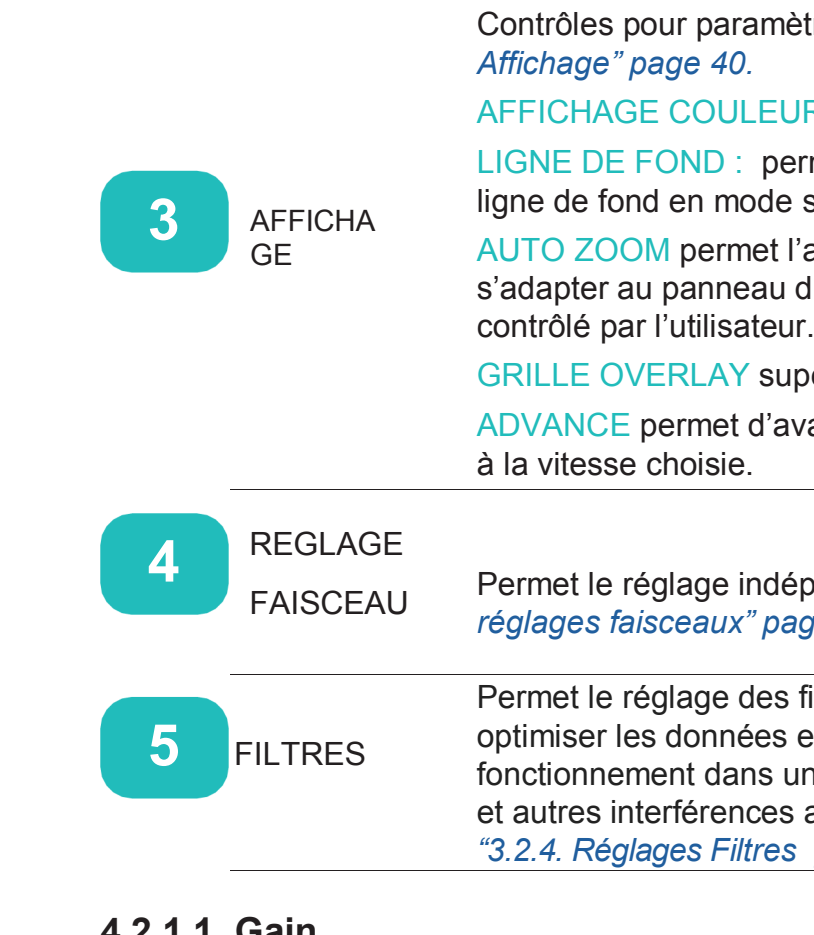

#### **4.2.1.1. Gain**

GAIN, CLUTTER, E et ECHELLE DYNAMIQUE sont utilisés pour optimiser l'affichage du sondeur à la préférence de l'utilisateur. Ceci se fait en sélectionnant la gamme dynamique à afficher, l'échelle de couleur utilisée dans toute la plage dynamique affichée, le niveau de gain à afficher dans la plage dynamique disponible et le fouillis pour supprimer les couleurs.

### Contrôle Gain

échelle de couleur d'affichage **Echelle** dynamiq ue d'afficha Affichage du ge seuil de fouillis

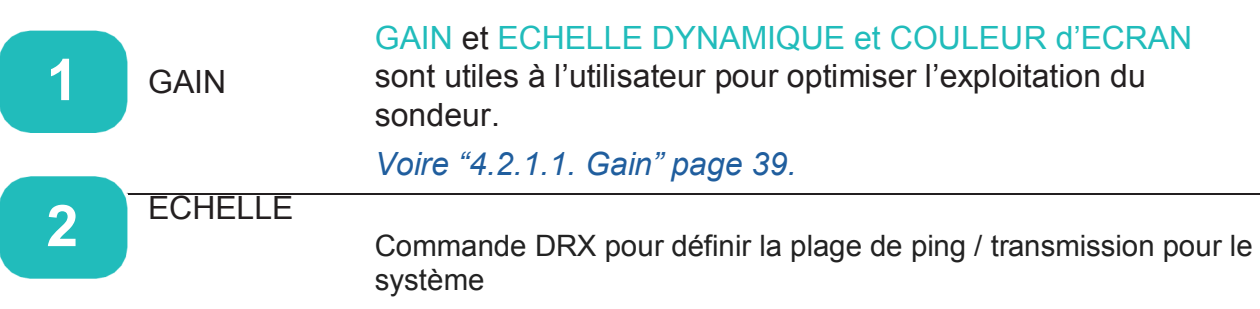

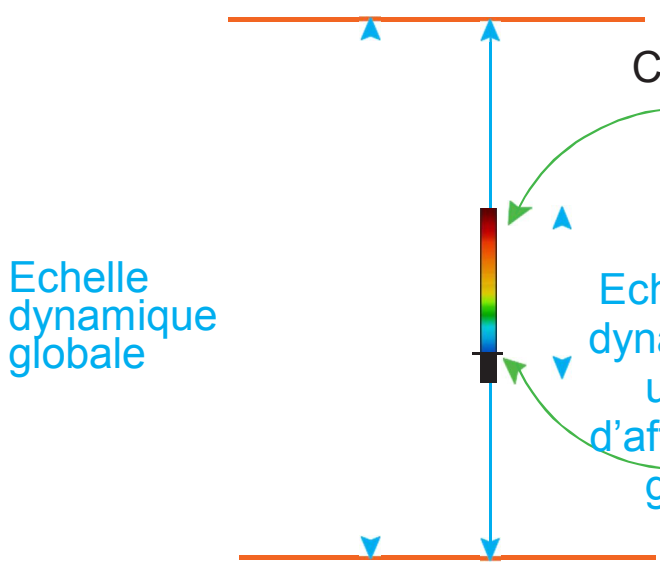

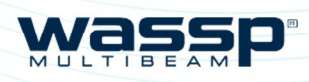

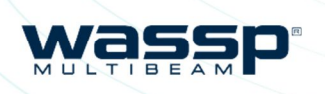

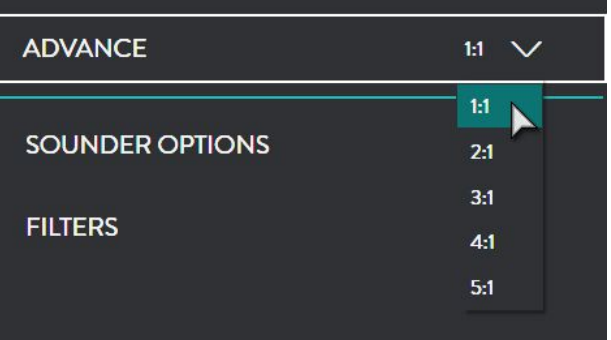

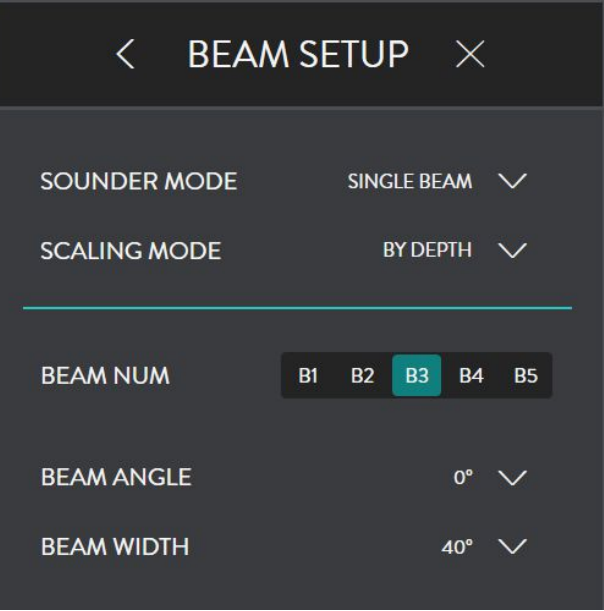

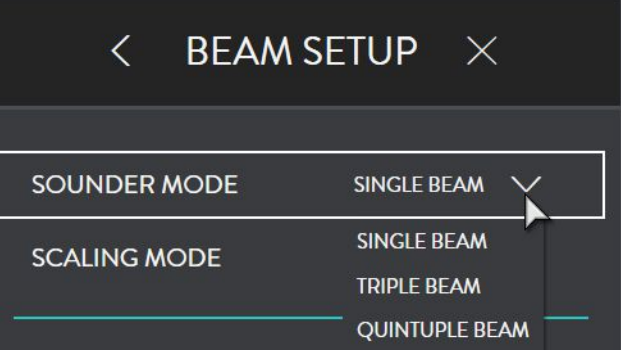

*Version: 3.2 January* 

#### **Gain**

Le niveau de gain peut être ajusté avec le curseur.

#### **Clutter**

Le contrôle du Clutter effacera tout retour inférieur à la force de retour spécifiée sur le curseur. Les retours supprimés ne seront pas affichés Dans le panneau.

### **Echelle dynamique**

L'affichage de l'échelle dynamique peut être ajusté à partir des options suivantes.

#### **4.2.1.2. Affichage**

Les Couleurs d'affichage permettent d'utiliser les différentes échelles de couleur à l'affichage.

DEFILEMENT Règle la vitesse de Défilement de l'image.

### **4.2.1.3. Réglage faisceau**

Réglage faisceau permet le réglage indépendant de chaque faisceau.

Les faisceaux de sondeur sont équivalents à un ensemble de sondeurs à faisceau unique indépendants qui peuvent être utilisés à n'importe quel angle à travers le bande multifaisceaux. Cela peut être représenté sur la vue du sonar.

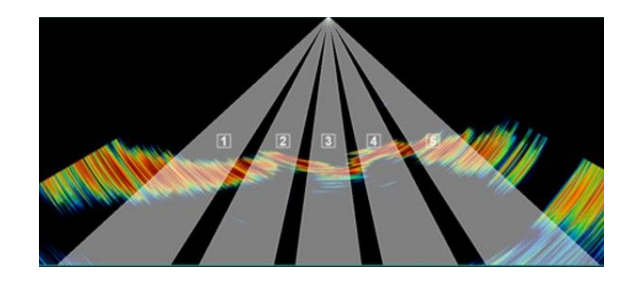

Le REGLAGE FAISCEAU permet d'afficher 1, SIMPLE FAISCEAU, 2, TRIPLE FAISCEAUX, OU 5 CINQ FAISCEAUX, dans le panneau d'affichage sondeur.

SIMPLE FAISCEAU UNIQUEMENT LE B3 TRIPLE FAISCEAUX B2, B3 et B4

LIGNE DE FOND Affiche la ligne de fond

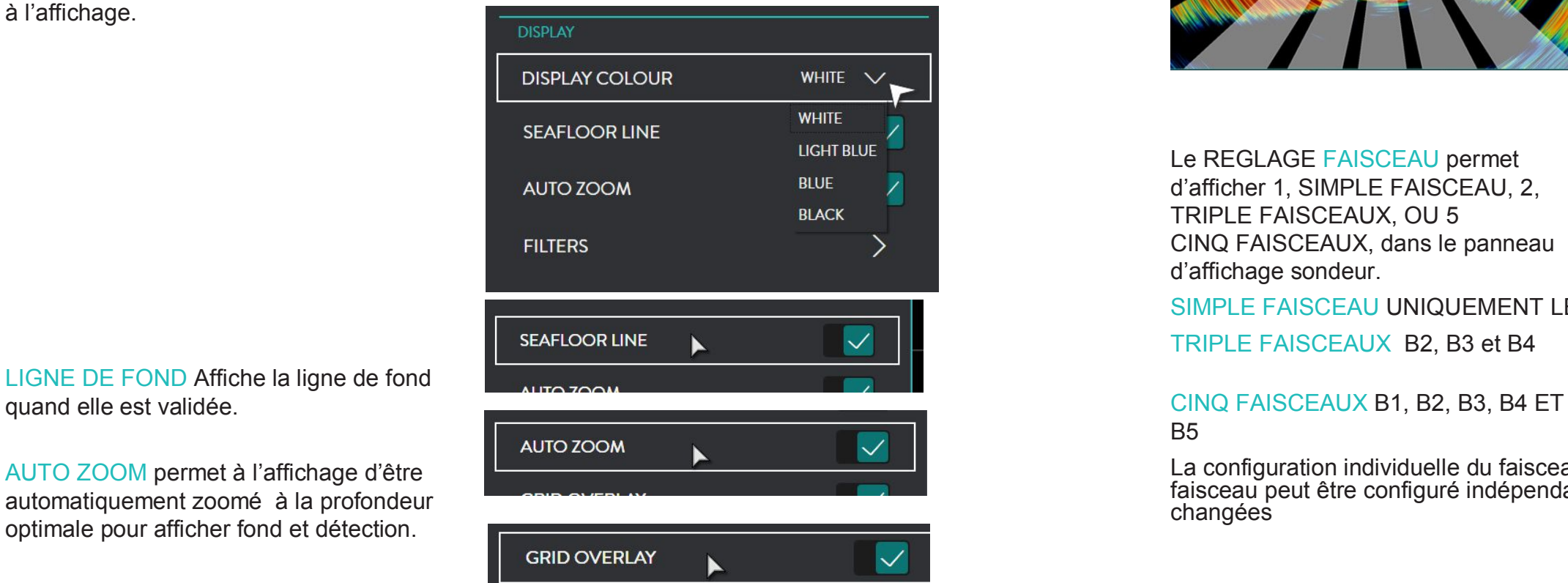

B5

AUTO ZOOM permet à l'affichage d'être automatiquement zoomé à la profondeur optimale pour afficher fond et détection.

La configuration individuelle du faisceau est effectuée via la sélection du faisceau. Chaque faisceau peut être configuré indépendamment si les opérations par défaut doivent être changées

Superposition Grille superpose une grille à l'affichage sondeur.

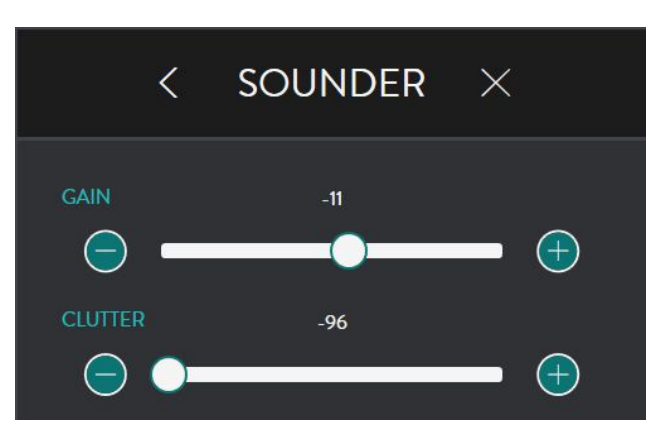

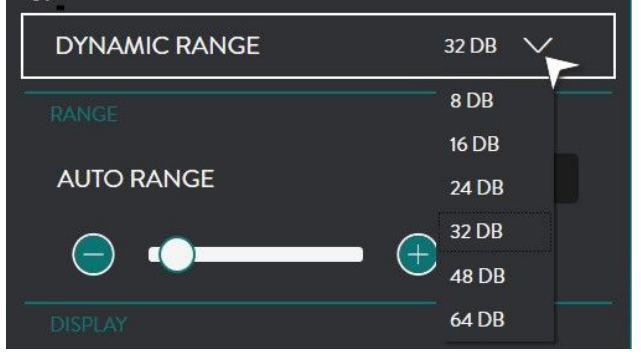

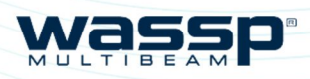

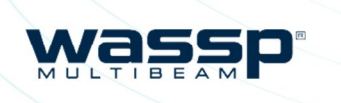

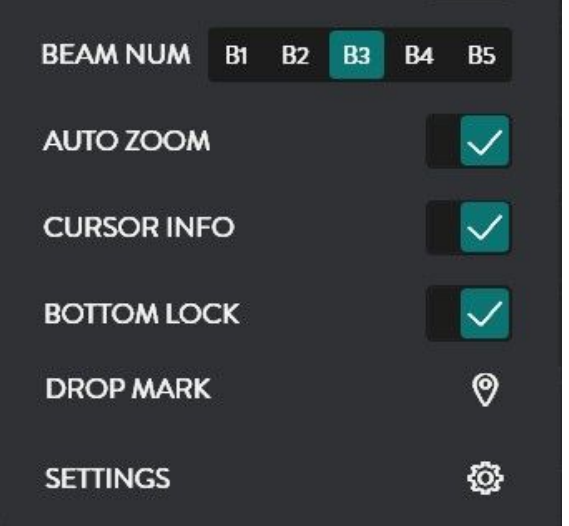

aisceau individuel. Le contrôle est IDEUR en Simple faisceau et permet la el faisceau..

grandi automatiquement pour s'adapter u zoom d'affichage contrôlé par

Information surimpression sur le panneau

verrouillage sur le fond, affiche le fond uel que soit les variations de relief, mettant tion sur le fond.

sition du curseur. Un clic droit permet de r. Un symbole du sous menu apparaitra. fiable d'un clic. *voir "5.1. Marks" page* 

enu Sondeur Menu. *"4.2. Sondeur" page* 

### **4.2.2.Sondeur**

Accessible depuis un clic droit sur le panneau affichage sondeur.

NOTE: L'angle et la largeur du faisceau central déterminera la couverture du faisceau sur le fond.

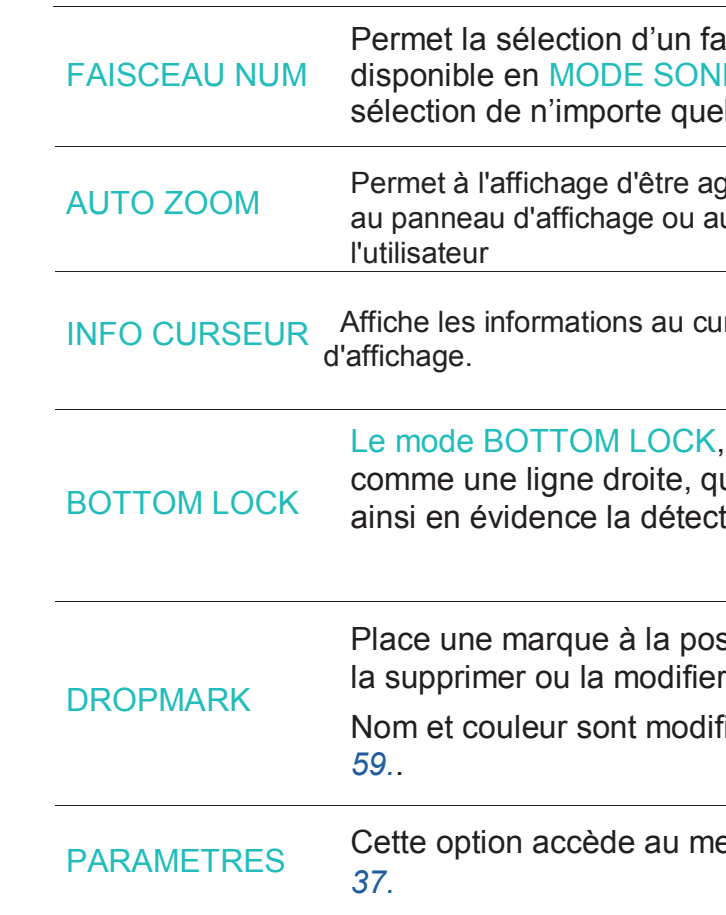

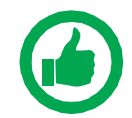

NOTE: 0° est le centre, P l'angle Bâbord, S l'angle tribord.

MODE ECHELLE L'échelle des faisceaux du sondeur peut être réglée soit l'échelle ou à partir de l'échelle de profondeur.

Si l'échelle de profondeur est sélectionnée, les données seront ajustées pour compenser l'angle de faisceau proportionnellement à la profondeur sous la sonde..

1. Sélectionner le faisceau à configurer depuis l'option NUM FAISCEAUX.

Ici le Faisceau 3 est sélectionné (faisceau 3 est le point le plus bas ).

2. Pour le faisceau sélectionné, régler l'angle du faisceau central dans les options Angle de faisceau.

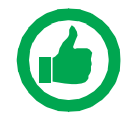

3. Pour le faisceau sélectionné, définir sa largeur à partir de LARGEUR DE FAISCEAU.

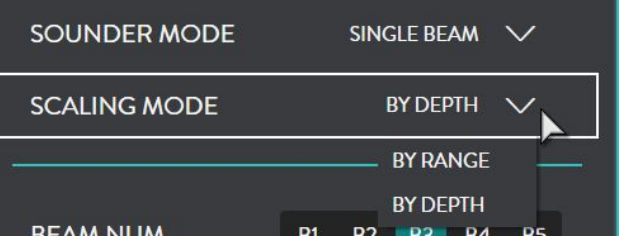

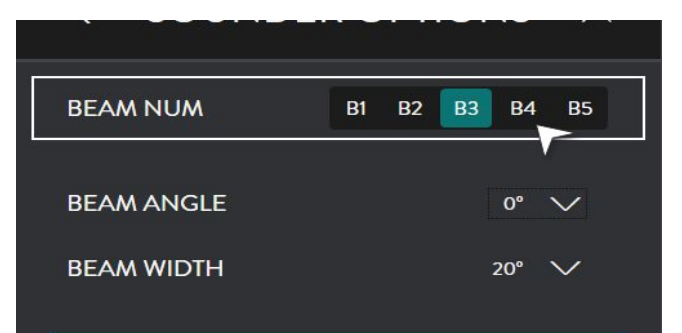

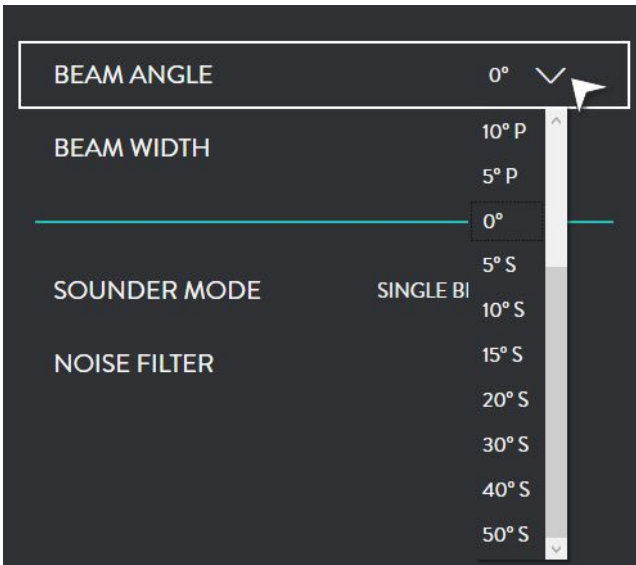

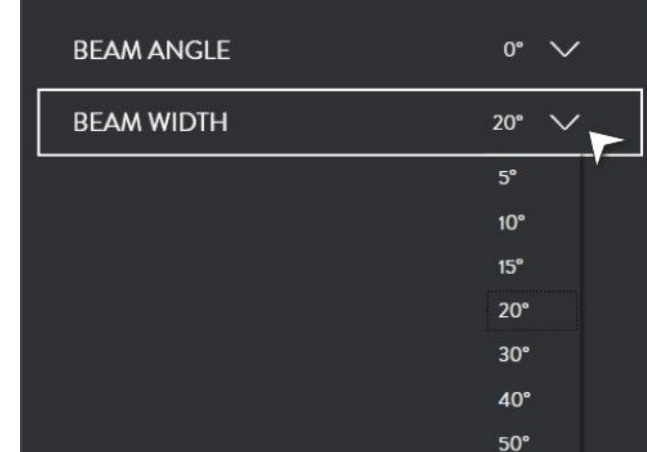

#### CDX OPERATORS

# **4.3. CARTE**

L'affichage cartographie illustre l'acquisition Bathymétrique et la dureté du fond (module optionnel), en temps réel sur la cartographie.

### **4.3.1. Cartographie**

La cartographie est soit :

- » Navionics Gold/Navionics+
- Zoom » Navionics Platinum

LA CARTE SD Navionics sera automatiquement détectée et installée dans le WASSP CDX.

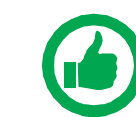

NOTE: La cartographie Navionics doit être enregistrée sur internet lors de sa 1ère utilisation. L'inscription sera automatique sur le CDX WASSP. Et nécessitera une connexion internet. Une fois enregistrée, aucune connexion ne sera requise.

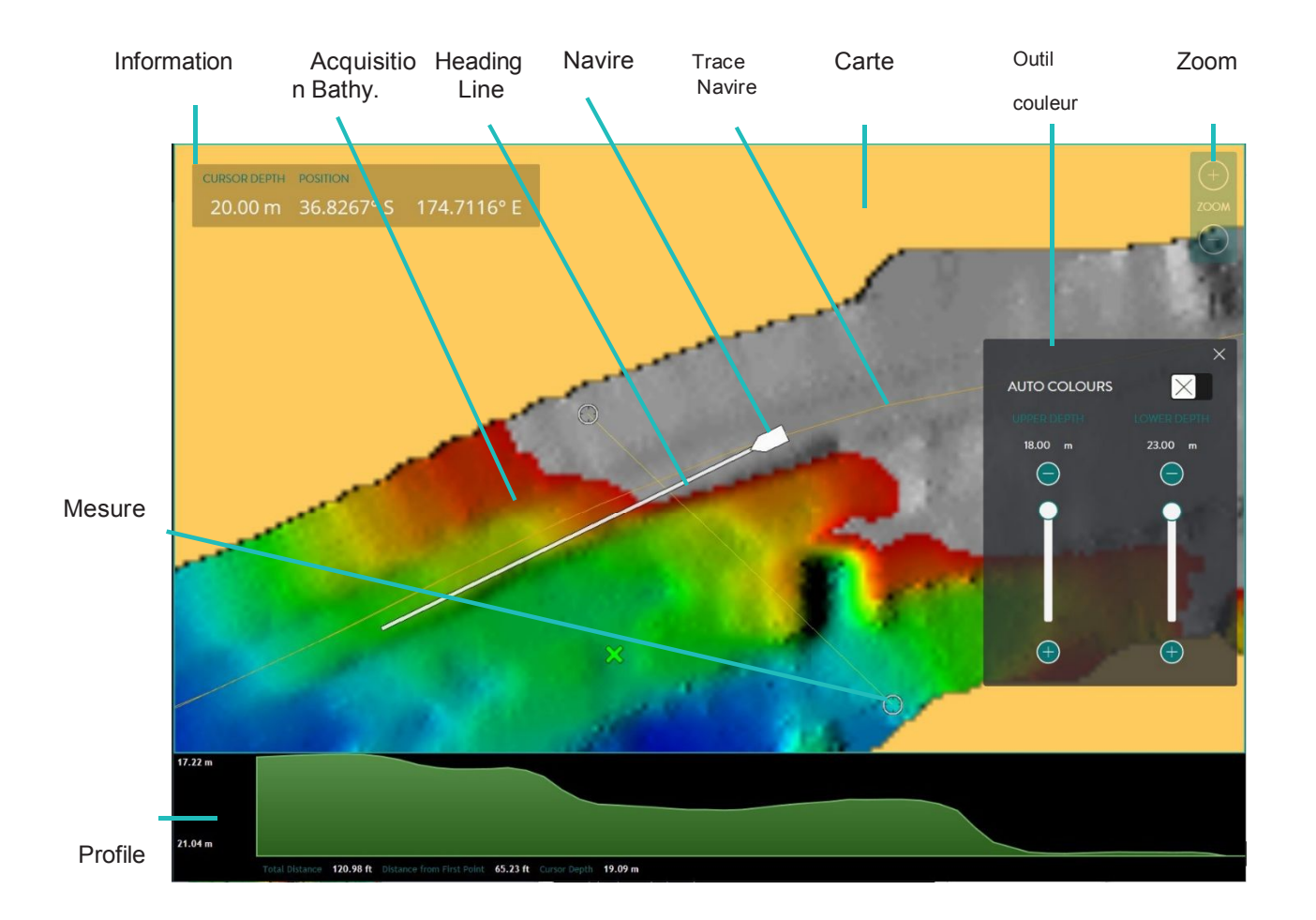

# **4.3.2. Configuration Options**

Depuis la Barre d'accueil, sélectionner CARTE quand apparait le panneau d'affichage 2D ou 3D D.

Les options suivantes apparaissent:

 $2<sup>1</sup>$ 

 $8^{\circ}$ 

INFORMATION

Affiche les informations curseur :

- » Profondeur
- » Position

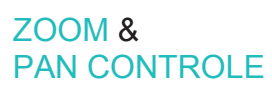

Le panneau des couleurs peut être affiché ou non.

Le zoom de l'affichage peut être contrôlé depuis la molette de la souris ou l'outil ZOOM, *voire "3.3.10. contrôle de Zoom" page 30*.

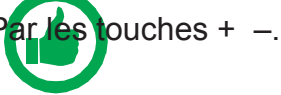

NOTE: Contrôle tactile du ZOOM possible.

L'affichage 2D de la Cartographie est inclinable pour mettre en évidence les différences de zone. Pour ce faire, faire glisser le curseur, clique gauche maintenu.

L'affichage 3D de la carte est orientable; clic gauche au curseur et faites glisser.

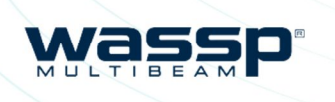

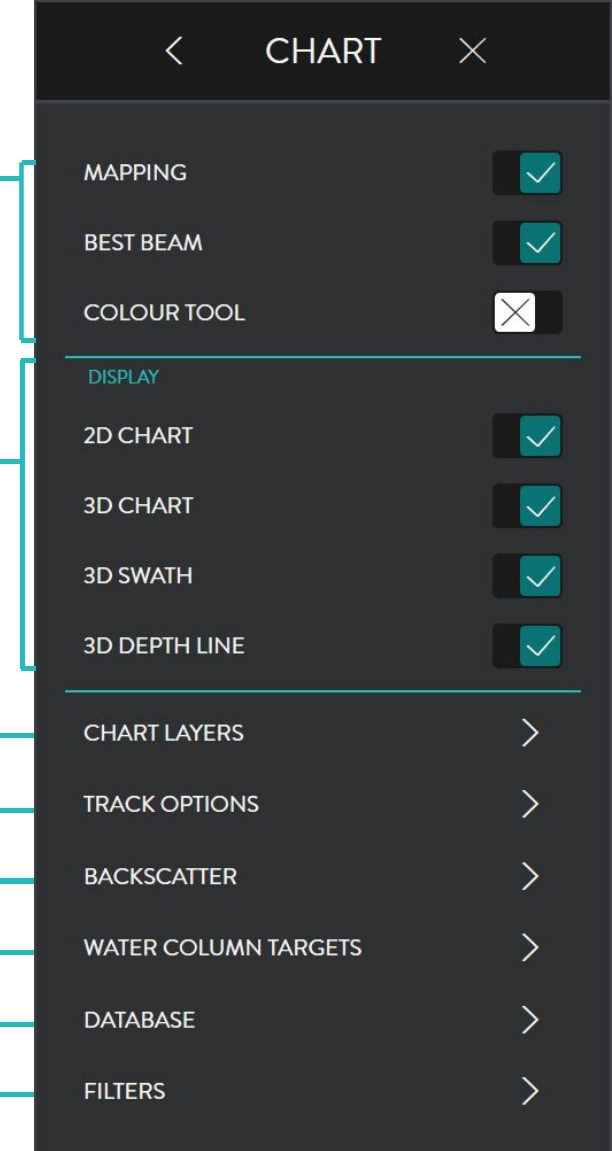

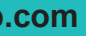

**wassp.com** *Page 45 of 66*

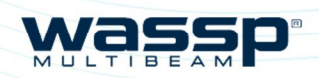

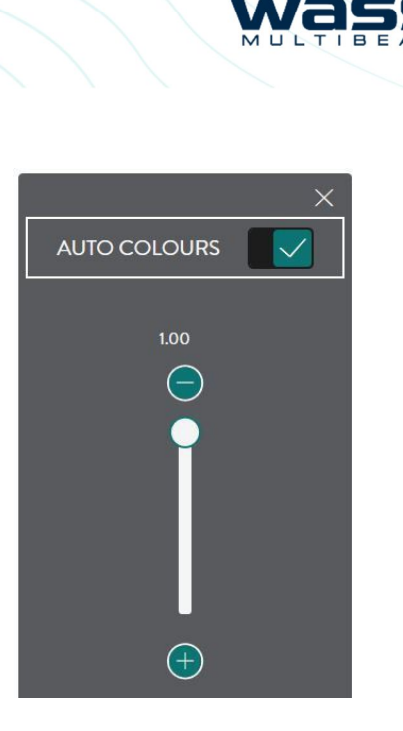

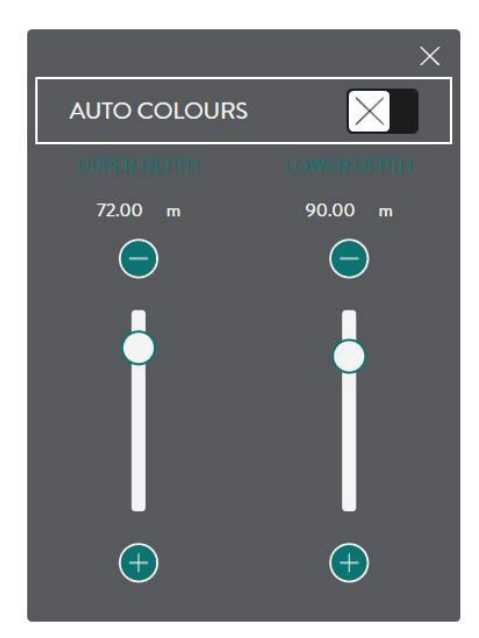

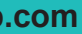

*Page 47 of 66*

NOTE: Les Options désactivées ne sont disponibles qu'avec les licences de fonctionnalité appropriées.

#### **4.3.2.1.Outil Couleur**

L'outil Couleur permet de définir la gamme de couleurs sur la Bathymétrie.

COULEURS AUTO Activées : la gamme de couleurs sera automatiquement affectée aux niveaux de profondeurs sous le navire.

La gamme de couleurs PROFONDEUR, peut être ajustée par le curseur.

Cela permet de condenser ou d'étendre la gamme de couleurs pour une profondeur donnée.

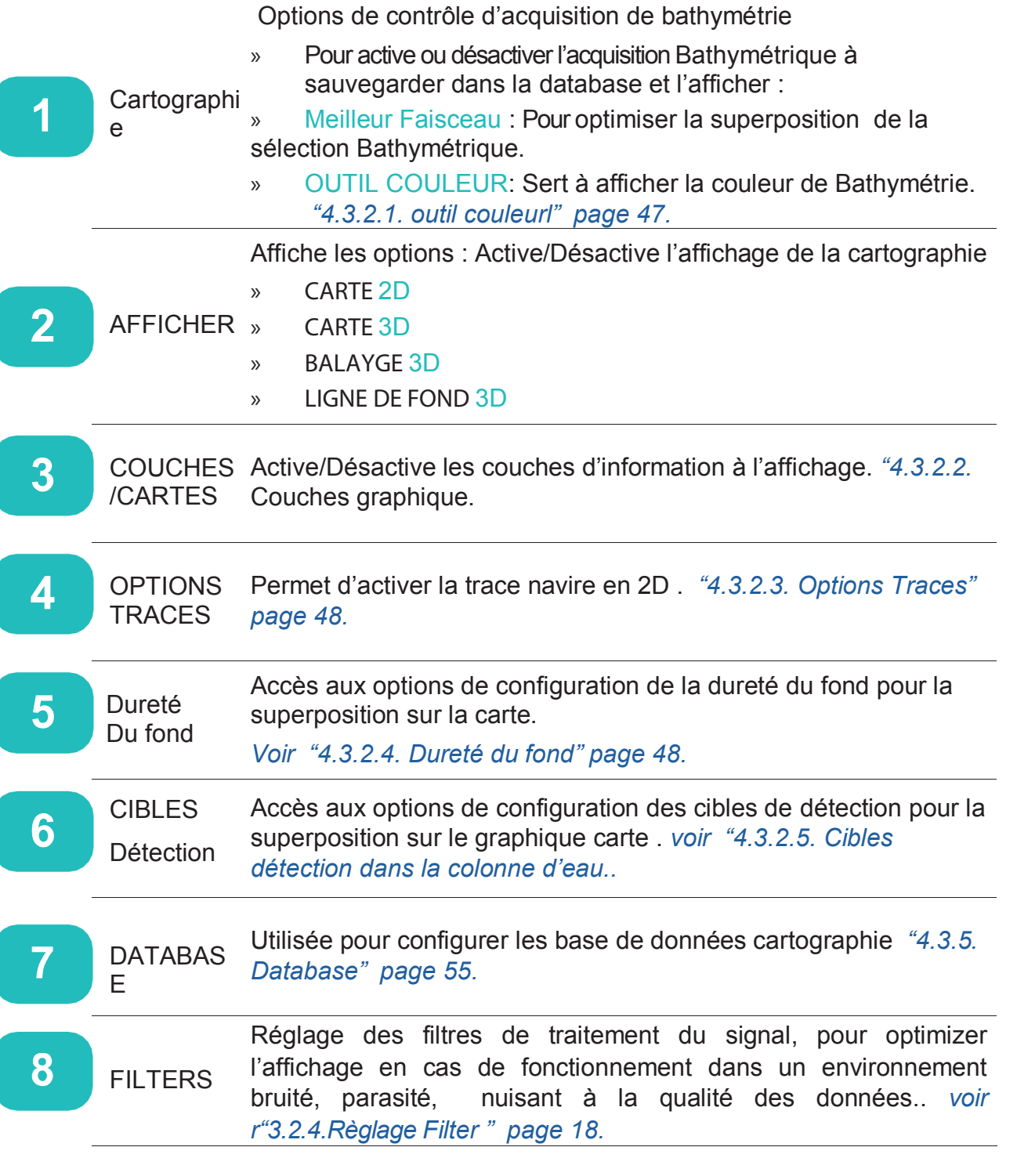

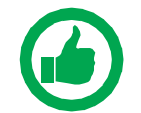

COLEURS AUTO Désactivées, la palette de couleurs sera contrôlée par l'utilisateur.

.

La gamme de couleurs sera alors condensée ou étendue en utilisant les barres de curseur pour l'appliquer entre 2 profondeurs spécifiées par l'utilisateur.

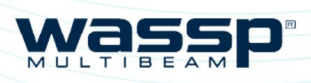

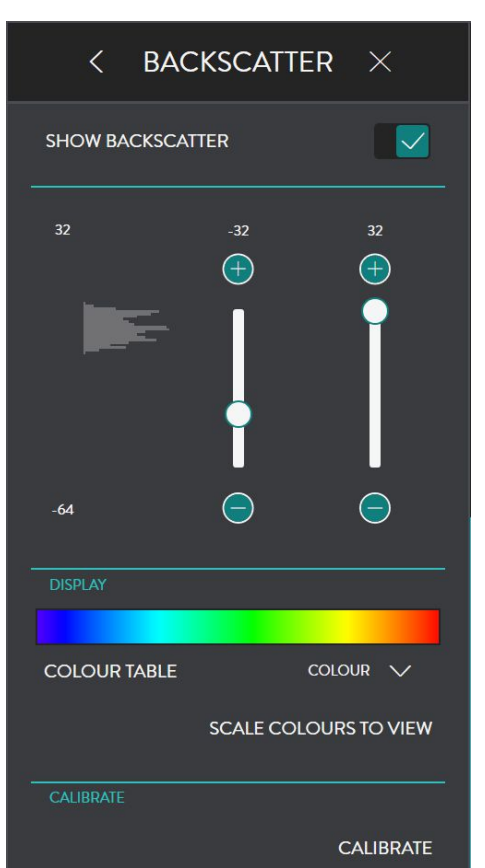

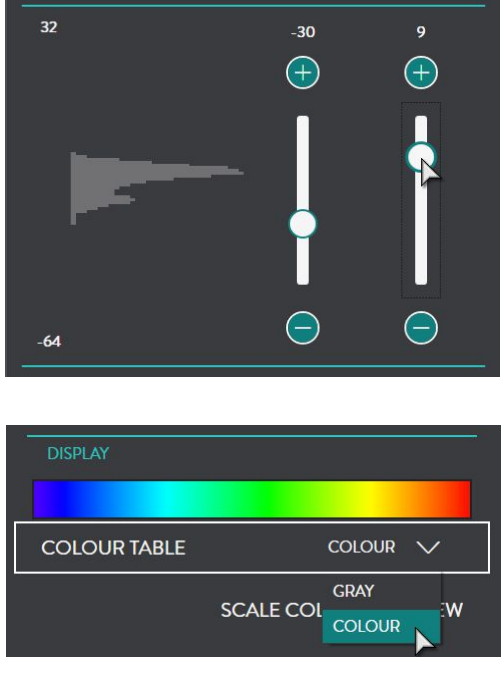

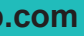

#### **4.3.2.2. Couches de Carte**

En sélectionnant Couche de Cartes, des couches de cartographie spécifiques peuvent être activées ou désactivées.

#### **4.3.2.3. Options De Trace**

TRACE, accès aux options suivantes: TRACE : activation/désactivation des traces en mode 2D.

COLEUR attribue une couleur à la trace. EFFACER TRACE Supprime la trace.

# $\leftarrow$  CHART LAYERS  $\times$  $\checkmark$ **ANCHORAGE AREAS DEPTH CONTOURS**  $\overline{\vee}$ **DEPTH SOUNDINGS NAME**  $\overline{\vee}$ NAVIGATIONAL AIDS NATURE OF SEABED  $\checkmark$ **PIPELINES**  $\overline{\vee}$ **PORTS WRECKS AND ROCKS**

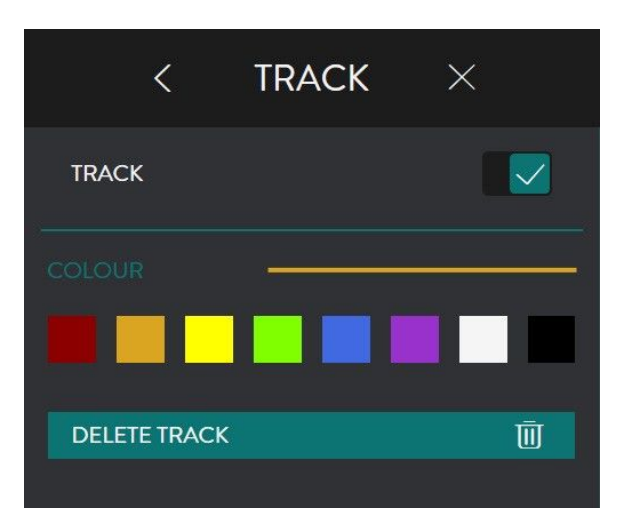

Affichage dureté : activée elle affiche la couche de dureté sur la carte.

La dureté du fond remplacera à l'écran les lignes de sonde.

La dureté du fond affichera la réflexion du fond en y associant les codes couleur.

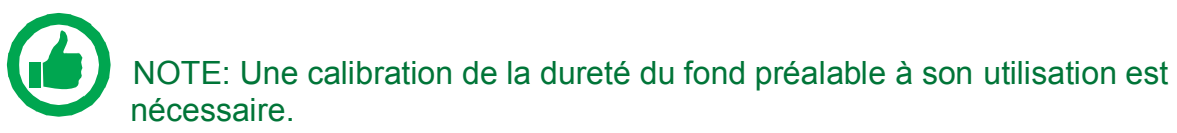

Le contrôle de dureté du fond permet de définir la gamme de couleur d'affichage.

La modification de la plage de couleur se fait à partir des curseurs.

L'histogramme latéral indique la propagation réelle de l'intensité de dureté à l'affichage.

#### **4.3.2.4. Dureté du fond.**

La superposition de la dureté du fond reflète l'intensité de la force de retour de signal sur le fond, ce dernier compensé de la pente, de l'angle du faisceau et d'autres pertes.

Une calibration de la dureté du fond doit être effectuée afin de compenser toutes les caractéristiques du système..

L'affichage de la dureté peut également être affiché soit en dégradé de gris ou en couleur, en sélectionnant à partir de la Table de COULEUR

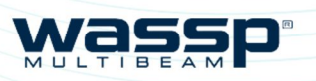

Page 50 of 66 **wassp.com** *Wassp.com* **Doc: CDX Operators Manual <b>***Doc: CDX Operators Manual <b>Doc: CDX Operators Manual* **Wassp.com** *Doc: CDX Operators Manual Version: 3.2 January 2017*

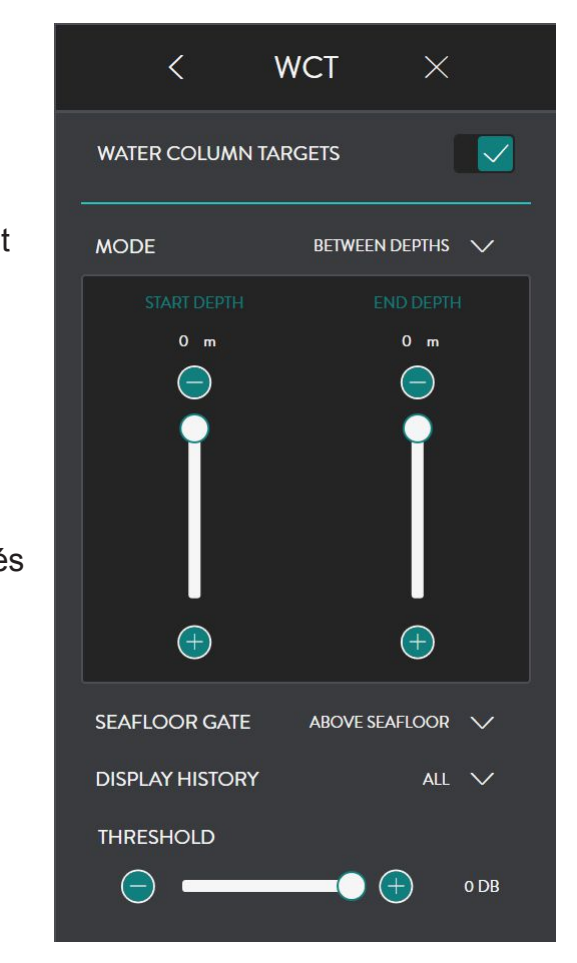

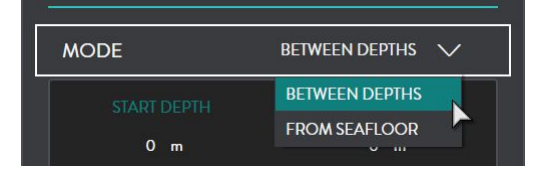

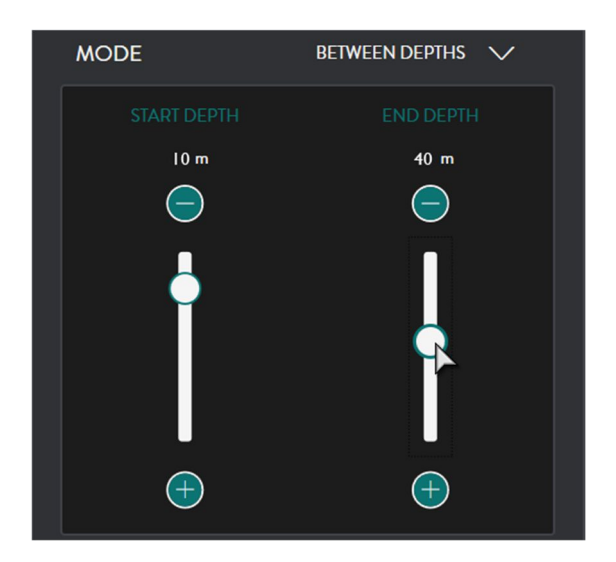

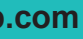

*Version: 3.2 January* 

*Page 51 of 66*

CALIBRATION : L'étalonnage de dureté du fond compensera les caractéristiques de système qui pourraient influer sur l'affichage. Spécifiquement, cela compense les variations du diagramme return signa. Les cibles dans la colonne de faisceau de la sonde, par rapport à sa valeur nominale.

La plage de couleurs peut être automatiquement ajustée pour optimiser les données en utilisant l'ECHELLE DE COULEUR. Ceci sélectionne la gamme de couleur qui s'appliquera à l'histogramme.

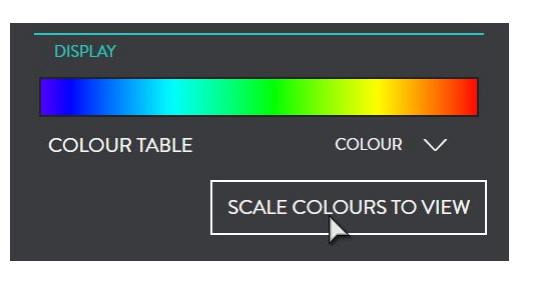

### **4.3.2.5. Cibles détection**

En l'activant, les cibles de détection seront superposes au fond 2D et 3D cartographie.

Bancs. Cependant ils afficheront des autres » Fond plat et consistant. Détections (sacs.) et en fonction des seuils fixés » Conditions calmes sédiments et autres turbulences.

La couleur et la taille des détections dépendent de l'intensité du signal retour.

La Calibration nécessite:

seront représentées et superposées sur la « 10 – 50m de profondeur cartographie le seront individuelles ou en

- 
- 
- 
- » 200m minimum en ligne droite.

Pour effectuer la calibration de dureté:

- 1. Cocher AFFICHAGE DURETE
- 2. Aligner le run de calibration et commencer l'étalonnage.
- 3. Activer le bouton CALIBRATION :
	- Le déroulement dans la barre indique l'avancée.
	- Les données de dureté seront ajustées dynamiquement pendant le cycle de calibration.
	- Une 2è ligne à travers la bande indiquera quand la collecte de données d'étalonnage sera terminée.
- 4. Une fois terminée, la dureté sera ajustée aux niveaux compensés.
- 5. En appuyant sur ANNULER durant le cycle d'étalonnage, le processus de collecte de données sera interronpu et les données ne seront pas prises en compte<.

Les détections sont archivées et peuvent Etre récupérées pour afficher les données historiques.

MODE permet de sélectionner Entre 2 profondeurs et Sur le fond. La zone d'intérêt peut être définies entre 2 eaux au dessous De la surface, ENTRE 2 PROFONDEURS, Ou une zone au dessus des fonds, A PARTIR DU FOND ;

Quand ENTRE 2 PROFONDEURS est choisi, définir la ZONE DE DEPART et la ZONE DE FIN de profondeur en déplaçant les curseurs des barre de contrôle. La Détection hors de la zone sélectionnée sera ignorée.

NOTE: l'avancée de l'étalonnage s'affiche.

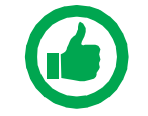

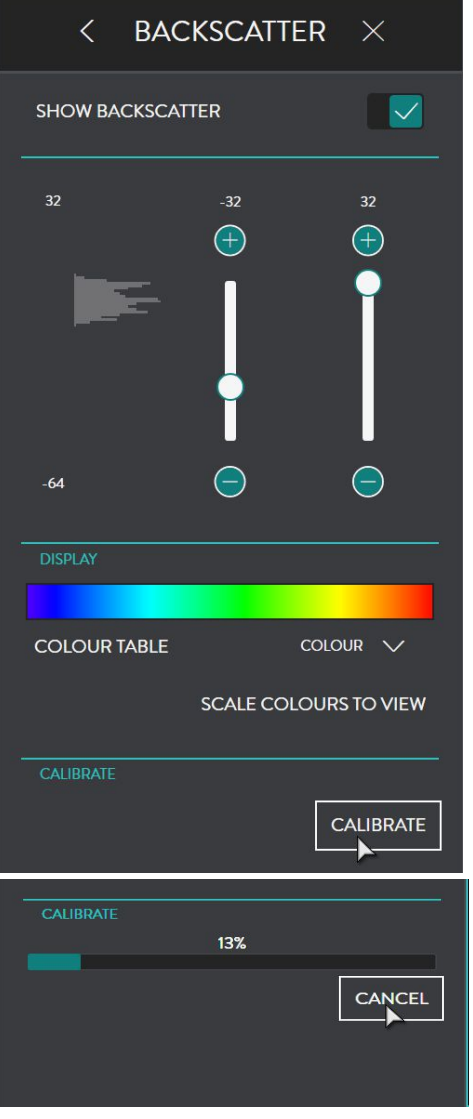

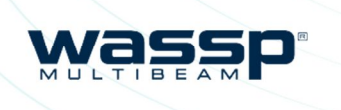

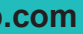

*Page 51 of 66*

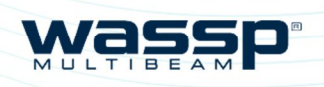

.

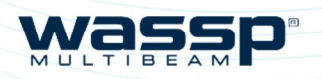

Page 52 of 66 **wassp.com** *Wassp.com Doc: CDX Operators Manual <b>Doc: CDX Operators Manual <i>Doc: CDX Operators Manual Doc: CDX Operators Manual Version: 3.2 January 2017*

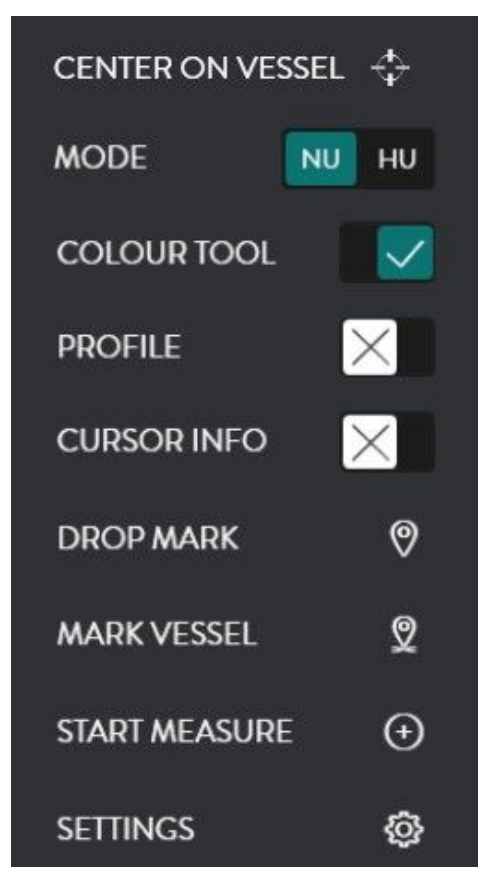

du navire. Ce mode est inopérant lorsque

HU (Head Up) de la carte.

**4.3.2.1. outil couleur" pe47.** 

*Version: 3.2 January* 

NOTE: Les cibles de la détection ne pourront être affichées sur la page que si elles se trouvent dans la zone sélectionnée et au-dessus du seuil défini au moment de l'acquisition.

ABOVE SEAFLOOR  $\vee$ ABOVE SEAFLOOR

**ALL TARGETS** 

 $\mathbf{N}$ 

Quand DEPUIS LE FOND est sélectionné, PROFONDEUR AU DESSUS DU NIVEAU se règle en faisant glisser le curseur sur la barre de contrôle. Les Détections au-dessus de la distance sélectionnée au-dessus du fond, seront ignorées.

FROM SEAFLOOR  $\vee$ **MODE**  $40<sub>m</sub>$  $\bigoplus$  $\ominus$ 

**SEAFLOOR GATE** 

**DISPLAY HISTORY** 

La PORTE SUR LE FOND bascule entre AU DESSUS DU FOND et TOUTES CIBLE. La zone d'intérêt peut être limitée au dessus du fond OU TOUTES CIBLESS pour l'échelle intégrale de transmission. Ceci est particulièrement utile lorsque vous travaillez dans l'eau ou le fond est au-delà de la plage d'émission.

#### L'HITORIQUE D'AFFICHAGE peut être sélectionné à une durée spécifié ou INTEGRALEMENT.

La durée spécifiée déterminera le volume de données de détections qui sera affiché sur les panneaux.

Le CURSEUR DE SEUIL sélectionne le niveau de force des cibles au-dessus duquel le signal de retour sera considéré comme une détection et sera affiché comme tel.

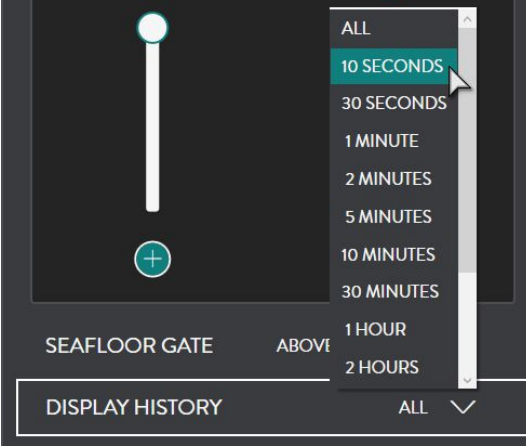

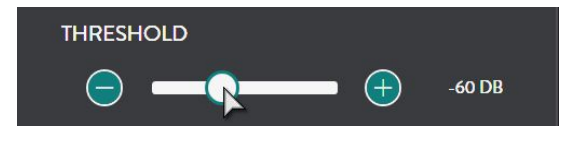

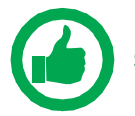

### **4.3.3. Carte 2D**

Pour accéder au menu 2D, faites un clic droit à l'écran:

Valide l'outil profil. *Voir "5.2. Outil profil" page 60.*

seur sur la carte.

du curseur. Pour la modifier ou la symbole, un sous menu apparait. *"5.1.* 

ition du navire.

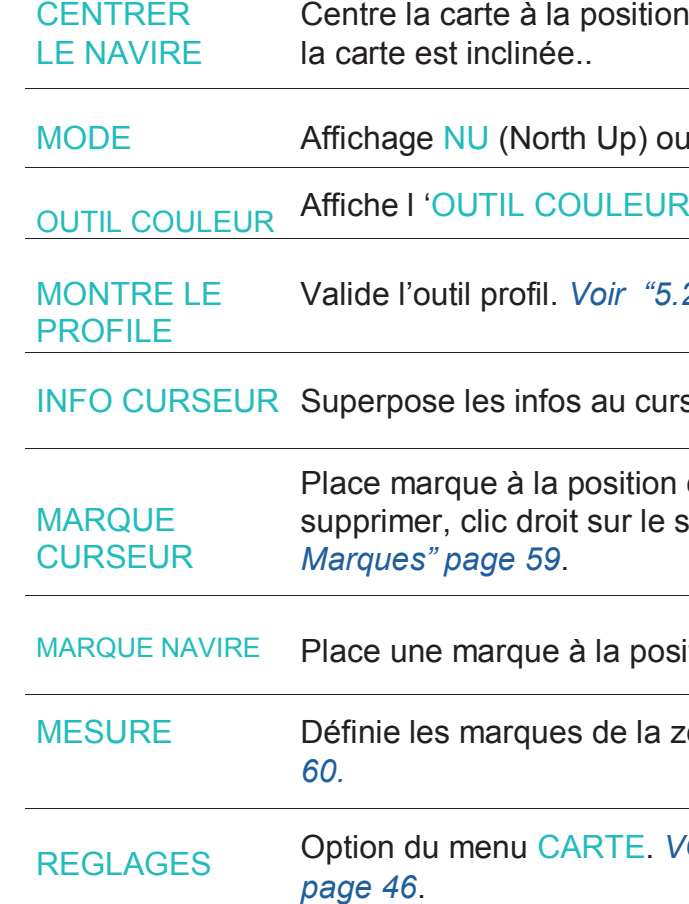

MESURE Définie les marques de la zone PROFIL . *voir "5.2. Outil Profil" page* 

*YOIR "4.3.1. Chart Configuration Options"* 

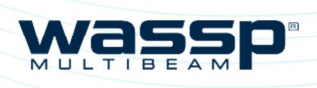

Page 54 of 66 *wassp.com**Wassp.com Doc: CDX Operators Manual <b>Doc: CDX Operators Manual <i>Doc: CDX Operators Manual Version: 3.2 January* 

*Doc: CDX Operators Manual Version: 3.2 January 2017*

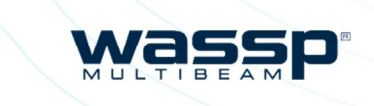

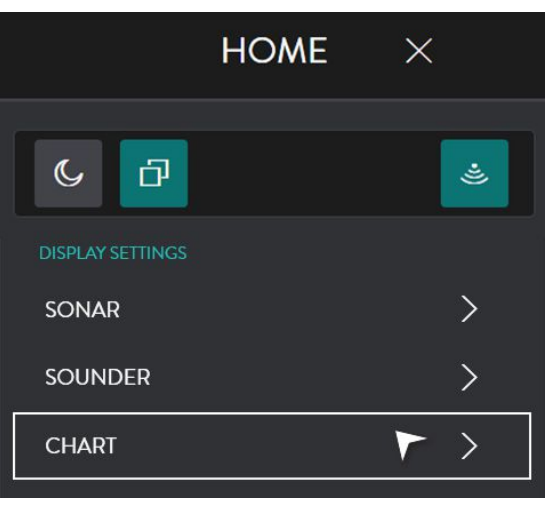

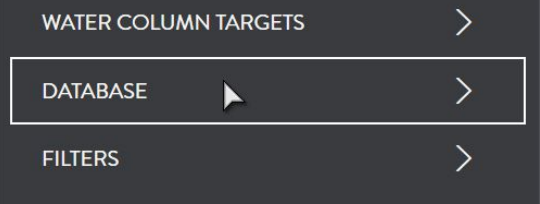

**CHANGE DIRECTORY** 

**SWITCH** 

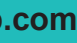

### **4.3.4. Carte 3D**

Pour accéder au menu 3D, faites un clic droit à l'écran:

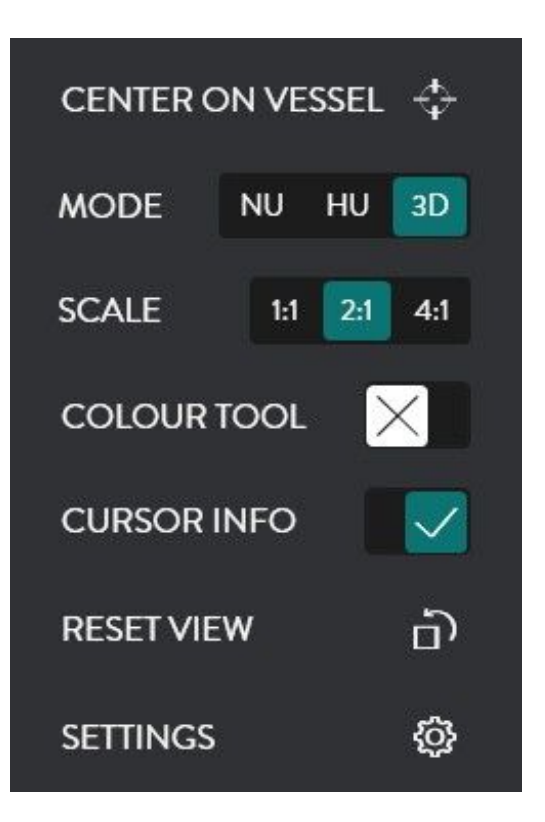

La Database de cartographie est utilisée pour tous les stockages de données du WASSP CDX

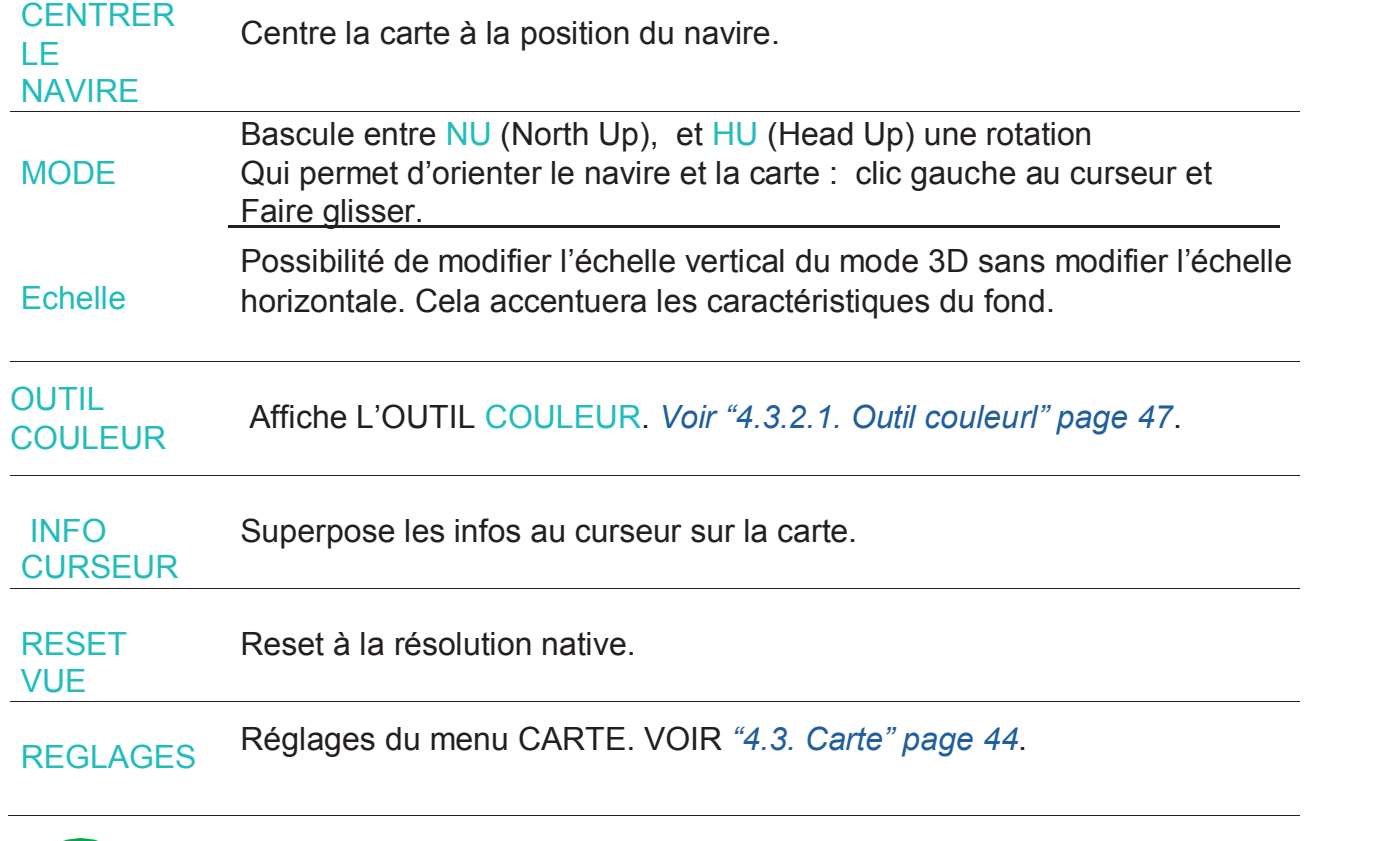

NOTE: le contrôle carte 3D est lié au 2D, ainsi le contrôle de l'affichage 2D aura un impact sur l'affichage 3D.

### **4.3.5. Database (base de données)**

La DATABASE est utilisée pour configure le Database de carto.les données Bathymétriques du DRX seront enregistrées dans la base de données sélectionnée. La section DATABASE peut également être utiliséepour importer des donner telles que les données provenant du Navigator provenant des versions précédentes de WASSP.

Pour accéder aux pages menu du DATABASE**:**

1. depuis la BARRE D'ACCUEIL, sous REGLAGES AFFICHAGE, sélectionner CARTE.

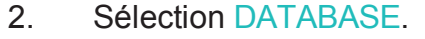

Les options du menu Database seront disponibles.

Toute la gestion de la database est effectuée sur l'emplacement de la DATABASE sélectionnée..

L'emplacement de la database sélectionnée est utilisée pour le création de la database, la sélection de la database et celle de l'import du Navigator.

3. l'emplacement de la database sélectionné peut être changé.

Sélectionner CHANGER DE RPERTOIRE fera apparaitre une Fen^tre de recherché de Dossier avec l'emplacement actuellement sélectionné en surbrillance.

La sélection et l'enregistrement d'un emplacement différent mettent à jour l'emplacement de la database sélectionnée.

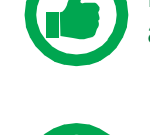

NOTE: L'information au curseur affiche uniquement la profondeur au curseur sur la bathymétrie cartographiée.

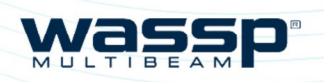

 $\overline{\vee}$ 

**CREATE** 

Page 56 of 66 **wassp.com wassp.com Doc: CDX Operators Manual <b>Doc: CDX Operators Manual** *Doc: CDX Operators Manual Version: 3.2 January* 

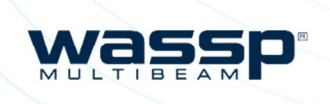

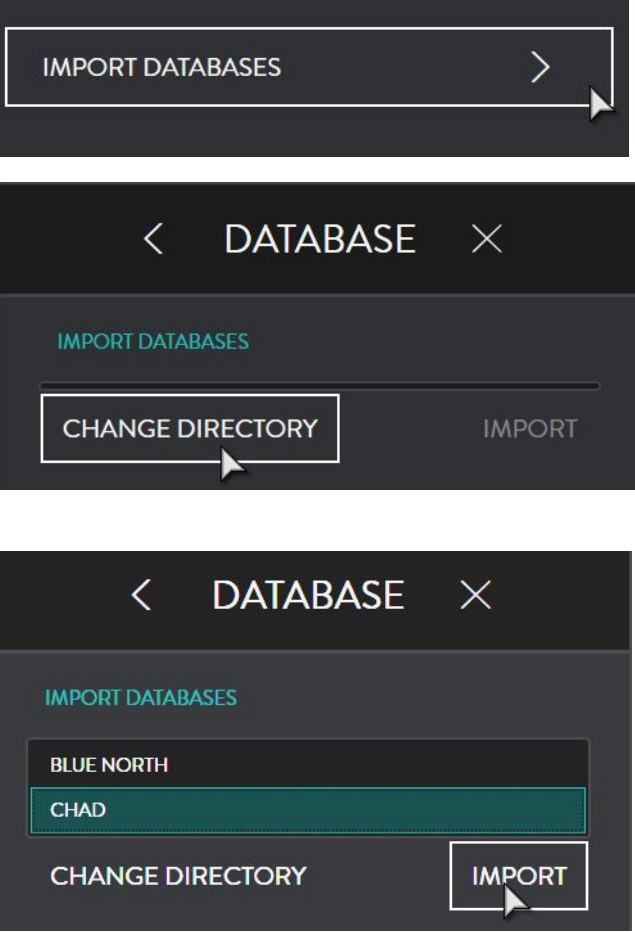

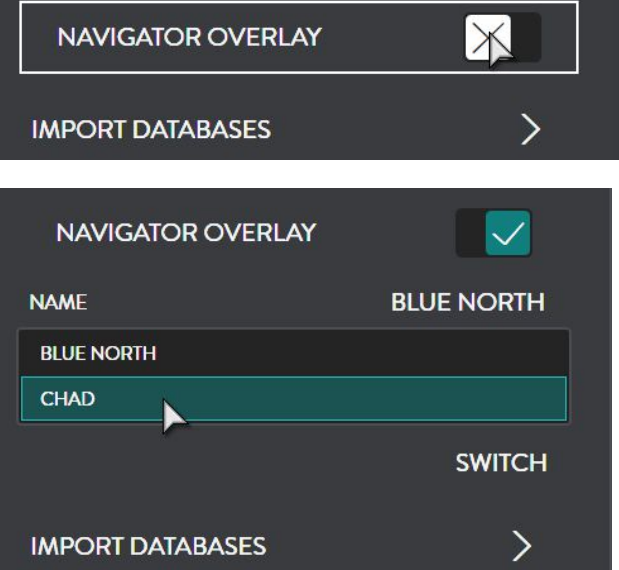

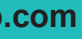

*Page 57 of 66*

#### **4.3.5.1.Création d'une nouvelle Database**

1. Sous CREER UNE NOUVELLE BASE DE DONNES Nommez- la.

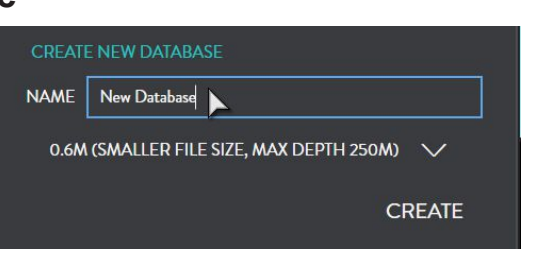

0.6M (SMALLER FILE SIZE, MAX DEPTH 250M)

0.6M (SMALLER FILE SIZE, MAX DEPTH 250M)  $\vee$ 

0.3M (LARGE FILE SIZE, MAX DEPTH 125M) 0.6M (SMALLER FILE SIZE, MAX DEPTH 250M) 1.2M (SMALLER FILE SIZE, MAX DEPTH 500M)

**NAVIO ATOD OVEDLAV** 

- 2. Sélectionnez la résolution et l'option de profondeur. La résolution choisie aura une incidence sur la taille de la base de données et la profondeur de cartographie maximale. (0,3 m, 0,6 m, 1,2 m)
- 3. Cliquer sur CREER. La nouvelle base de données apparaitra dans la liste. *Voir "4.3.5.2. Sélectionner une base de données" page 56.*

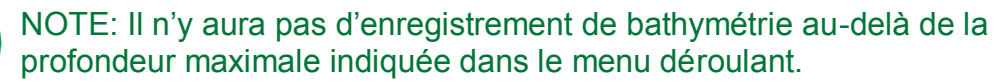

#### **4.3.5.2. Sélectionner une base de données.**

Les données bathymétriques seront enregistrées dans la base de données sélectionnée.

- 1. Sélectionner une base de données disponible dans la liste . Cliquer sur COMMUTER
- 2. La base de données utilisée dans le panneaux Diagramme, apparaitra sous BASE DE DONNEES ACTUELLE;

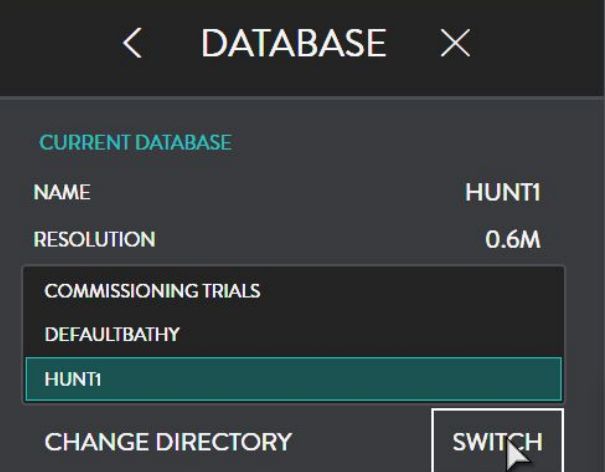

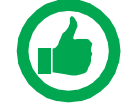

NOTE: Seules les bases de données sous la liste de sélection seront affichées dans la liste de sélection. Pour afficher les bases de données stockées dans d'autres emplacements, cliquer sur CHANGER DE REPERTOIRE.

#### **4.3.5.3. Exploitation d'ancien Navigator**

Les données d'un Navigator WASSP de Version précédente, peuvent être importées et visualisées sur cette Version.

La database Navigator peut être importée en sélectionnant IMPORT DATABASES.

1. Sélectionner CHANGER DE REPERTOIRE et sélectionner l'emplacement des Databases Navigator d'origine, à importer.

- 2. Sélectionner la database Navigator à importer.
- 3. Sélectionner IMPORT.

Une fois importées, les databases Navigator peuvent être exploitées à l'affichage cartographie..

- 1. Sélectionner OVERLAY NAVIGATOR,
- 2. Les databases importées apparaitront dans le liste de sélection OVERLAY NAVIGATOR. Sélectionner la database importée pour la superposer à l'affichage.

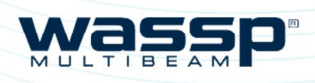

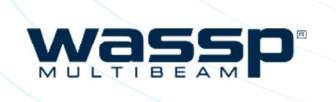

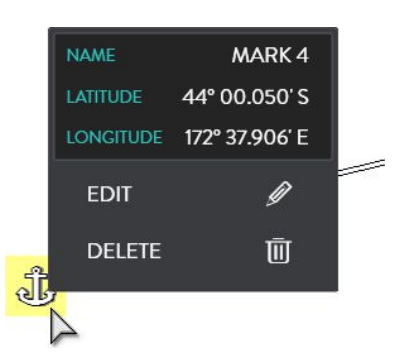

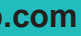

*Page 59 of 66*

# **5 OUTILS 5.1. MARQUES**

A chaque Marque correspond un panel de couleurs. Pour les changer cliquer sur le la couleur désirée. Ici en jaune.

#### Les paramètres des MARQUES sont accessibles à partir des panneaux d'affichage de cartographie et sondeur en faisant un clic droit sur une MARQUE et en sélectionnant EDIT.

Le paramètre MARQUE peut être utilisé pour:

- » Sélectionner un ICONE MARQUE
- » Attribuer une COULEUR à la MARQUE
- » NOMMER UNE MARQUE

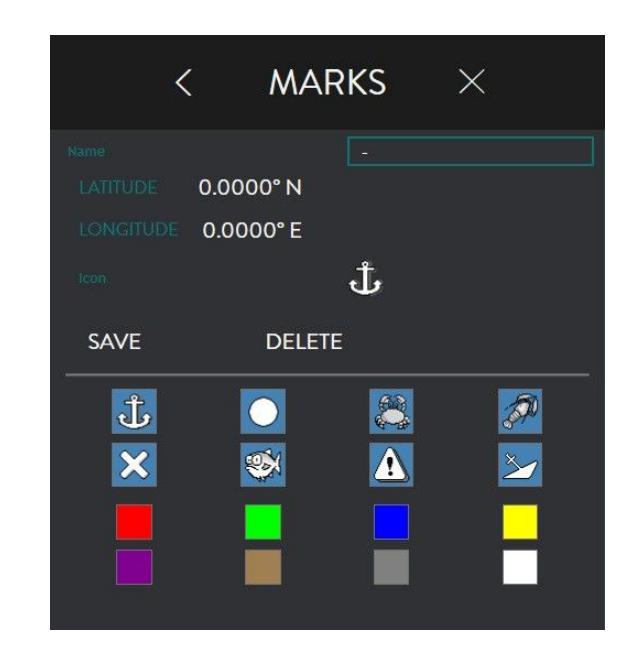

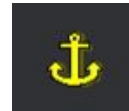

#### 3. Sélectionner SWITCH.

La base de données de votre Navigator apparaitra à l'écran.

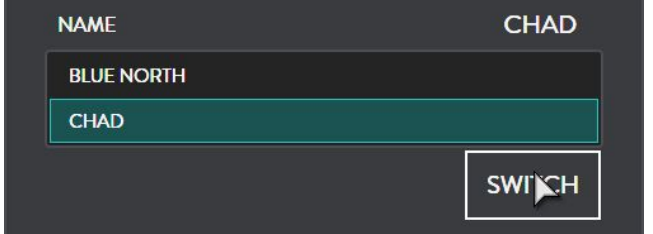

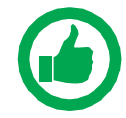

NOTE: Si l'emplacement de la base de données sélectionné, voir "4.3.5. Database" page 55, est change, la base de données navigator importée n'apparaitra pas dans le liste de sélection.

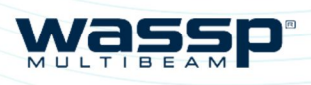

Page 60 of 66 **wassp.com** *Wassp.com Doc: CDX Operators Manual <b>Doc: CDX Operators Manual <i>Doc: CDX Operators Manual Version: 3.2 January* 

*Page 61 of 66*

# **5.2. OUTIL PROFIL**

Placer le curseur Fiacel le cuiseur de la mesure<br>Au début de la zone À sélectionner, D'un Clic gauche.

L'outil profil peut servir à mesurer la distance Et le profil du fond entre ces deux points.

L'activation / désactivation de l'affichage se fait par un clic droit sur l'option PROFIL.

2. Faire glisser la souris.

Entre 2 points et illustrer

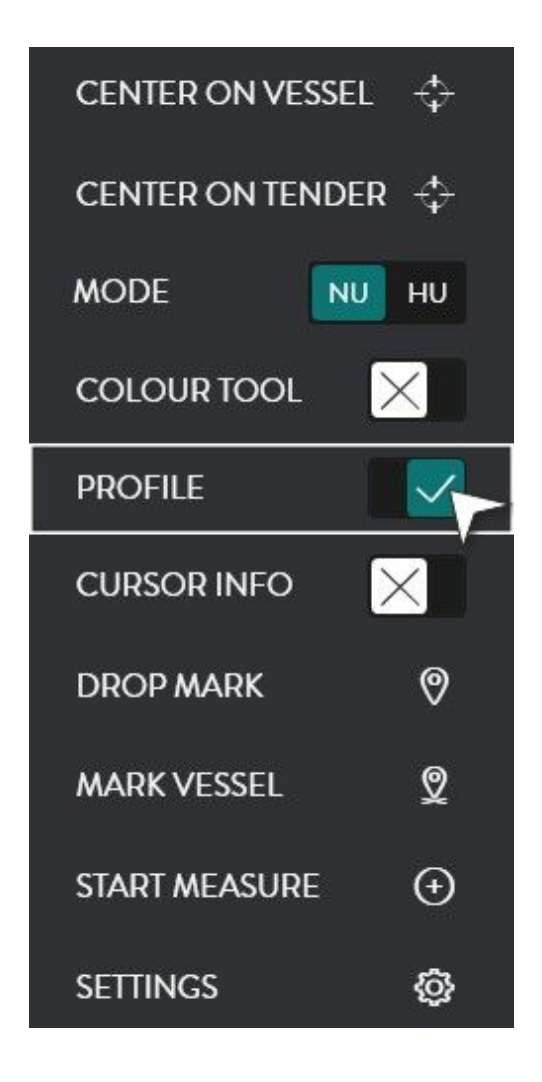

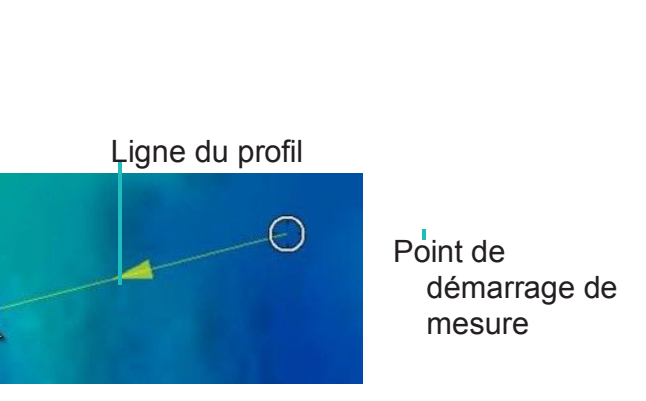

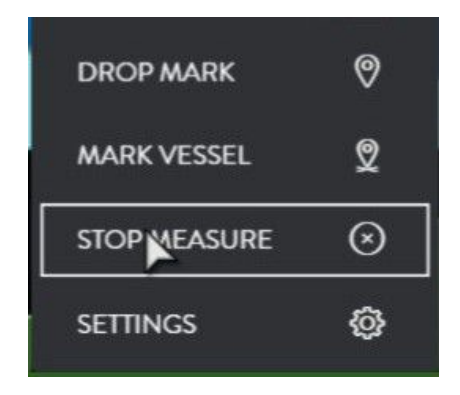

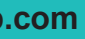

- 3. Faire glisser la souris jusqu'à l'extrémité de la zone à sélectionner et reclic gauche
- $\mathbb{Q}$
- 
- 4. La mesure et le profil apparaitront dynamiquement dans l'outil profil.
- 5. Il est possible de déplacer le second point de la mesure: clic gauche sur le point et le faire glisser à l'endroit désiré.
- 6. Pour supprimer l'outil Mesure à l'affichage, sélectionner STOP MESURE.

L'OUTIL PROFIL apparait. Il illustrera les distances et profondeurs de la zone sélectionnée avec la souris.

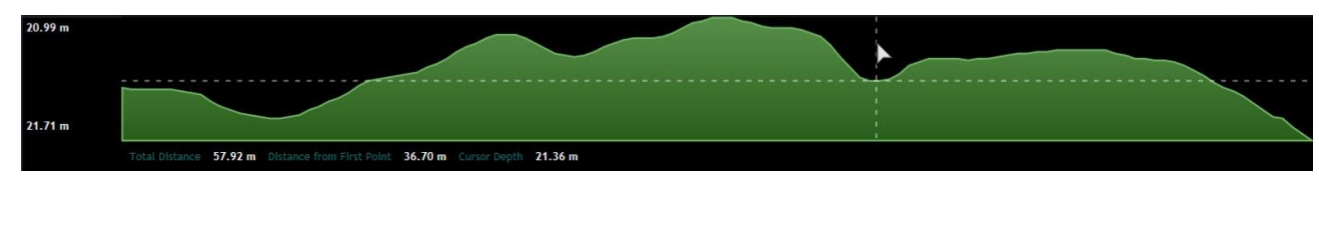

Pour sélectionner la zone à mesurer :

1. Sélectionner DEMARRAGE MESURE.

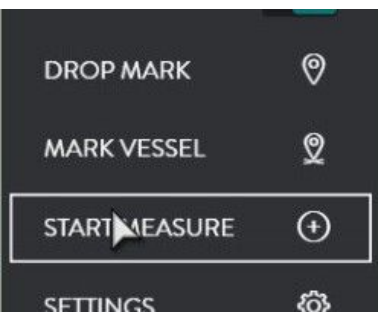

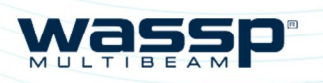

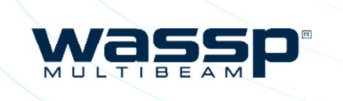

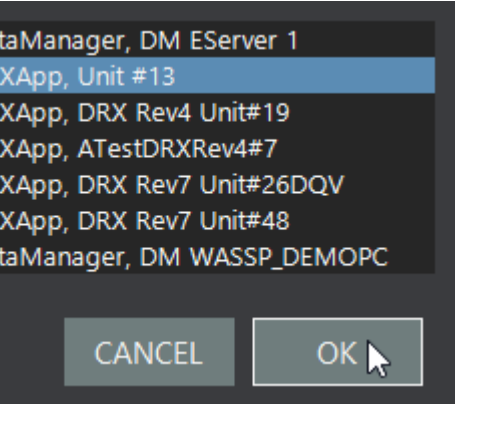

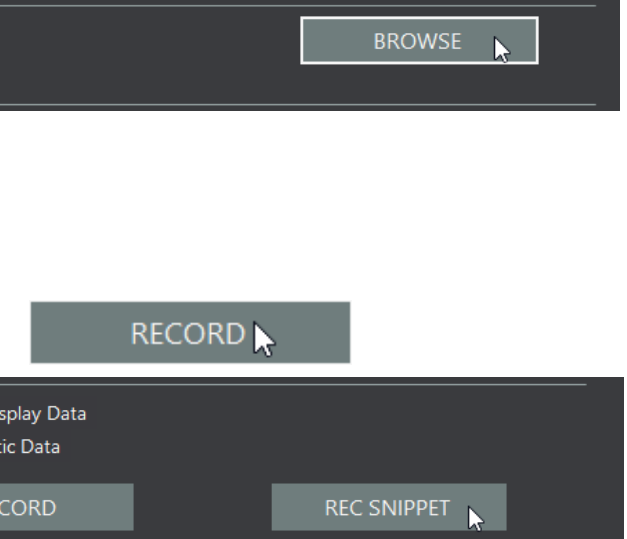

# **6 OUTILS ET UTILITAIRES 6.1. GESTIONNAIRE DE DONNEES (Data Manager)**

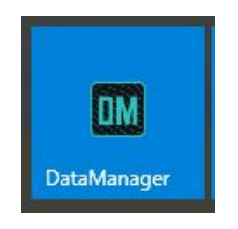

- 4. Sélectionner le DRX et cliquer OK.
	-

Le Gestionnaire de données sert à l'enregistrement et au rejoue des informations provenant du DRX. Le Gestionnaire de données sert également à l'exportation de données, en différents formats pour le traitement hors ligne.

Le Gestionnaire de données s'installe avec le CDX mais se lance indépendamment.

### **6.1.1. Enregistrement du Gestionnaire de données.**

1. Cliquer sur ENREGISTREMENT

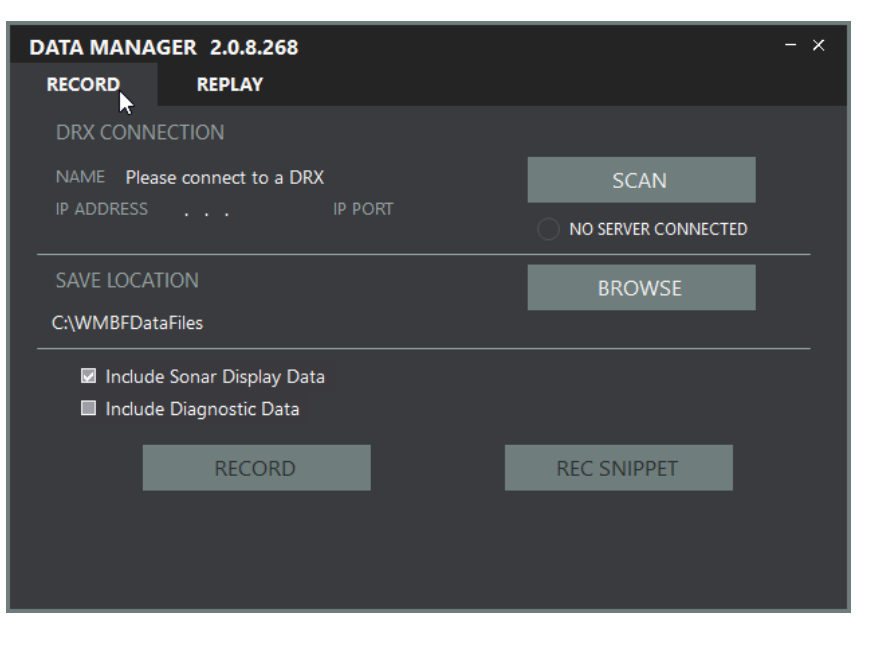

5. Sélectionner l'emplacement où vous désirez archiver votre fichier en Sous Sauvegarder l'emplacement 6. Cliquer ENREGISTRER

SAVE LOCATION C:\WMBFDataFiles

- Cliquant PARCOURIR
- Pour démarrer et STOP pour l'arrêter. 7. Options
	- enregistrement:

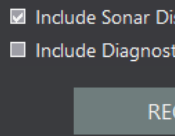

» 'Inclure les données d'affichage sonar' enregistrera les données Sonar et bathymétrie. Cela entrainera des fichiers de taille moyenne.

» 'Inclure les données diagnostique' enregistrera toutes les données brutes utiles au technicien. Ces fichiers seront plus volumineux.

2. Se Connecter au DRX

» ENREGISTREMENT PARTIEL enregistrera suffisamment de raw data intégraux sur une courte période. Cela sera suffisant au technicien pour analyses, sur un fichier plus léger.

3. Cliquer sur SCAN pour voir le DRX sur

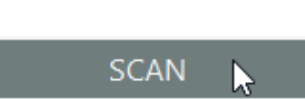

le réseau.

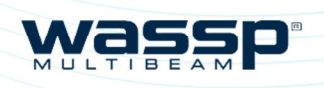

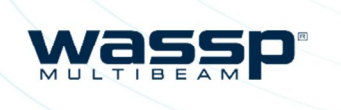

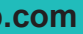

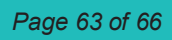

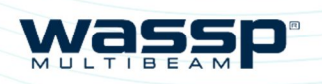

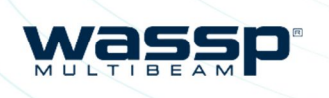

# **6.2. REJOUE DU GESTIONNAIRE DE DONNEES**

1. Cliquer REPLAY

2. Cliquer sur

**DEMARRAGE** 

données pour d'autre tâches

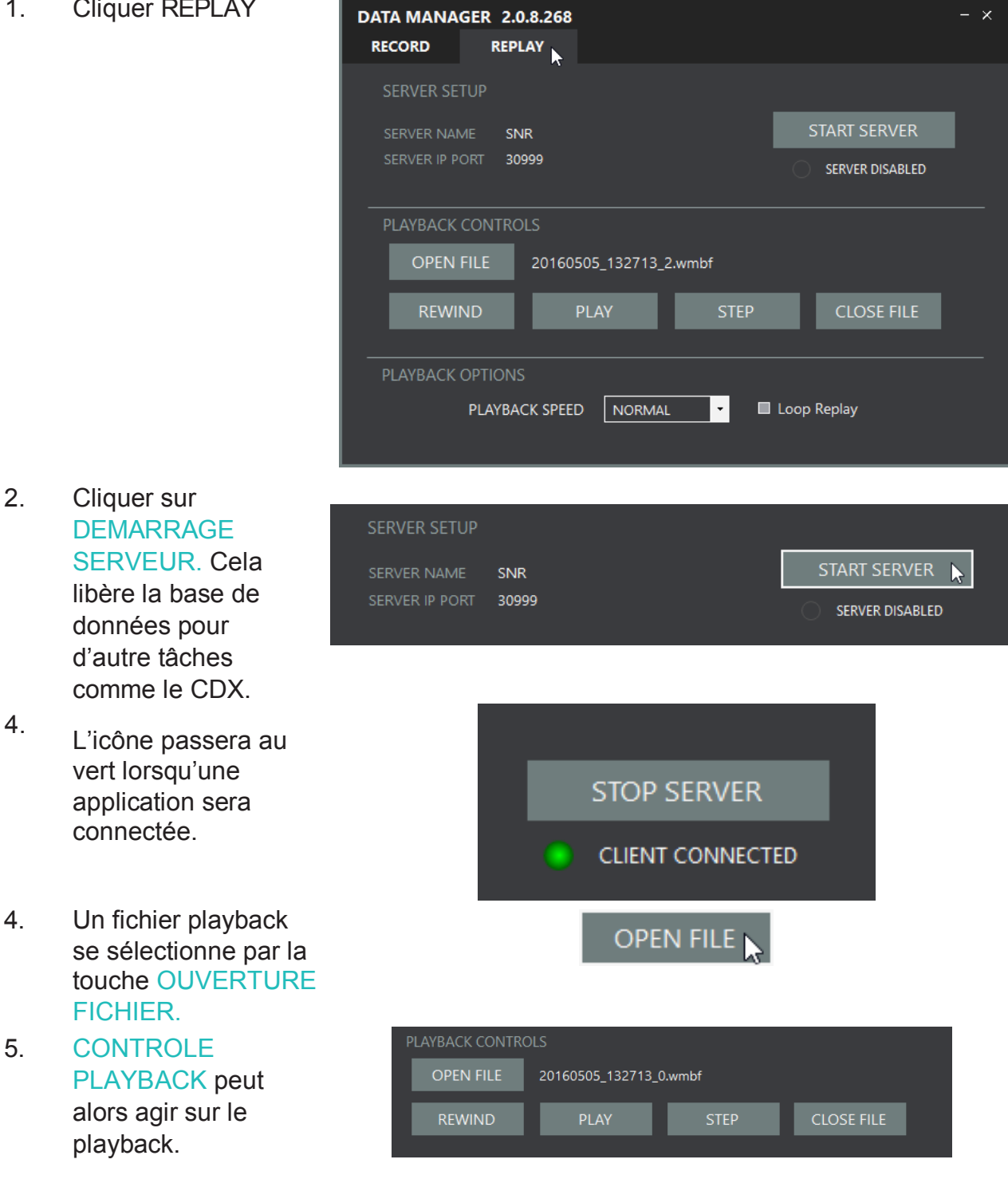

connectée.

FICHIER. 5. CONTROLE

playback.

NOTE: En mode Rejoue, le Gestionnaire de base de données, apparait en tant que DRX dans les applications et peut être sélectionnée dans CONFIGURATION dans CDX. voir "3.1. CONFIGURATION" page 10.

# **7 APPENDIX**

# **APPENDIX A - PC** SPECIFICITES PC

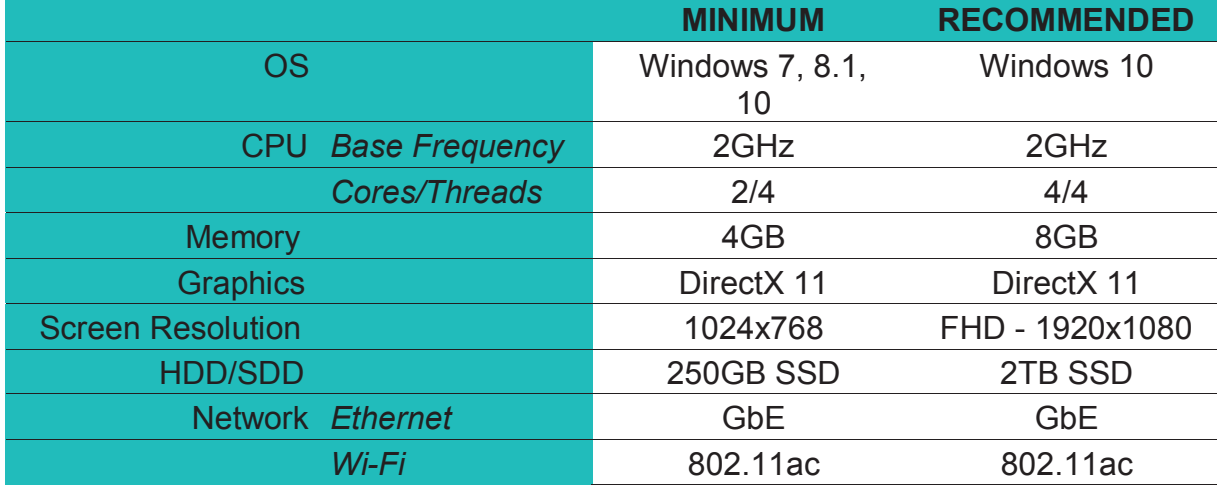

#### EXEMPLE DE PC COMPATIBLES WASSP:

- » Configuration Minimum PCs
	- Intel NUC5i3RYK
- » Tablettes
	- ToughPad FZ-GI
	- Microsoft Surface Pro 4
- » PC Durcis
	- ADLINK MXE-5400

# ENREGISTREMENT / PC

Le PC sera configuré en 2 partitions; une pour l'OS et l'autre pour la base de données bathymétrie.

Lorsque les limites de la base de données seront proches, une alerte avertira l'utilisateur et les données seront désactivées jusqu'à que l'espace du disque soit libéré.

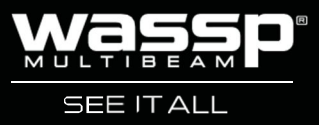

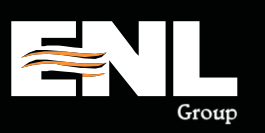